# **Mech-Mind Application**

**Mech-Mind**

**2022 년 11 월 04 일**

## 목차:

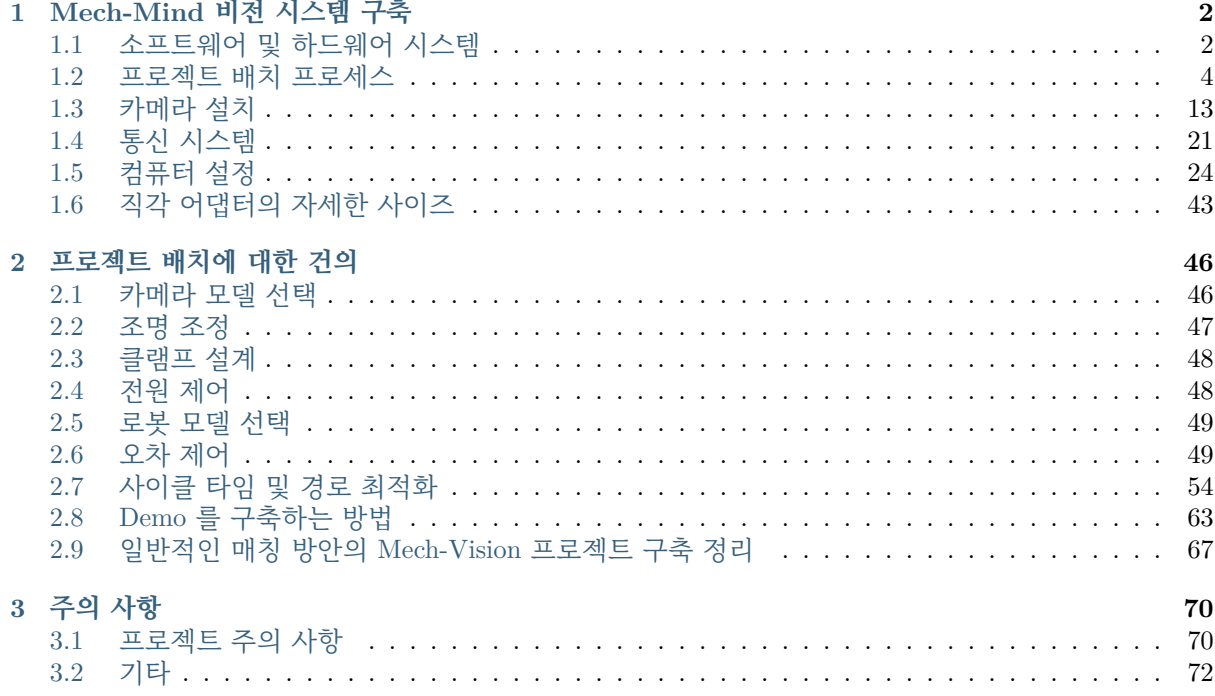

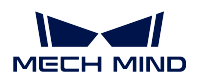

메크마인드 로보틱스 비전 시스템은 Mech-Eye 산업용 3D 카메라, Mech-Mind 소프트웨어 시스템, 로봇 및 관련 설비 등으로 구성되어 있습니다. 이 부분에서 메크마인드 로보틱스 비전 시스템을 구축하는 방법 과 구체적인 구현 제안을 제공하겠습니다.

## CHAPTER  $1$

### Mech-Mind 비전 시스템 구축

<span id="page-3-0"></span>이 부분은 Mech-Mind 비전 시스템의 구성 및 구축 방법에 대한 설명입니다.

## <span id="page-3-1"></span>**1.1 소프트웨어 및 하드웨어 시스템**

### **1.1.1 하드웨어 시스템 구조에 대한 설명**

메크 마인드 로보틱스 제품은 실제 응용에서 기능을 실현하기 위해 완전한 시스템을 기반으로 해야 합니 다. 일반적으로 시스템에는 **로봇 모듈**, **카메라 모듈** 및 **컴퓨터 모듈** 이 세 가지 주요 모듈이 포함됩니다. 3 개 모듈의 통신은 이더넷으로 연결하는 것을 추천합니다.

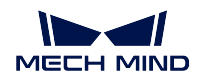

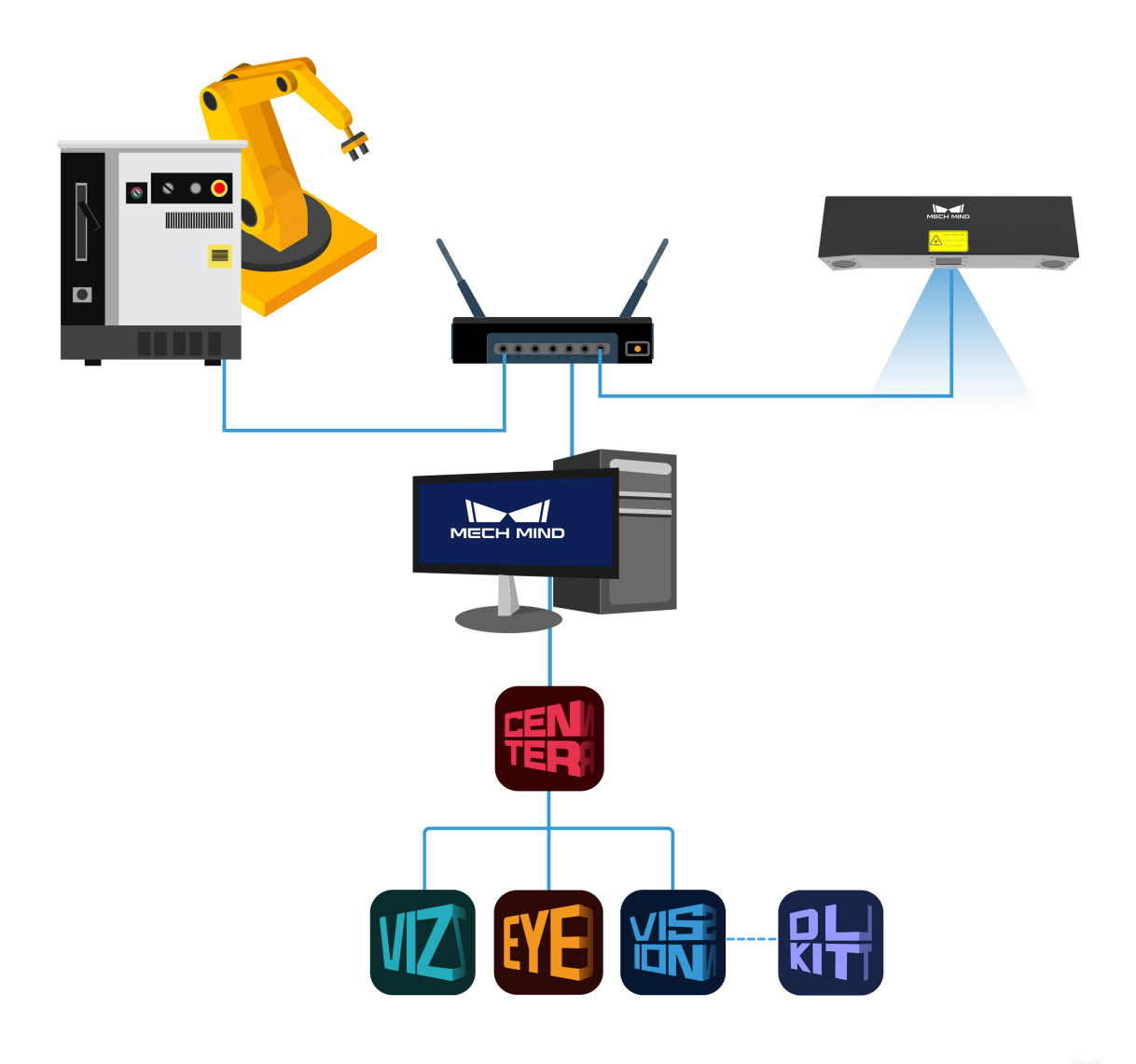

그림 1 하드웨어 시스템 구성

### **1.1.2 소프트웨어 시스템 구조에 대한 설명**

Mech-Mind 소프트웨어 시스템은 주로 다음과 같은 두 가지 구성 형식이 있습니다.

### 1. **소프트웨어 시스템 마스터 컨트롤**

대부분의 로봇은 Mech-Mind 비전 시스템에 연결되어 비전 시스템에 의해 로봇을 완전히 제어할 수 있습니다. 즉, 비전 시스템은 마스터 스테이션이고 로봇은 슬레이브 스테이션입니다. 메크 마인드 로보틱스에서 자체 개발한 Mech-Viz 소프트웨어는 로봇에 대한 완전한 제어 및 동적 시뮬레이션을 실현할 수 있으며 경로 계획, 충돌 감지 및 싱귤래리티 회피 등 많은 실용적인 기능을 가지고 있습 니다.

이러한 시스템 구축 방식은 응용이 보다 간단하고 로봇 프로세스 흐름이 비교적 짧은 시나리오에서 널리 사용되고 있습니다.

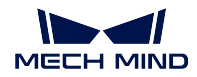

### 2. **로봇이나 호스터 컴퓨터 마스터 컨트롤**

시스템이 복잡하고 로봇 프로세스가 비교적 번거로운 경우 후기 유지 관리의 편의성을 고려하여 로 봇 또는 호스트 컴퓨터로 마스터 컨트롤할 수도 있습니다. 즉, 비전 시스템은 마스터 스테이션이 되 며 비전 포인트 또는 간단한 경로만 보냅니다. 호스트 시스템은 적절한 시간에 카메라를 사진을 찍 도록 트리거하고 비전 시스템은 이미지를 처리하여 결과를 호스터 컴퓨터에 반환하고 임시 저장하 며 호스터 컴퓨터는 비전 결과가 필요할 때 직접 호출할 수 있습니다. 이러한 시스템 구축 형식에서는 보통 신호 변환 및 중계를 위해 별도로 작성된 Adapter 가 필요합

니다. 적용되지 않은 로봇에 대해, 즉 비전 시스템이 아직 로봇을 완전히 제어하지 못한 경우 비전 포인트를 보내는 형식으로만 할 수밖에 없습니다.

Mech-Mind 소프트웨어 시스템 중 메크 마인드 로보틱스는 **Mech-Center**, **Mech-Eye Viewer**, **Mech-Vision** 및 **Mech-Viz** 소프트웨어를 자체 개발했습니다. 구체적인 내용은 system\_introduction\_all 를 참고하십시오.

### <span id="page-5-0"></span>**1.2 프로젝트 배치 프로세스**

프로젝트 배치 프로세스는 크게 **초기**, **중기**, **후기** 이 세 단계로 나뉩니다.

- 초기 테스트의 목적은 대상 물체가 Mech-Mind 비전 시스템의 요구 사항을 충족하는지, 성공적으로 식별할 수 있는지를 테스트하고 관련 데이터를 수집하는 것입니다.
- 중기 디버깅의 주요 목적은 로봇이 기존 프로세스를 완성하고 프로젝트의 사이클 타임을 충족할 수 있도록 하는 것입니다.
- 후기는 프로젝트 실현 단계입니다. 주로 공동 디버깅하고, 공장 생산을 협력해주며, 공장의 생산 요 구를 충족시키면서 장기 시험 생산 과정에서 작은 문제를 발견하고 해결합니다.

프로젝트 배치 프로세스는 다음 그림과 같습니다.

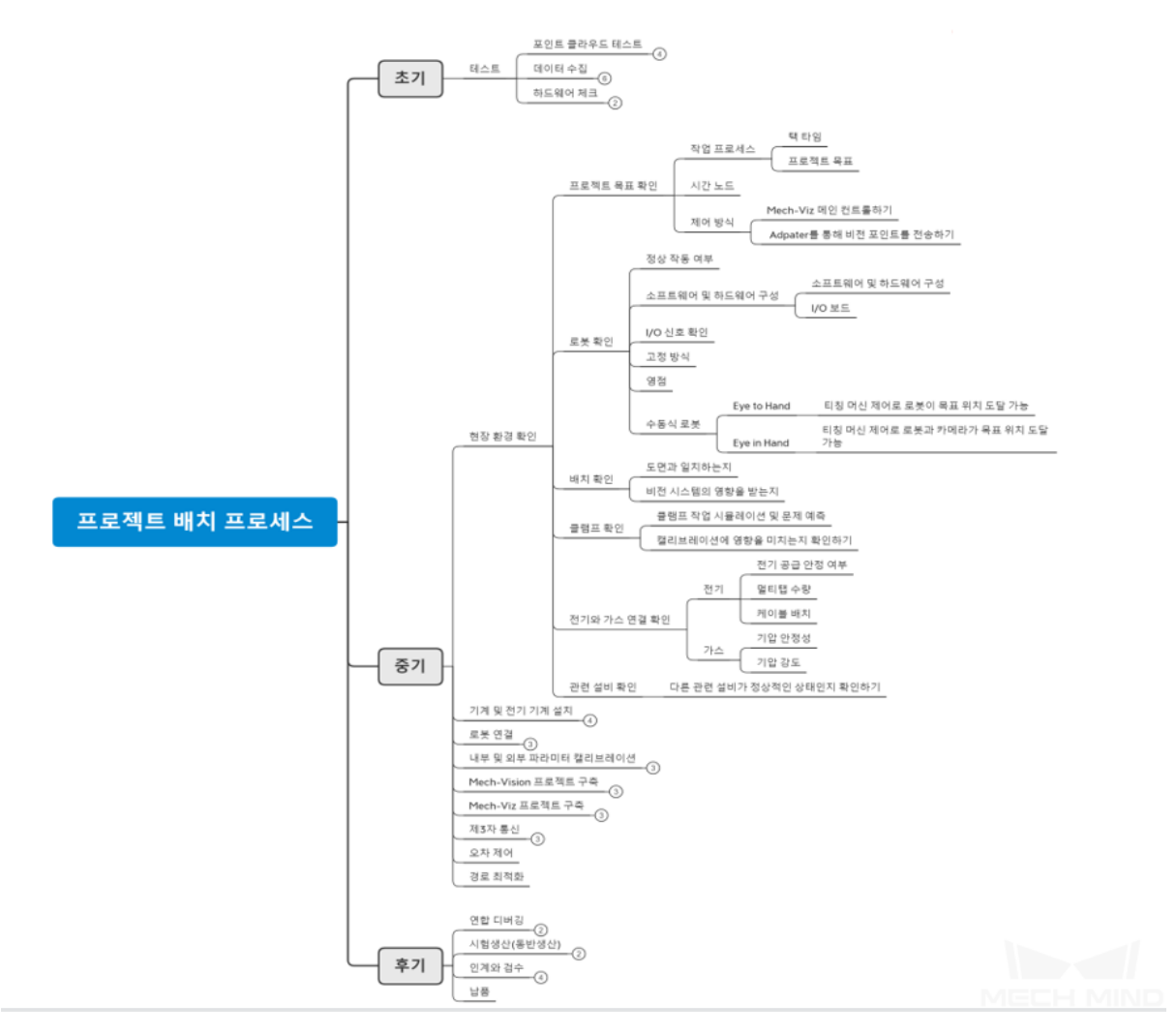

프로젝트 배치 프로세스

### **1.2.1 초기**

### **테스트**

### **포인트 클라우드 테스트**

- 1. **요점 찾기** 요점은 한 부품을 식별할 때 찾아야 할 특징, 예를 들어 둥근 구멍, 특수 표면, 물체의 가 장자리 등입니다.
- 2. **파라미터 조정** 요점을 파악한 다음에 포인트 클라우드 테스트를 진행할 때 요점을 참고하여 카메 라의 파라미터를 조절하여 중요한 부분의 포인트 클라우드의 디테일을 더 뚜렷하게 만듭니다. Mech-Eye Viewer 소프트웨어 포인트 클라우드 조절 방법은 포인트 클라우드 조절 을 참고하 십시오.
- 3. **간단 매칭** 일부 간단한 프로젝트는 경험으로 직접 판단할 수 있습니다. 일부 복잡한 부품 특징이 명확하지 않거나 복잡한 부품의 경우 실험실에서 간단한 Mech-Vision 프로젝트를 구축하여 매칭이 수행될 수 있는지, 매칭 시간과 상관없이 예상 효과를 [낼 수 있는지를 체크할](https://docs.mech-mind.net/latest/ko-KR/MechEye/MechEyeViewer/UsingMechEyeViewer/ParameterAdjustments/PointCloud/PointCloud.html) 수 있습니 다. 그리고 동시에 매칭의 정확도도 테스트할 수 있습니다. 다른 유형의 식별 프로젝트에 대한 자세한 내용은 typical\_applications 를 참고하십시오.

4. **Demo 구축** 사용자에게 보다 실용적인 효과를 보여주기 위해 실험실의 기존 로봇, 카메라 및 클램 프 (뾰족한 바늘) 를 사용하여*Demo* **를 구축하는 방법** 챕터를 참고하면서 간단한 데모를 구축 합니다. 주요 목적은 사용자에게 식별 효과와 접근성을 직접적으로 보여주는 것입니다.

### **데이터 수집**

1. **요구 수집** 딥 러닝이 필요한 프로젝트의 경우 데이터 수집이 필요할 수 있습니다. 각 프로젝트마다 물체 배치 방법, 수집한 사진 수, 조명 품질 등 수집 요구 사항이 다를 수 있습니다.

**힌트:** 프로젝트 엔지니어는 R&D 부서에서 발행한 수집 규범 에 따라 데이터를 수집해야 하고 필요 시 데이터 양을 보완해야 합니다.

- 2. **환경 조정** 데이터를 수집하기 전에 수집 환경을 조정해야 합니다. 환경이 변하거나 환경 조건이 좋 지 않으면 딥 러닝 모델에 영향을 미쳐 이상적인 훈련 효과를 얻지 못할 것입니다. 데이터를 수 집할 때, 주로 카메라 파라미터, 조명 환경과 시야를 조정합니다. 구체적인 내용은**조명 조정** 을 참고하십시오.
- 3. **데이터 업로드** 수집 규범 에 따라 데이터를 수집한 후 콘텐츠를 패키징하여 업로드할 수 있습니다. 여러 차례의 다른 카메라로 수집한 데이터는 명확하게 표시해야 합니다.

**힌트:** 데이터에 포함된 내용

- **원본 데이터**
- **카메라 내부 파라미터 파일**

#### **하드웨어 체크**

하드웨어 체크가 필요한 부분은 주로 IPC 와 카메라입니다.

### **힌트:**

- IPC 를 처음 구입한 후 IPC 에**기계 설치** 를 수행할 것이며 출하 전에 IPC 의 소프트웨어 시스템을 점검해야 합니다. 주로 시스템 환경이 최신인지, 설치 성공 여부를 위주로 체크합니다.
- 카메라의 내부 파라미터는 모두 카메라 출고 후 점검받지만 카메라 장기간 보관과 운송 과정에서 변 경될 수 있으므로 프로젝트를 [실행하기 전](#page-26-0)에 확인해야 합니다.

### **1.2.2 중기**

#### **현장 환경 확인**

### **프로젝트 목표 확인**

1. **작업 프로세스** 프로젝트 배치에 대해 가장 중점으로 두어야 할 것은 **프로젝트의 사이클 타임** 과 **프 로젝트 목표** 입니다. 프로젝트의 사이클 타임은 로봇이 일련의 작업 프로세스를 완료하는 데 걸리는 시간, 즉 효율성을 말하는 것입니다. 프로젝트의 다양한 요구 사항에 따라 다른 전략과 설계가 있을 수 있습니다. 프로젝트 목표는 배치해야 할 프로젝트에서 수행해야 하는 작업입 니다. 예를 들어, 텐딩, 디팔레타이징등입니다. 또한 더욱 세부적인 내용을 알아보아야 합니 다. 예를 들어 배치나 피킹 방식, 포즈, 전체 정밀도 등입니다.

**힌트:** 프로젝트의 작업 프로세스에 익숙해지면 전체적인 상황을 더 깊이 이해할 수 있고 다양한 프로젝 트의 작업 프로세스에 맞춤형 계획 전략을 채택할 수 있습니다.

2. **시간 노드** 프로젝트의 시간 노드는 프로젝트 진행 중 시작, 배포, 공동 디버깅, 시험 생산 및 납품에 해당하는 시간입니다.

**힌트:** 다른 프로젝트는 다른 시간 노드에 해당합니다. 시간 노드를 이해하면 작업 내용에 대한 합리적인 준비를 할 수 있습니다. 전시용 프로젝트의 경우 공동 디버깅, 시험 생산, 납품과 같은 프로세스가 없으며 시간 노드의 배열이 상당히 다릅니다.

1. **제어 방식** 현재 Mech-Mind 비전 시스템에서 사용되는 제어 방식은 크게 두 가지가 있습니다. 하나 는 **Mech-Viz 메인 컨트롤하기** 이고 다른 하나는 **로봇 메인 컨트롤하기** 입니다.

**힌트:**

- Mech-Viz 가 메인 컨트롤하는 방식은 일반 프로젝트이며 배치 프로세스에 따라 차근차근 수행해야 합니다.
- 로봇이 메인 컨트롤하는 프로젝트는 주로 Adpater 를 통해 로봇에 비전 포인트를 전송하고 로봇이 비전 포인트를 받은 후 분석 및 작업을 수행합니다. 이런 프로젝트는 외부 파라미터 캘리브레이션 을 완료하고 Mech-Vision 프로젝트를 구축한 후 Mech-Viz 프로젝트를 구축할 필요가 없습니다.

### **로봇 확인**

- 1. **정상 작동 여부** 로봇이 정상적으로 실행할 수 있는지 확인하기 위해 수행할 수 있는 내용은 주로 다 음과 같습니다.
	- 로봇의 관련 전원선이 제대로 연결되어 있으며 손상되지 않았는지를 체크합니다.
	- 로봇 제어 캐비닛이 제대로 작동하는지를 체크합니다.
	- 티칭 머신이 제대로 작동하는지를 체크합니다.
	- 로봇 제어 캐비닛의 I/O 보드가 손상되었는지를 체크합니다.
	- 로봇 제어 캐비닛 내부의 건조 정도를 체크합니다.
- 2. **소프트웨어 및 하드웨어 구성** 소프트웨어 및 하드웨어 구성에 대한 체크 내용은 주로 **소프트웨어 패키지 권한과 버전** 및 **I/O 보드** 입니다. 그 중 소프트웨어 패키지 권한과 버전에 대한 확인 이 필요합니다. Mech-Mind 의 로봇 적용 시스템은 특정 소프트웨어 버전 (주류) 에 맞춰져 있 기 때문에 새 버전이나 이전 버전은 통신 오차를 일으켜 로봇을 제어할 수 없게 만들 수 있습 니다. 따라서 로봇 소프트웨어 버전이 적절한지 확인해야 하고 필요 시 업그레이드 또는 다운 그레이드해야 합니다. I/O 보드도 확인이 필요합니다. 일부 로봇은 다중 I/O 보드를 지원하며 Mech-Viz 에서 이를 제어하려면 합리적인 구성이 필요합니다.

**힌트:** 예를 들어, YASKAWA 로봇은 다른 I/O 보드에 연결할 때 전송하는 신호가 다를 수 있습니다.

3. **I/O 신호 확인** I/O 신호에 주요 확인할 부분은 비전 시스템과 상호 작용해야 하는 I/O 신호입니 다. 부품 위치 신호, 클램프 개폐 신호 등입니다.

• I/O 신호가 적은 경우 Mech-Viz 를 통해 직접 기록할 수 있습니다.

**팁:**

- 프로젝트에서 I/O 신호가 많이 필요할 때 I/O 리스트를 나열할 수 있습니다.
- 4. **고정 방식** 고정 방식은 로봇 밑받침의 고정 방식을 말합니다. 현재 주요 고정 방식은 화학 볼트 고 정과 이동식 플랫폼에 고정하는 것입니다. 로봇 고정 방법 및 발생 가능한 문제는**고정 방식** 을 참고하십시오.
- 5. **영점** 로봇이 장기간 동안 사용되지 않거나 충돌당한 경우 로봇의 영점이 누락되거나 데이터 저장용 배터리가 떨어지는 것을 방지하기 위해 로봇의 영점을 확인해야 합니다. 영점을 [확인하는](#page-52-0) 방 법은**영점** 을 참고하십시오.
- 6. **수동식 로봇** 수동으로 로봇을 움직이게 하는 목적은 로봇이 작업 위치에 도달할 수 있는지를 확인 하기 위해서입니다.

**팁:**

- Eye to Hand 모드에서는 수동으로 로봇을 로봇에서 가장 먼 거리까지 움직이게 하여 로봇이 도달 할 수 있는지, 그리고 로봇의 소프트 리미트 위치에 있지 않는지 확인해야 합니다.
- Eye in Hand 모드에서는 수동으로 로봇을 움직이게 하여 카메라의 촬영 위치에 시야 간섭이 있는 지, 카메라가 로봇과 간섭하는지, 그리고 로봇이 가장 먼 작업물 위치까지 도달할 수 있는지를 모두 확인해야 합니다.

#### **배치 확인**

배치에 대해 주로 로봇, 카메라, 피킹 용기 피킹 틀 등 물체 의 위치가 도면과 일치하는지, 로봇의 운동 이 카메라 스탠드, 가드레일, 장벽과 같은 물체 의 영향을 받아 로봇 이동 경로 이상 이나 불필요한 충돌 현상이 나타나는지를 확인해야 합니다.

#### **클램프 확인**

먼저 로봇 클램프가 적합한지 확인하고 클램프가 이동하는 과정에서 신호선을 끊거나 로봇을 방해 하는 지를 판단해야 합니다. 그리고 클램프 설치 후 캘리브레이션에 영향을 미치는지도 확인해야 합니다.

**힌트:** 클램프가 너무 길면 캘리브레이션 과정에서 로봇이 더 깊은 위치에서 캘리브레이션할 수 없으므 로 외부 파라미터 결과에 영향을 미칠 수 있으며 클램프로 인해 카메라의 시야에도 영향을 미칠 수 있습 니다 (전체 캘리브레이션 보드를 보지 못함).

#### **전기와 가스 연결 확인**

1. **전기** 전기 공급 부분에 확인해야 할 것은 전기 공급의 안정 여부입니다. 일부 공장에서는 설계 결함 으로 인해 공급되는 380V 및 220V , 특히 220V 전원이 안정적이지 않습니다. 따라서 카메라 를 연결하기 전에 전압을 확인해야 하며, 불안정한 경우 카메라에 안정적인 전원 공급을 위해 별도의 전압 안정기를 카메라에 연결해야 합니다. 그리고 전형적인 Mech-Mind 비전 시스템에 서 세발 플러그가 필요한 장치는 IPC 모니터 라우터 카메라 가 있고, 때로는 카메라 두 개 를 동시에 사용하거나 220V 전압으로 로봇에 전기를 공급하는 경우가 있습니다.

**팁:**

• 멀티탭을 장착할 때는 최소 포트가 **6** 개 이상이 있는 멀티탭을 준비해야 합니다. 마지막으로 워크 스테이션의 전체 레이아웃이 안전한지를 체크하고 직접 노출된 케이블이 없도록 확인해야 합니다. 필요 시 **전선 관리 장비** 및 **전선 보호대** 를 사용하십시오.

- 전기 공급과 관련된 자세한 내용은**전원 제어** 를 참고하십시오.
- 2. **가스** 가스 체크는 주로 **기압 안정성** 과 **기압 강도** 이 두 가지 내용에 중점을 둡니다. 기압 안정성은 프로젝트를 안정적으로 수행할 수 있는지를 결정합니다. 일부 프로젝트에서는 공기 펌프를 사 용할 수 있습니다. 한 에어 [펌프가 여러](#page-49-1) 곳에서 사용되는 경우 기압이 불안정하여 공기 클램프 가 닫히지 않거나 흡입 노즐의 흡입력이 커졌다가 작아졌다가 하는 경우가 발생할 수 있습니 다. 또한 비교적 큰 빨판 및 공압 그리퍼의 경우 기압에 대한 추가 확인이 필요합니다. 기압은 공압 그리퍼의 흡입력을 결정하므로 무거운 물체를 흡입할 때 안정성을 보장하는 것입이다.

### **관련 설비 확인**

로봇을 사용할 때 다른 장비나 센서와 함께 사용할 수 있습니다. 예를 들면 접근센서, 높이 측정센서, 기 압 검출장치, 에어 펌프, 안전센서 (회절 격자/ 안전문) 등 입니다.

**위험:** 정식으로 로봇을 디버깅하기 전에 설비가 안정적이고 안전하게 실행할 수 있게 위해 워크스테 이션과 관련된 각 장비, 특히 안전센서를 확인해야 합니다.

### **기계 및 전기 기계 설치**

- 1. **카메라, 카메라 스탠드 설치** 카메라와 카메라 스탠드 설치 시 도면에 따라 카메라 스탠드 설치 위치 와 카메라 설치 방향을 결정해야 합니다. 설치할 때 카메라와 카메라 스탠드를 고정해야 합니 다. 자세한 내용은**카메라 설치** 을 참고하십시오.
- 2. **플랜지, 클램프 설치** 도면에 따라 플랜지와 클램프를 정확하게 설치하세요. 반복 설치를 방지하기 위해 일부 축대칭 클램프를 설치하기 전에 설치 방향을 확인해야 합니다.
- 3. **전기 연결** 배치 프로젝[트에 사용되는](#page-14-0) 센서를 연결하고 올바르게 구성하며 카메라, IPC, 모니터, 라 우터 등 프로젝트 하드웨어 장비에 대해 연결 및 전기 공급 테스트를 수행합니다.

**힌트:** 로봇 고정 장치에 공기 회로를 연결할 때 클램프가 제대로 작동할 수 있고 공기 파이프의 길이가 적절한지 확인하여 너무 짧음으로 인해 로봇에게 절단되거나 너무 길어서 보기 안 좋은 상황이 발생하지 않도록 확인해야 합니다.

4. **전선 표시、전선 정리** 많은 전선이 필요한 프로젝트의 경우 레이블을 사용하여 전선을 표시해야 합 니다. 전선 표시는 주로 일반 케이블 (네트워크 케이블, 전원 케이블 등) 과 I/O 신호선 (양극 및 음극, 센서 등) 에 합니다.

### **팁:**

- 프로젝트에 사용된 카메라 케이블과 조명 케이블은 지나치게 긴 경우가 많아서 기본적으로 구조가 완료된 후 이러한 케이블을 정리해야 합니다. 케이블을 타이로 묶어서 전선 정리 장비에 넣으면 됩 니다.
- 로봇에 있는 신호선은 로봇 본체나 클램프에 단단히 부착되어 떨어져 나가거나 매달리지 않도록 해 야 합니다.

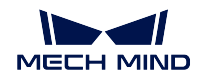

### **로봇 연결**

- 1. **로봇 프로그램 복제** 로봇마다 적응 프로그램이 다릅니다. Mech-Viz 소프트웨어로 로봇을 제어할 수 있도록 하려면 적응 프로그램을 로봇에 복제해야 합니다. 로봇마다 다른 방식으로 작동합 니다. 자세한 내용은 robot\_integrations 을 참고하십시오.
- 2. **Mech-Center 로봇 연결** Mech-Center 로 로봇을 연결하기 전에 로봇이 신호 수신 상태가 될 수 있 도록 로봇마다 다른 조작을 해야 합니다. 이 부분은 robot\_integrations 을 참고하시면 됩니다. Mech-Center 가 로봇에 처음 연결될 때 Mech-Center 인터페이스에서 **구성 설정** 을 선택하여 **Robot Server** 탭으로 들어가 **Robot Server 경로** 및 **로봇 IP** 를 각각 설정합니다. 그리고 Mech-Viz 에서 프로젝트를 로드하여 **현재 프로젝트를 자동 로드하기** 를 클릭합니다. 마지막으 로 Mech-Center 인터페이스에서 **로봇 컨트롤** 을 클릭하여 연결이 완성됩니다.

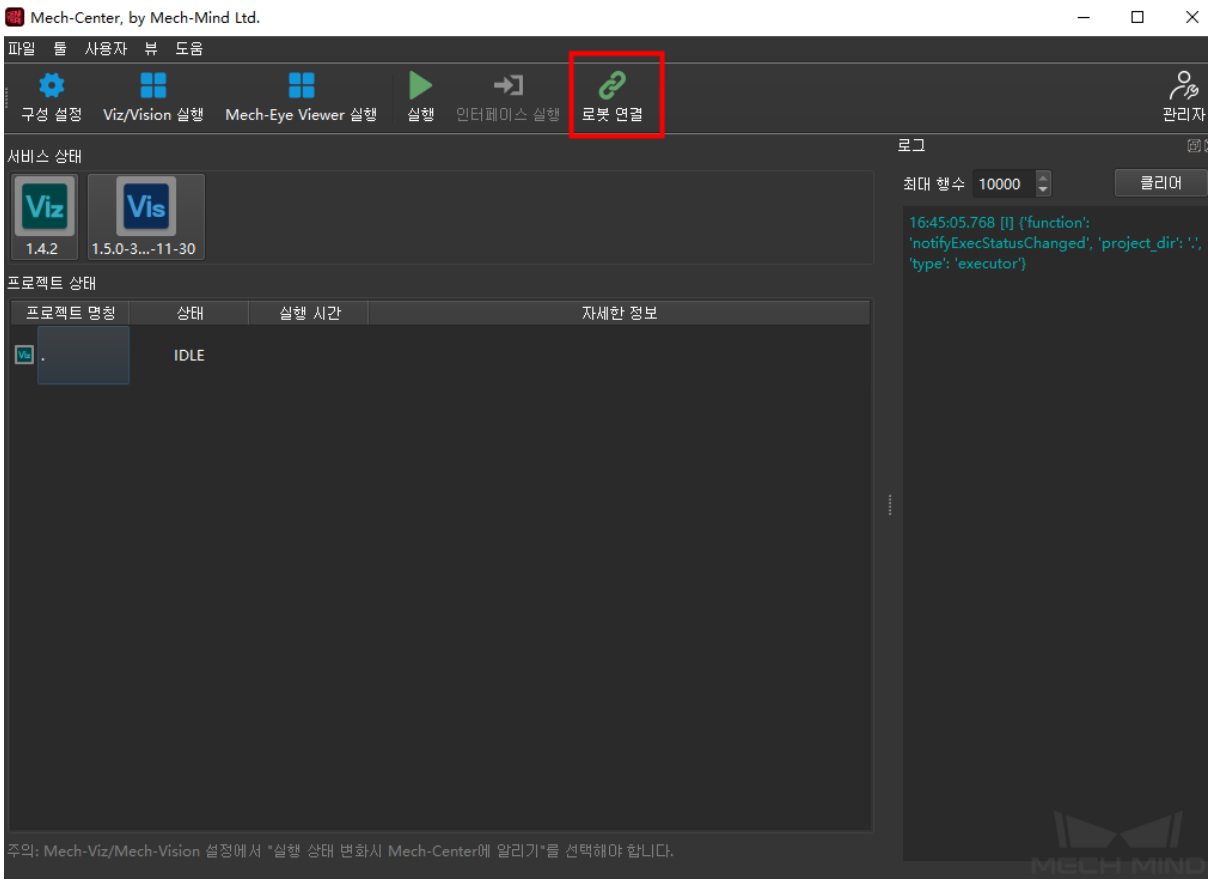

Mech-Center 메인 인터페이스

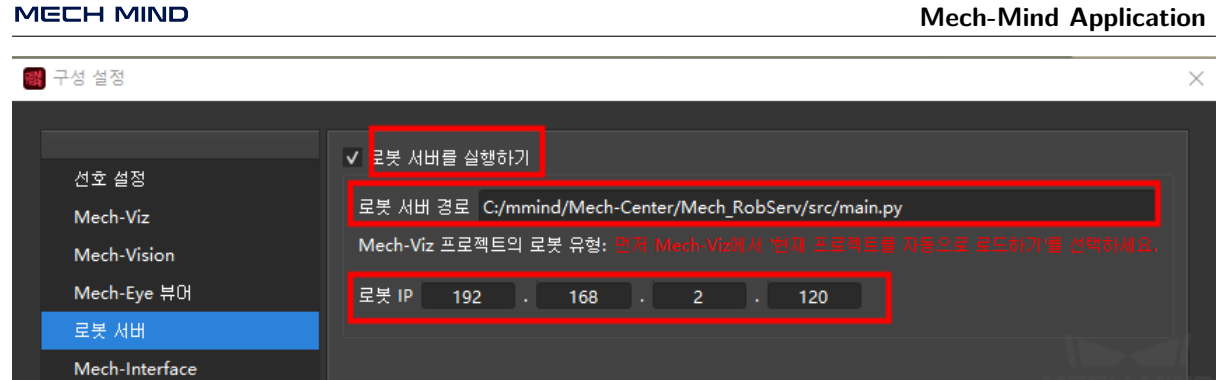

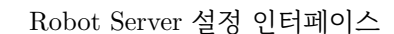

3. **운동학 파라미터 체크** 로봇과 Mech-Center 간의 연결 및 동기화를 완료한 후 Mech-Viz 소프트웨어 를 열어 로봇의 운동학 파라미터를 확인합니다. 운동학 파라미터를 체크하는 주요 목적은 **정 상적인 관절 각도 획득** 과 **로봇 포즈 일치** 입니다.

### **내부 및 외부 파라미터 캘리브레이션**

1. **카메라 파라미터 조정** Mech-Eye Viewer 소프트웨어에서 캘리브레이션 보드 평면을 잘 보이도록 하 기 위해 작업 현장 환경에 따라 카메라의 파라미터를 조절해야 합니다.

**힌트:** 외부 파라미터 캘리브레이션에 사용되는 카메라 파라미터는 인식할 때와 다른 경우가 많아서 외 부 파라미터 캘리브레이션이 완료된 후 부품의 포인트 클라우드를 명확하게 하기 위해 카메라 파라미터 를 다시 조정해야 합니다.

- 2. **내부 파라미터 체크** 카메라의 내부 파라미터 체크 방법은 내부 파라미터 체크 를 참고하십시오.
- 3. **외부 파라미터 캘리브레이션** 카메라 외부 파라미터 캘리브레이션에 관한 내용은 calibration\_guide 챕터를 참고하십시오.

### **Mech-Vision 프로젝트 구축**

Mech-Vision 프로젝트의 구축에 있어 물체의 특징 (원형 구멍, 평면, 범프 등) 과 포인트 클라우드 효과를 통해 인식 방식을 결정해야 합니다. Mech-Vision 프로젝트의 구축에 대한 내용은 typical\_applications 를 참조하십시오. 기본 프로젝트를 구축한 후 프로젝트의 다양한 요구에 따라 파라미터를 바꿔 다양한 인식 효과를 얻을 수 있습니다. 자세한 내용은 steps\_guide 를 참고하십시오. 프로젝트 구축 중 오류가 발생하 면 vision\_faq 를 참고하십시오.

### **Mech-Viz 프로젝트 구축**

Mech-Viz 프로젝트의 구축은 고객의 수요에 따라 로봇 이동 및 I/O 신호를 고려해야 합니다.

### **제 3 자 통신**

제 3 자와 통신이 필요할 때는 최대한 빨리 **통신 방식** 을 확정하고, 초보적인 **통신 프로토콜** 에 대해 소통 해야 합니다. 또한 두 당사자가 정상적으로 통신할 수 있고 프로젝트 진행이 통신 연결에 영향을 받지 않 도록 하기 위해 미리 Adpater 를 미리 작성하고 테스트해야 합니다.

#### **오차 제어**

관련 내용은**오차 제어** 를 참고하십시오.

#### **경로 최적화**

경로 최적화[에 대한 내](#page-50-1)용은**사이클 타임 및 경로 최적화** 를 참고하십시오.

### **1.2.3 후기**

#### **연합 디버깅**

연합 디버깅 단계에서는 전체 생산라인과 협력하여 테스트를 진행해야 합니다. 예를 들어 기존 사람이 재 료를 운반하는 방식 대신 컨베이어벨트로 재료를 움직이는 방식을 사용하면 로봇이 사람의 감독 하에 피 킹 용기 안에 있는 하나 심지어 여러 개의 물체를 피킹할 수 있습니다. 협력 단계에서 택 타임이 따르지 못하거나 도착 신호가 감지되지 않는 등 오차가 점검 과정에서 발생할 수 있습니다.

**팁:** 번거로운 조작 프로세스를 간소화하려면 기존의 프로그램을 **원키 스타트** 로 설정하면 됩니다. 이렇 게 하면 소프트웨어의 복잡함을 줄이고, 학습에 필요한 투입을 낮추며 사용 편의성을 높입니다.

### **시험생산 (동반생산)**

시험 생산 단계의 주요 원칙은 큰 문제가 없다, 작은 문제를 해결한다 는 것입니다. 시험 생산 단계에서는 프로젝트 초기에 확정된 모든 목표에 도달하고 생산 과정에서 큰 문제 (로봇 정지, 인식 오차 등) 가 없어 야 합니다. 그리고 현장의 작은 문제들, 예를 들어 와이어 레이아웃이 이상적이지 않은 것, 레이블이 없는 것, 포인트 위치의 사소한 조정을 해야 하는 것 등을 모두 해결합니다.

#### **인계와 검수**

- 1. **고객 교육, 사용 설명서 등** 소프트웨어를 사용하는 고객에게 교육 서비스를 제공합니다. 기본 소프 트웨어의 사용법, 카메라 캘리브레이션, 문제 체크 등 기능을 가르치고 후속 유지 관리를 용이 하게 할 수 있도록 고객에게 TeamView 소프트웨어 및 간단한 문제 해결 을 가르칩니다. 그리 고 사용 설명서를 만들어 고객이 설명서 내용에 따라 카메라 촬영과 로봇 작동을 실현할 수 있 게 도와줍니다.
- 2. **인계 리스트** 프로젝트 인계 리스트 를 작성하고 납품 내용을 확인하며 추가 구입 물품 을 확인하고 가져가십시오.
- 3. **소프트웨어 및 엔지니어링 백업** 소프트웨어와 엔지니어링 백업 을 진행하고 후기에 디버깅과 유지 관리, 학습 공유 등을 더 편리하게 진행할 수 있도록 현재 사용하고 있는 Mech-Viz 소프트웨어 와 Mech-Vision 소프트웨어의 버전 과 백업 현장에서 사용하는 공정 및 원본 그림 을 확인해야 합니다.

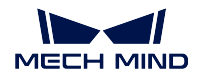

4. **프로젝트 총결산** 합리적이고 적당한 프로젝트 총결산 을 합니다. 프로젝트 진행 과정에서 나타난 문제과 해당하는 해결 방법, 자주 쓰이지 않지만 사용해봤던 기술을 기록합니다. 다른 엔지니 어들이 학습하는 데 도움이 되고 전체적인 디버깅과 배치 수준을 향상시킬 수 있습니다.

**납품**

## <span id="page-14-0"></span>**1.3 카메라 설치**

### **1.3.1 모델별 카메라 설치 사이즈**

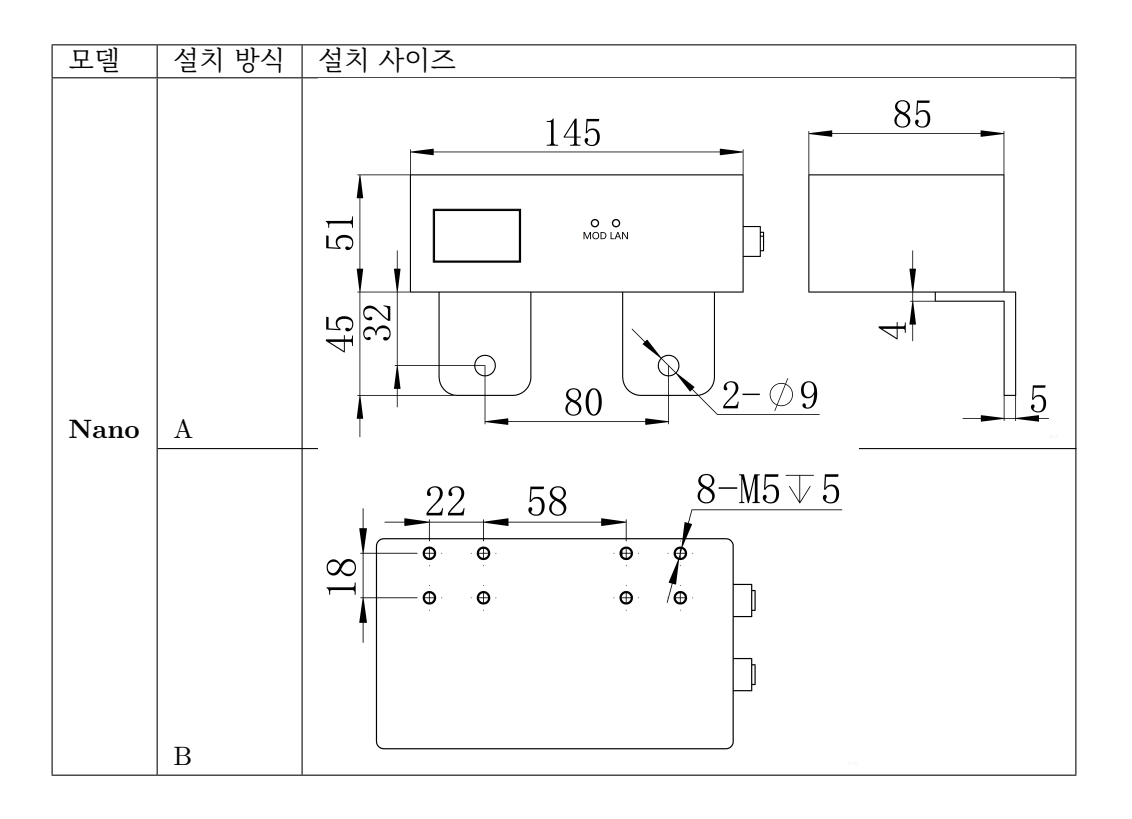

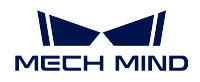

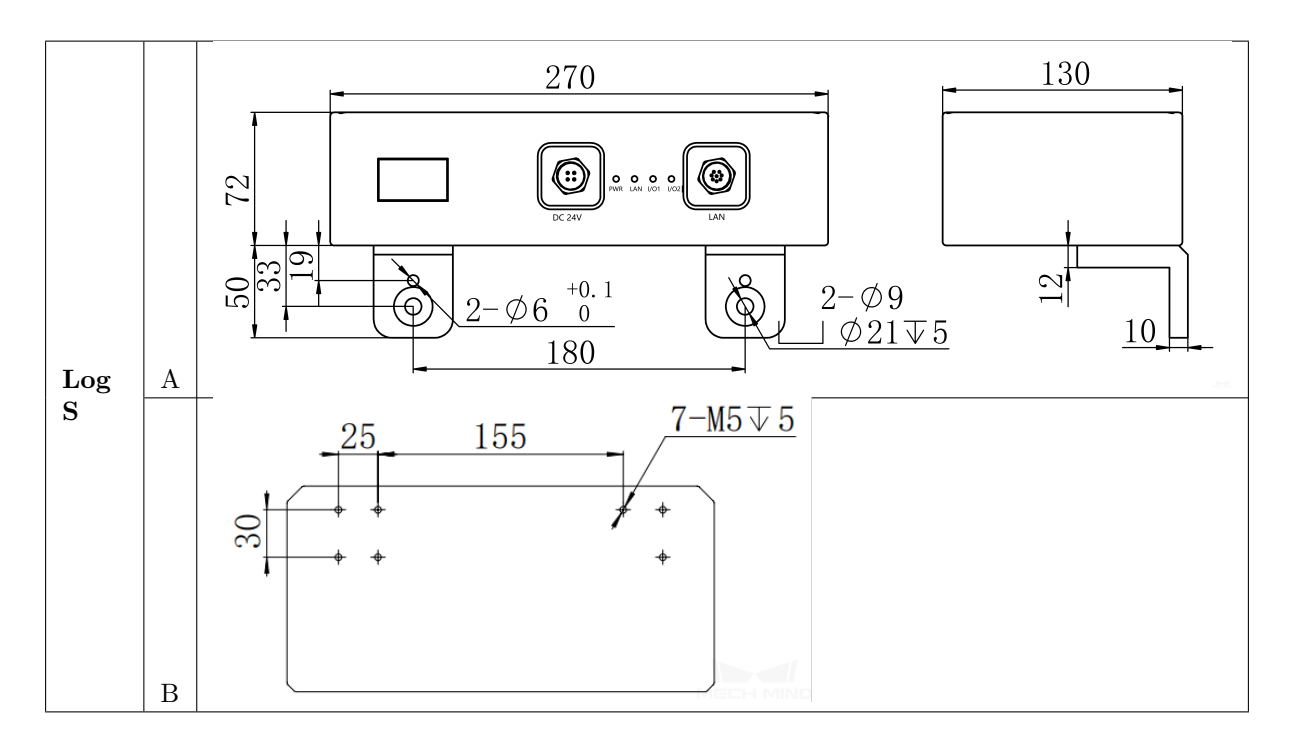

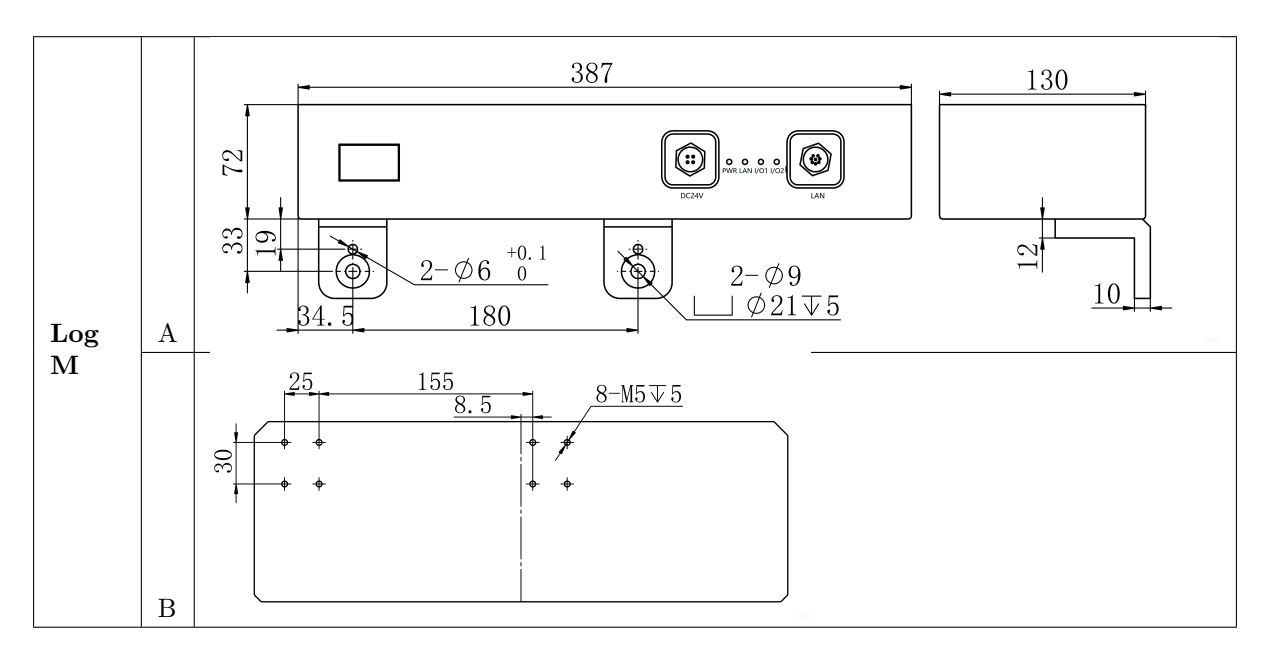

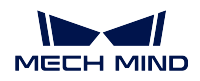

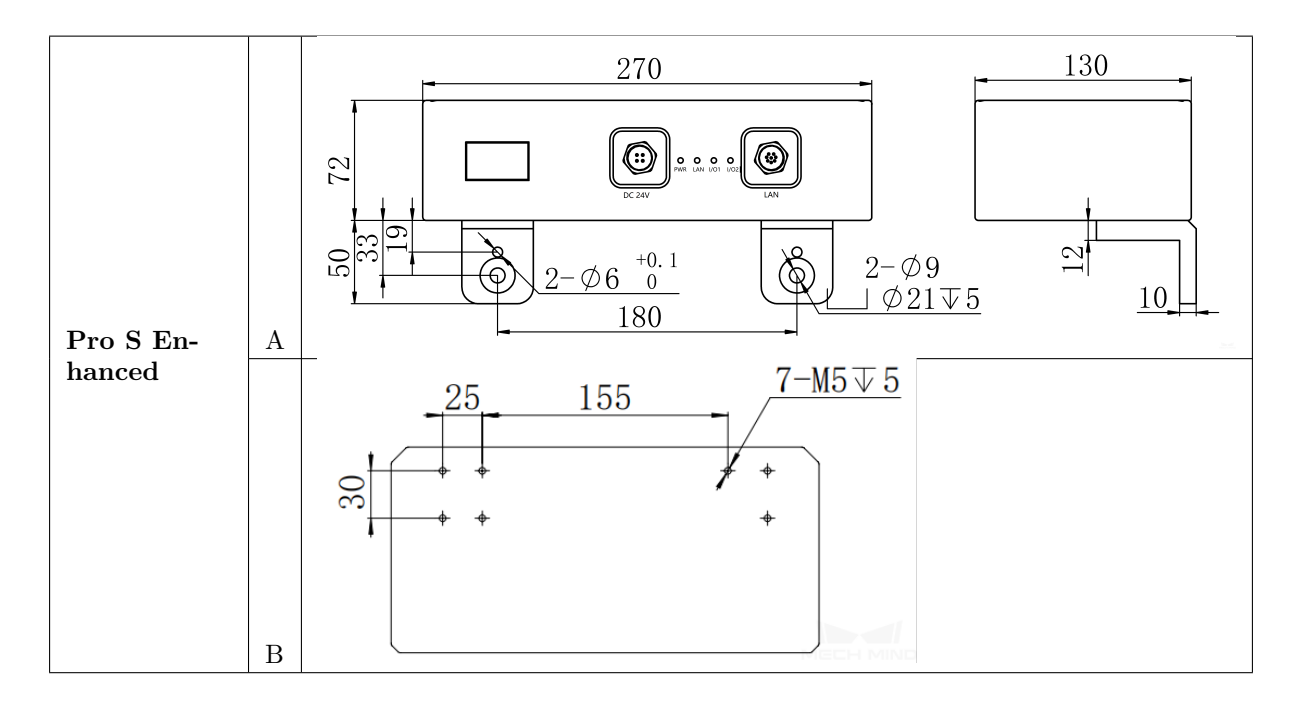

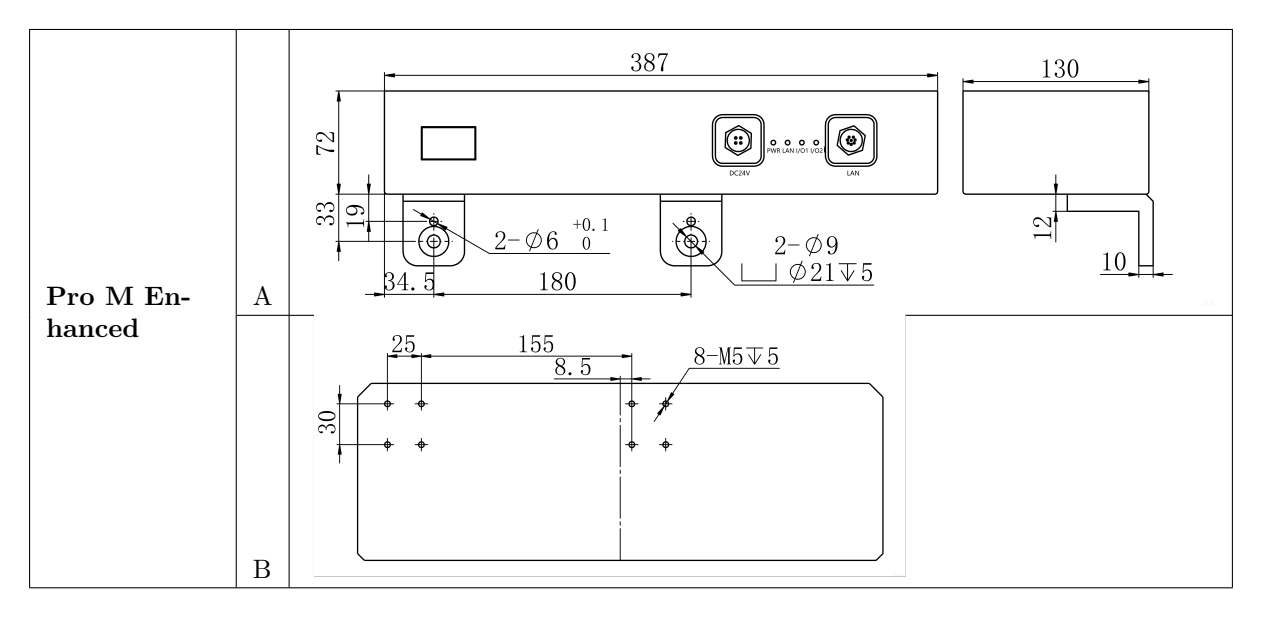

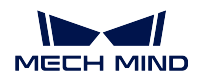

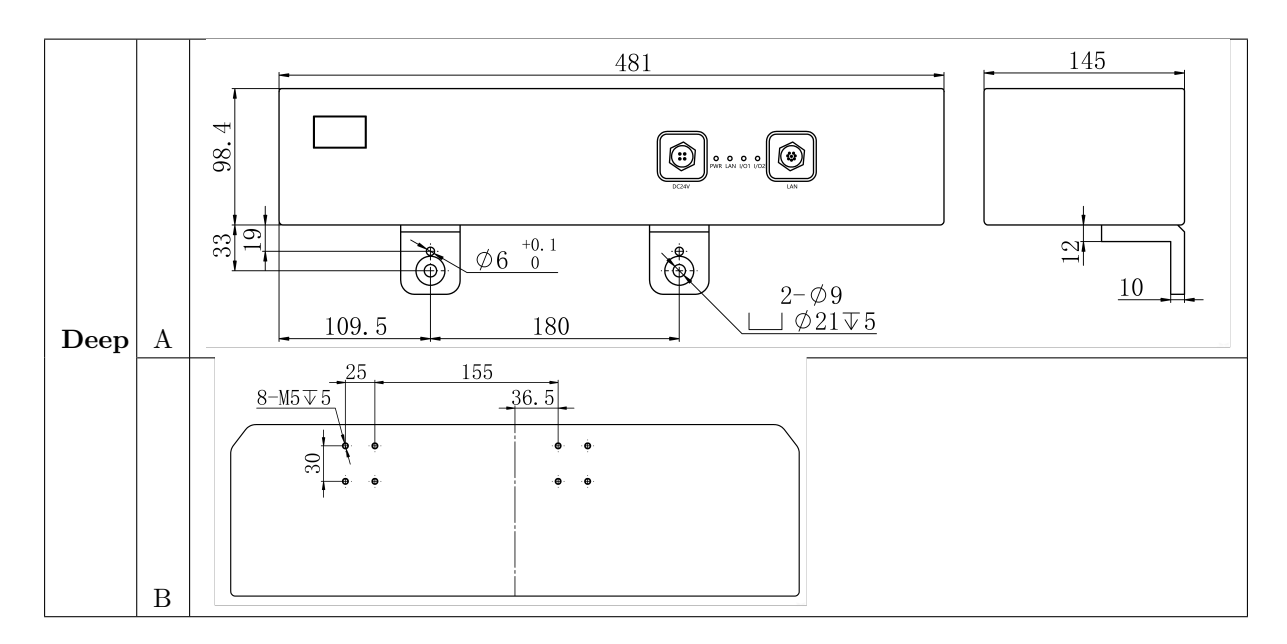

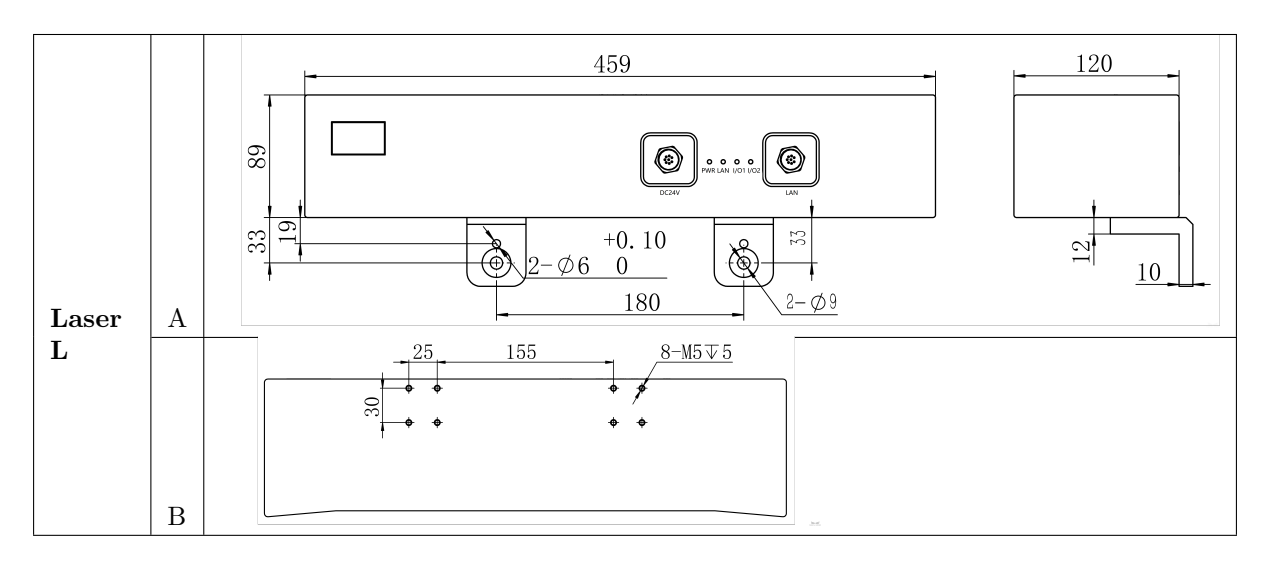

### **1.3.2 카메라 직각 어댑터**

모든 Mech-Eye 카메라 제품은 출고 시 **그림** *1* 과 같은 카메라 설치를 위한 직각 어댑터 두 개가 포함됩니 다.

카메라 모델에 따라 다양한 뒷면 부품이 포함됩니다.

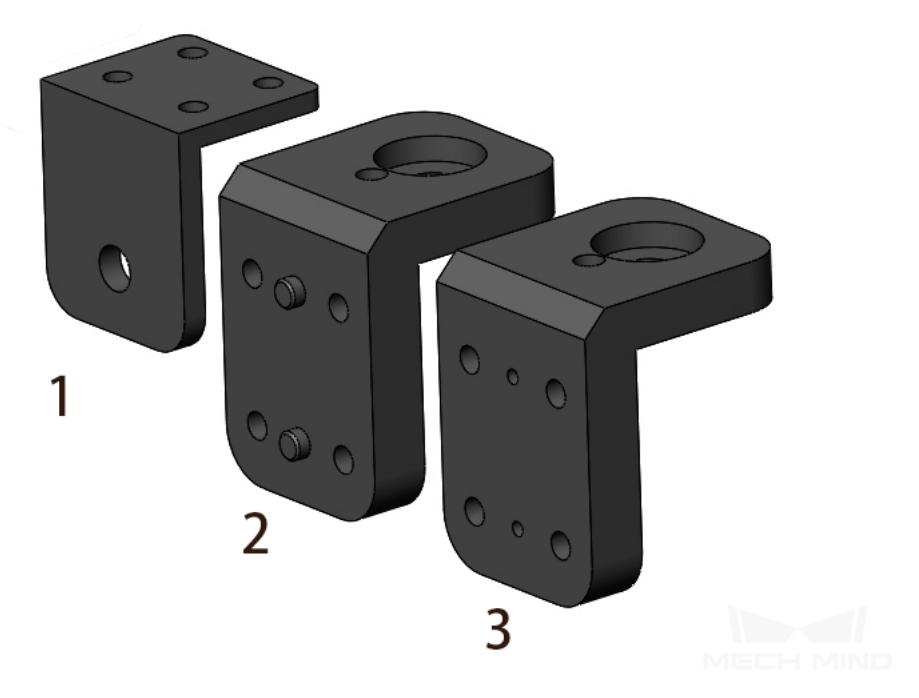

그림 1 직각 어댑터

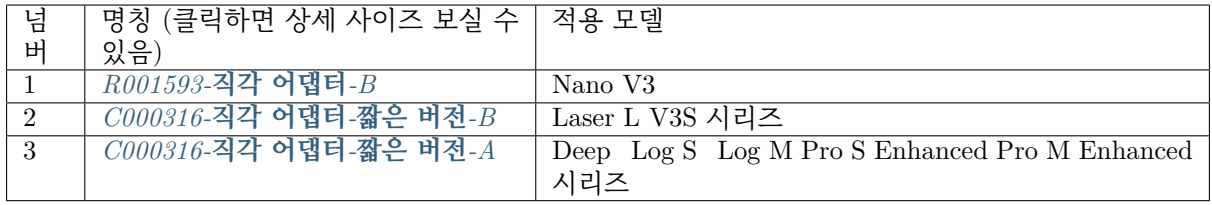

### **1.3.3 [카메라 설치 방식](#page-46-0)**

카메라는 Eye in Hand 와 Eye to Hand 이 두 가지 설치 방법이 있습니다.

- EIH 설치 방식으로 하면 카메라는 로봇의 말단 플랜지에 직접 설치되어 로봇과 함께 운동합니다.
- ETH 설치 방식으로 하면 카메라는 대상 물체보다 일정 높이에 있는 고정 스탠드에 고정되어야 하 며, 이때 카메라는 로봇과 함께 운동할 수 없습니다.

**그림** *2* 와 같이 왼쪽은 EIH 설치 방식이고 오른쪽은 ETH 설치 방식입니다.

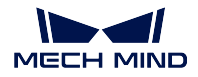

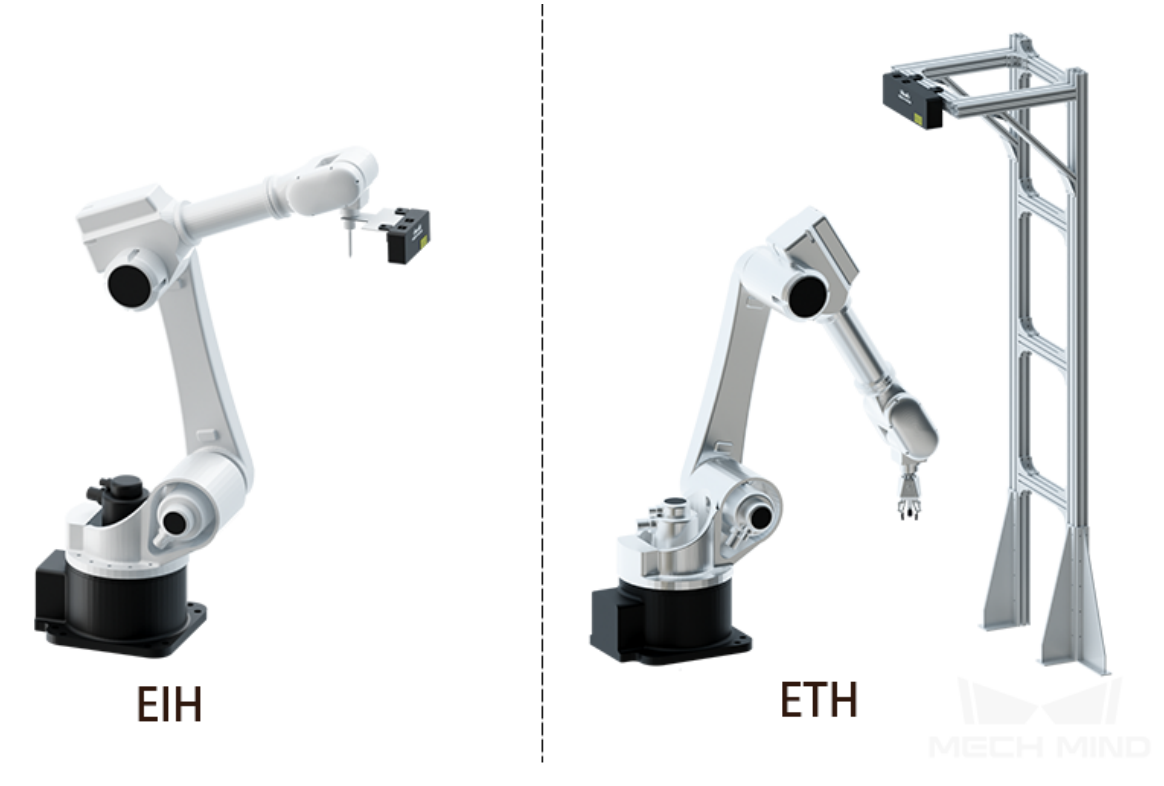

그림 2 EIH 및 ETH

**힌트:**

- 신호 전송의 질을 보장하기 위해 카메라는 Mech Mind 에서 제공하는 케이블 및 신호선으로 연결되 어야 합니다.
- EIH 방식인 경우 케이블 손상을 방지하기 위해 로봇에 있는 카메라의 케이블을 반드시 로봇 파이프 라인 패키지에 넣어야 합니다.
- 필요하면 전원 연장선을 설치할 수 있습니다.

### **1.3.4 카메라 스탠드의 설계**

실제 필요에 따라 고정식 카메라 스탠드나 슬라이딩 카메라 스탠드를 선택할 수 있습니다.

• **고정식 카메라 스탠드** 는 **그림** *3* 과 같습니다.

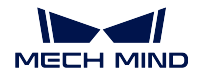

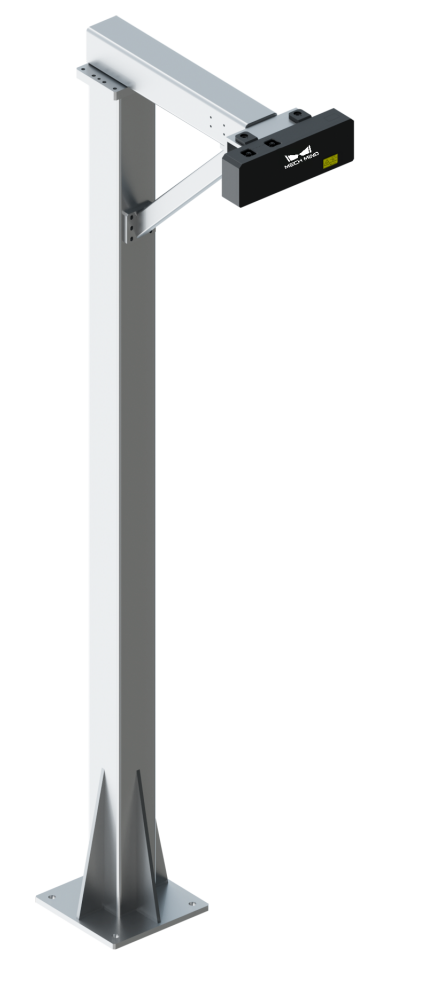

MECH MIND

그림 3 고정식 카메라 스탠드

• **슬라이딩 카메라 스탠드** 는 **그림** *4* 와 같습니다.

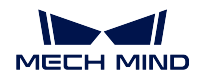

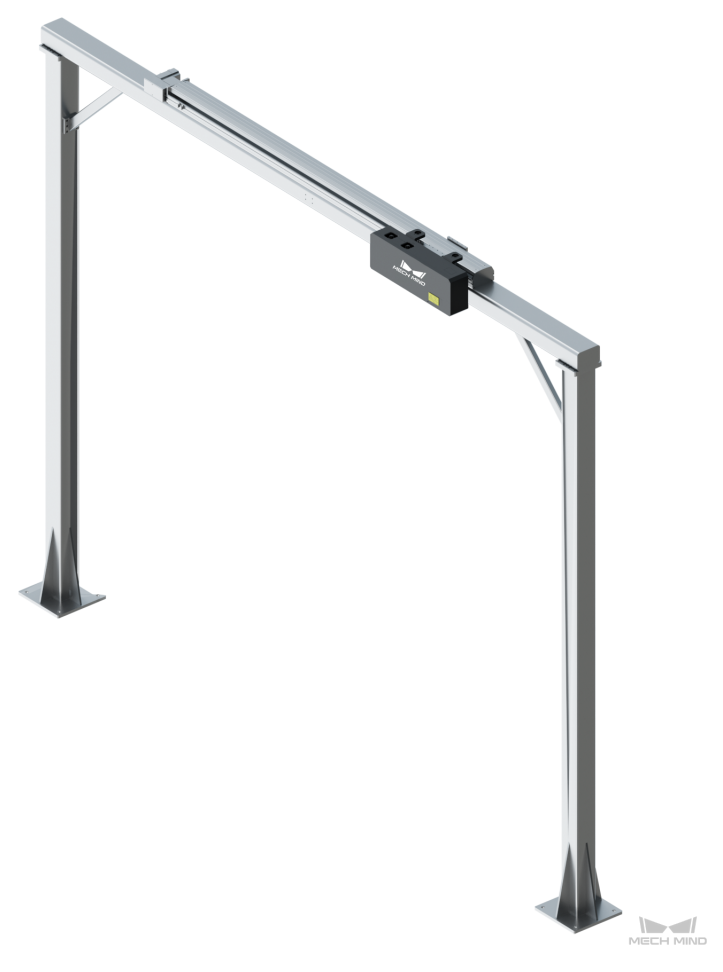

그림 4 슬라이딩 카메라 스탠드

이전의 프로젝트 경험에 따르면 카메라 스탠드가 고정의 안정성, 신뢰도, 견고성 면에서 문제가 생기면 카 메라의 내/외부 파라미터가 이동하고 렌즈가 헐거워지는 현상이 나타나 프로젝트의 디버깅 진행과 후속 작업에 큰 영향을 미칠 수 있습니다. 그러므로 카메라 스탠드의 설계와 설치에 대해 다음 요구 사항이 있 습니다.

- 시범 프로젝트의 경우 운송과 건설의 편리성을 위해 유럽 규격 8080 형 이중 기둥으로 만든 임시 카 메라 스탠드를 사용할 수 있습니다.
- 실제 작업 현장에서 실행되는 프로젝트의 경우 철골 구조의 카메라 스탠드를 사용하는 것이 좋습니 다. 높이가 3m 이상인 경우 장기간 사용의 안정성을 보장하기 위해 설치의 안정성에 특별히 주의해 야 합니다.
- 임시 카메라 스탠드의 주체 부분은 완전히 유럽 규격 8080 형으로 구성되어 있으며, 비스듬한 부분 만 유럽 규격 4080 형을 사용합니다. 주체 부분에 최소 기둥 두 개가 있어야 합니다.
- 철골 구조 카메라 스탠드의 주체 부분은 각강으로 만들어지며 사이즈는 최소 100 *×* 100 *×* 6 mm 이 어야 하고 100 *×* 100 *×* 8 mm 와 그 이상이 가장 좋습니다. 바닥 판 두께는 10mm 와 그 이상, 크기 는 500 *×* 350 mm 와 그 이상이 가장 좋습니다.
- 카메라 스탠드의 기초 부분은 케미컬 볼트로 고정되어 있으며 확장 볼트를 사용할 수 없습니다.
- Eye in Hand 방식으로 하면 더미를 최대한 정도로 배치될 때의 가시성을 고려해야 합니다. 카메라 의 시야가 부족할 때 특정한 카메라 스탠드를 설계하여 카메라를 높일 수 있습니다. 그리고 다른 하

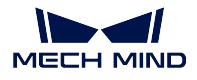

드웨어의 간섭 문제를 피하는 것을 고려해야 합니다.

• 카메라 스탠드는 전원선에서 멀리 설치되는 것이 좋습니다. 그렇지 않으면 클램프의 도달 가능한 공간과 카메라 캘리브레이션의 편리성과 정밀도에 심각한 영향을 미칠 수 있습니다.

카메라 스탠드의 몇 가지 추천 설계는 다음과 같습니다.

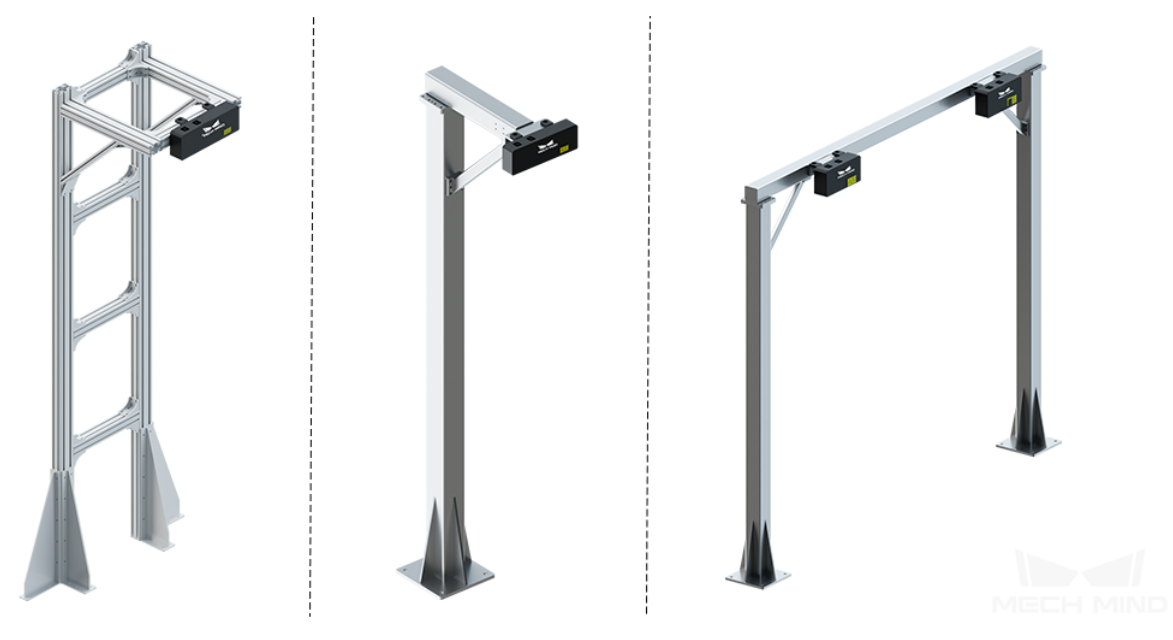

그림 5 왼쪽: 임시 카메라 스탠드, 중간: 철골 구조 스탠드, 오른쪽: 갠트리

## <span id="page-22-0"></span>**1.4 통신 시스템**

### **1.4.1 지원한 통신 프로토콜**

Mech-Mind 비전 시스템은 현재 주로 TCP/IP 로 외부 설비와 통신합니다. 또한 Modbus, Ethernet/IP, Profibus, Profinet 등 다른 이더넷 기반으로 한 통신 프로토콜도 가능합니다.

- Modbus 는 master/slave 아키텍처를 사용하여 240 개 장치의 동일한 네트워크에서의 통신을 지지 하며 산업용 전자 장치 간의 일반적인 연결 방식입니다.
- Ethernet/IP 는 산업에서 사용되는 애플리케이션층 통신 프로토콜로, PLC, I/O 모듈 등 제어 시스 템과 부품 간의 통신을 구축할 수 있습니다.
- Profibus 는 중소량 데이터 전송에 적합한 현장급, 유닛급 네트워크입니다.
- Profinet 는 분산식 자동화를 지지하는 하이엔드 통신 시스템으로 모듈식 구조를 가지고 있어 사용 자가 자신의 필요에 따라 다양한 기능을 선택할 수 있습니다.

### **1.4.2 네트워크 구축**

**참고:** 이 부분에서는 외부 센서와 호스트 컴퓨터가 없는 가장 기본적인 Mech-Viz 마스터 로봇과 TCP/IP 프로토콜을 예로 들어 네트워크 구성에 대해 설명합니다.

**소프트웨어 및 하드웨어 시스템** 의 시스템 하드웨어 구조 약도에 따르면 라우터는 로봇과 Mech-Eye 카메 라를 IPC 에 각각 연결해야 합니다. IPC 는 무선 어댑터로 인터넷에 연결하는 것을 가정하며 유선 연결 의 무선랜과 분리됩니다. 내부 유선랜에서 로봇은 고정 IP 이며 Mech-Eye 카메라는 기본적으로 DHCP 모드를 채택합니다.

### **1.4.3 자주 나타나는 문제**

### **카메라 검색 불가**

현장 카메라를 검색할 수 없는 경우 아래 그림과 같이 단계별 조사를 수행할 수 있습니다. 이 방법으로도 카메라에 연결할 수 없으면 당사에 문의하십시오.

71

 $\mathbf{L}$ 

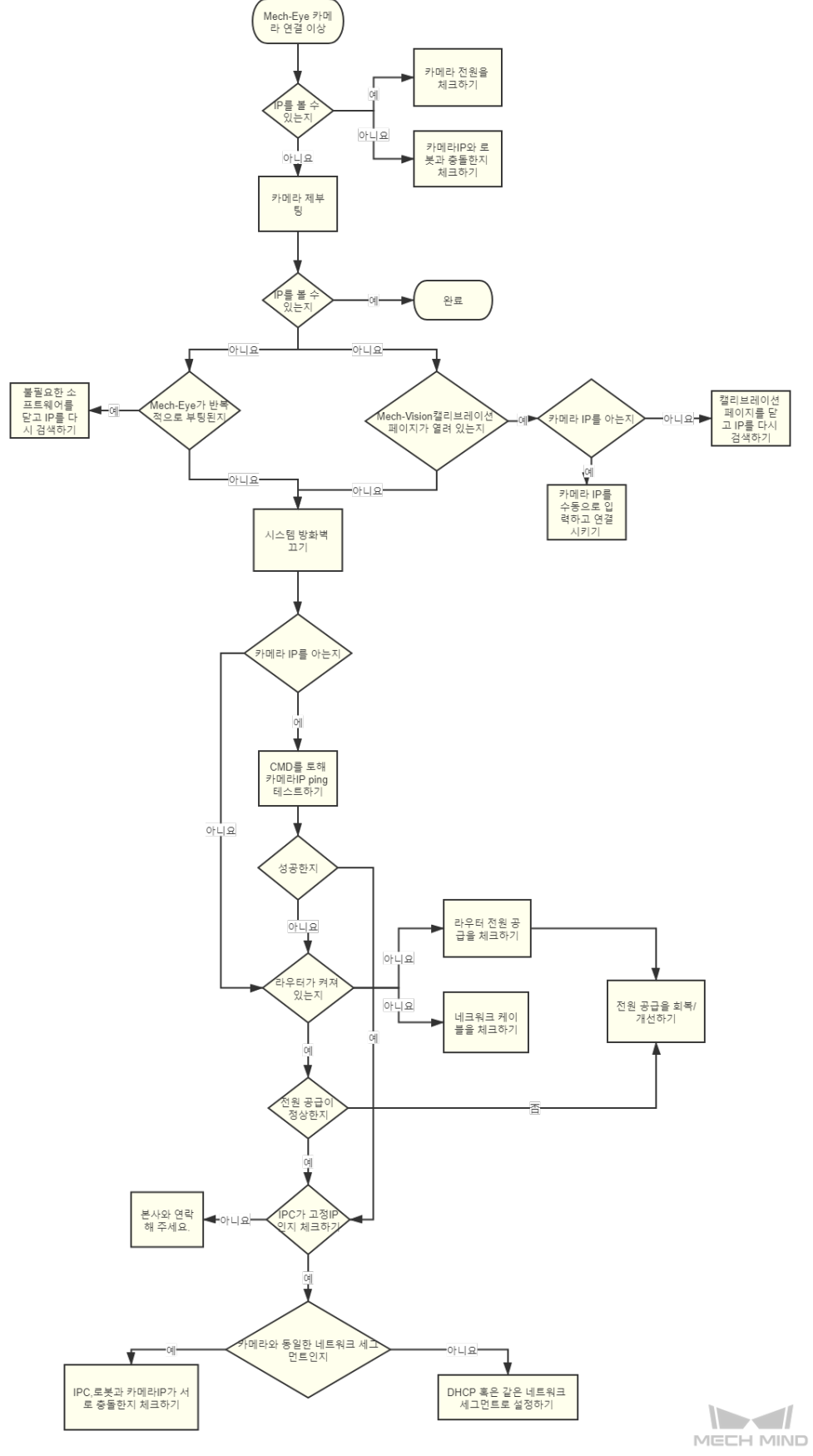

카메라 검색 불가에 대응한 방안 흐름도

### **카메라 IP 주소 고정**

다양한 현장 요구에 따라 카메라는 다른 장치의 IP 주소를 점용하지 않도록 카메라의 IP 주소를 고정해야 합니다. 여기서 카메라 IP 를 고정하는 두 가지 방법을 제공해드립니다.

### 1. **라우터에 IP 주소를 고정하기**

라우터는 DHCP 서비스를 사용하므로 연결된 장치에 IP 주소가 재할당됩니다. TP-LINK 를 사용하여 연결된 장치의 IP 주소를 고정할 수 있습니다.

### 2. **Mech-Eye 에 고정 IP 를 설정하기**

IP 설정 내용을 참고하십시오.

### **1.5 컴[퓨터 설](https://docs.mech-mind.net/latest/ko-KR/MechEye/MechEyeViewer/Others/Others.html)정**

### <span id="page-25-0"></span>**1.5.1 성능 구성**

**IPC**

### **최저 구성 요구**

**CPU**: i7-6700/7700 **메모리**: 8G **GPU**: GTX 1050TI (선택 가능) **하드 디스크**: 128G SSD **비고**: 일반적인 프로젝트에 대한 요구 사항

### **추천 구성**

**CPU**: i5-8400/8500 혹은 i7-8700 **메모리**: 16G **GPU**: GTX 1070 (선택 가능) **하드 디스크**: 256G SSD **비고**: 예산이 충족하거나 성능에 대한 요구가 비교적 높은 프로젝트

#### **주변 장치**

**주변 장치 구성**

**구성**: 기본 구성 **USB 3.0**:  $2$ **기가비트 랜카드**: 2 **자동 시작 가능**: 예

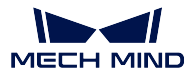

### <span id="page-26-0"></span>**1.5.2 기계 설치**

*version 2.1*

### **Windows 활성화**

브랜드 컴퓨터의 경우 일반적으로 처음 켤 때 자동으로 네트워크가 연결되어 시스템이 활성화됩니다. 시 스템이 활성화되지 않은 경우 네트워크 연결된 후 아래 그림의 문제 해결 버튼을 클릭해보면 시스템이 자 동으로 활성화됩니다.

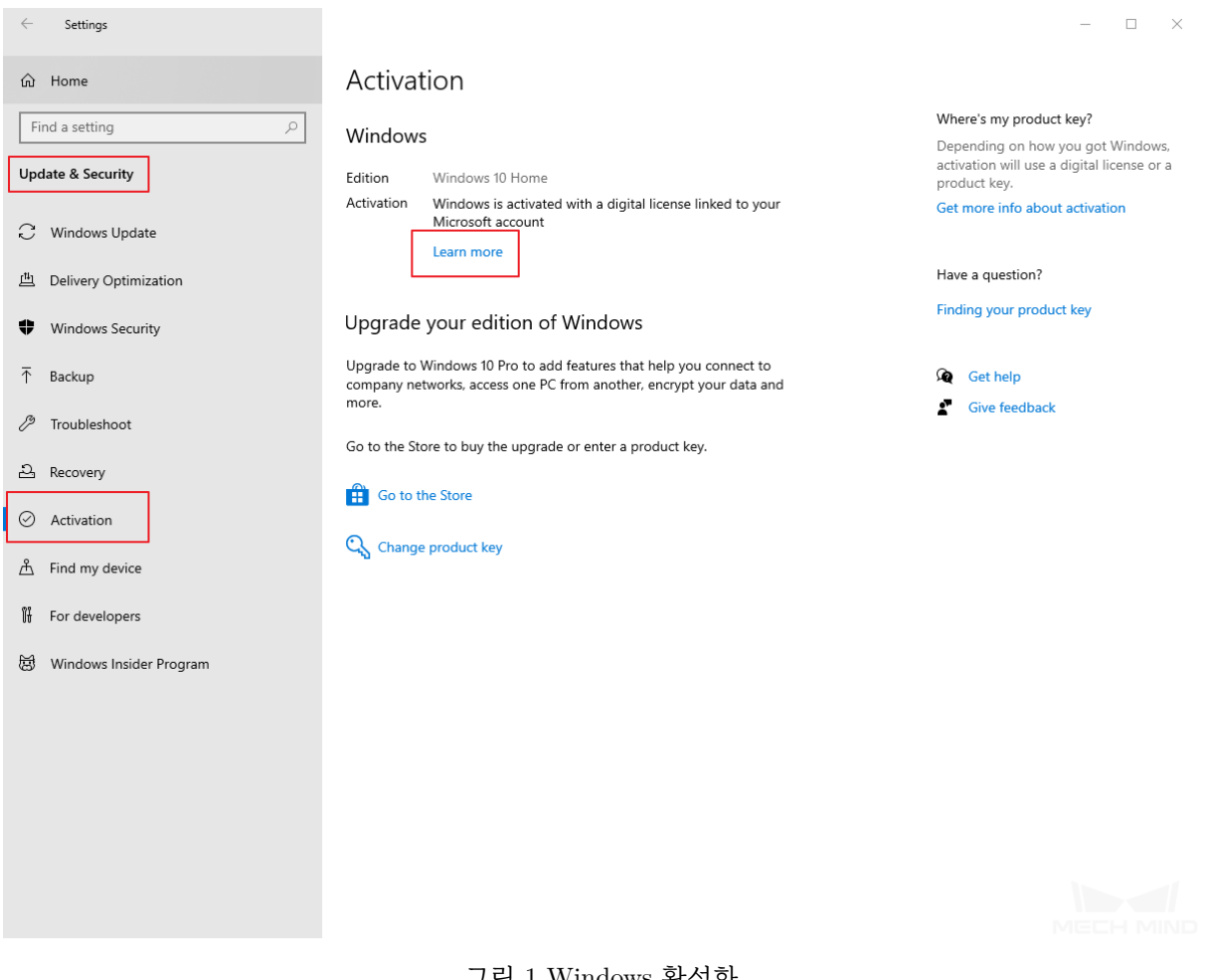

그림 1 Windows 활성화

### **사전 설치된 소프트웨어 삭제**

브랜드 컴퓨터의 경우 새로운 호스트 컴퓨터의 시스템을 활성화한 후 시스템에 있는 사전 설치된 불필요 한 소프트웨어, 특히 사전 설치된 백신 소프트웨어를 모두 삭제합니다. 백신 소프트웨어는 카메라와 로봇 간의 통신에 영향을 줄 수 있습니다.

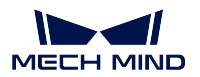

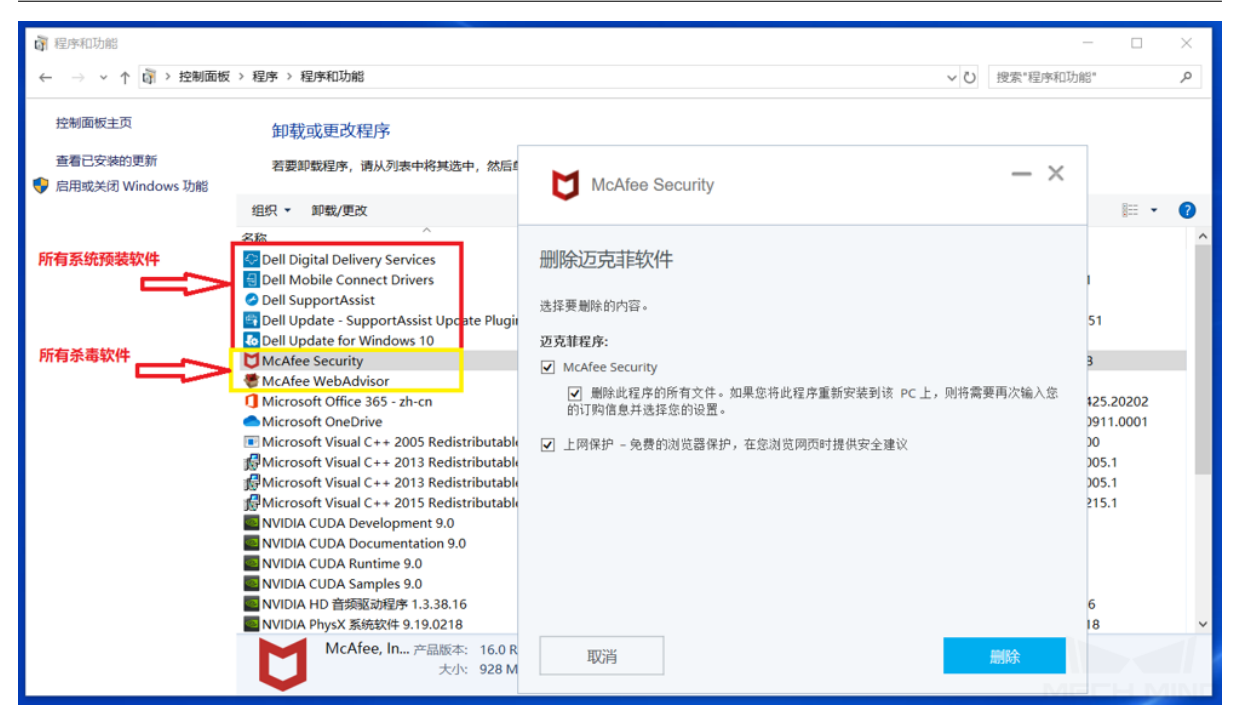

그림 2 백신 소프트웨어 삭제

### **하드 디스크 파티셔닝**

프로그램을 설치하기 전에 IPC 하드디스크에 최소 2 개의 파티션이 있는지 확인해야 합니다. Mech-Viz, Mech-Vision 등 소프트웨어는 기본적으로 D 드라이브의 프로젝트 폴더에 설치됩니다.

IPC 에 C 드라이브만 있는 경우 하드 디스크를 파티션해야 합니다. 새로운 Win10 시스템의 바탕 화면 에"Computer"없는 경우가 많습니다. 따라서 다음으로 해야 할 것은 컴퓨터 바탕 화면을 마우스 오른 쪽 버튼으로 클릭하고 차례로 Personalize *→* Themes *→* Change desktop icons 를 클릭하여 바탕 화면에 "Computer"를 추가합니다.

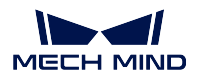

#### $\leftarrow$  Settings  $\overline{a}$  $\Box$  $\mathord{\times}$ Themes for Home Get more personality in Windows  $\sqrt{2}$ Find a setting Current theme: Custom Download free themes from the<br>Microsoft Store that combine<br>wallpapers, sounds, and colors Personalization Aa Background Ĥ Related Settings <sup>①</sup> Colors Desktop icon settings High contrast settings  $\Box$  Lock screen Background<br>autumn\_lake\_forest\_5k\_22367-2560x1080 Sync your settings ि द्यी Themes Color<br>Default blue A Fonts Get help (1) Sounds<br>
Windows Default **S** Give feedback Start Mouse cursor B Windows-Voreinstellung  $\Box$  Taskbar Save theme Change theme **f** Get more themes in Microsoft Store Windows Windows (light) Lenovo 1 images 1 images 1 images

**Mech-Mind Application**

그림 3 바탕 화면 아이콘 추가

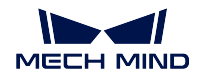

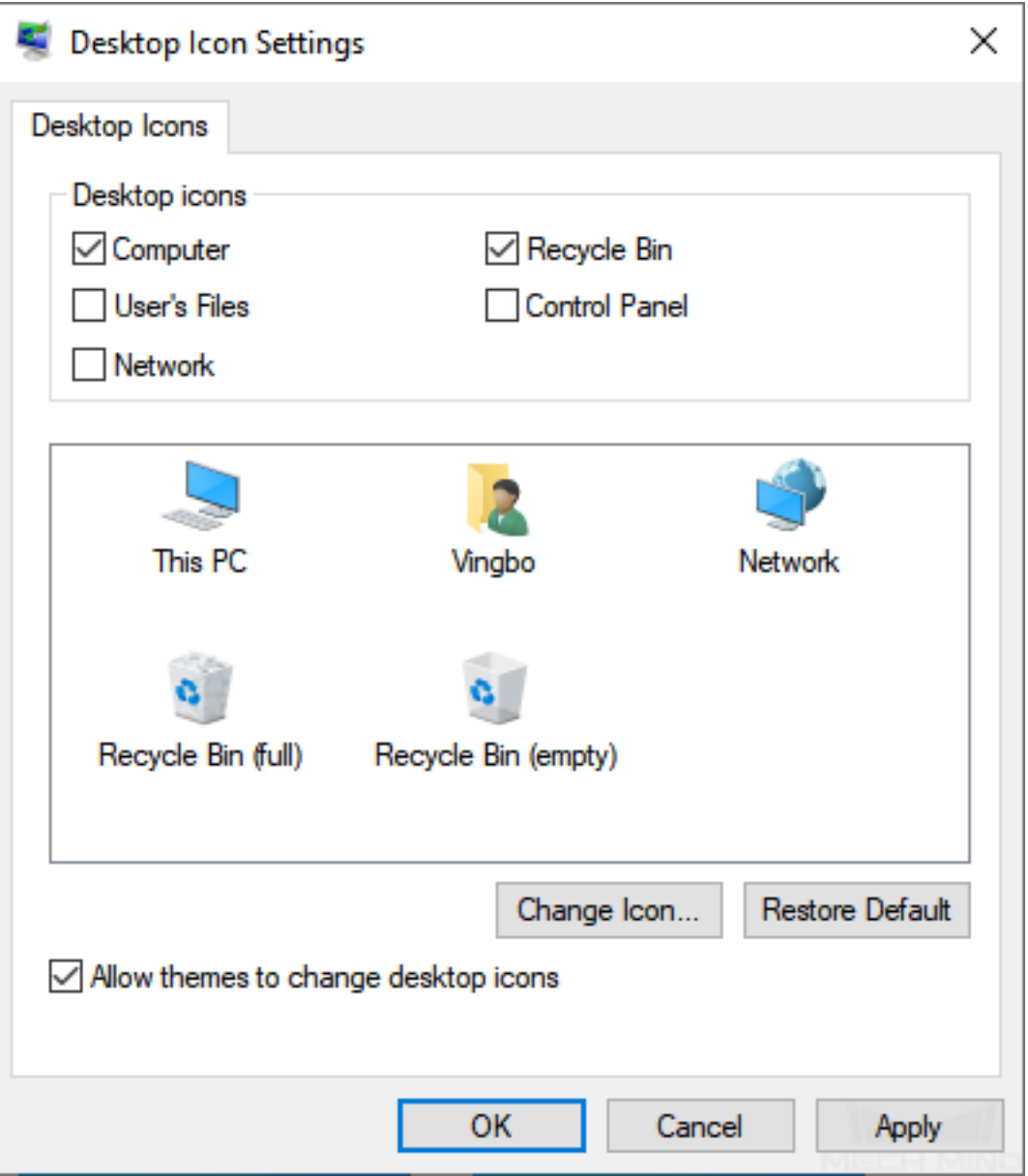

그림 4 바탕 화면 아이콘 추가

다음으로, 하드 디스크를 파티션합니다. 바탕 화면에 새로 추가된 컴퓨터 아이콘을 오른쪽 버튼으로 클릭 하고 Management *→* Disk Management 를 순서대로 클릭합니다. 아래 인터페이스로 들어간 후에 디스 크를 선택하세요.

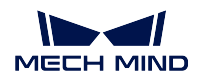

| <b>Thus</b> | Open                     |
|-------------|--------------------------|
|             | Pin to Quick access      |
|             | Manage                   |
|             | Pin to Start             |
|             | Map network drive        |
|             | Disconnect network drive |
|             | Create shortcut          |
|             | Delete                   |
|             | Rename                   |
|             | Properties               |
|             |                          |

그림 5 디스크 관리

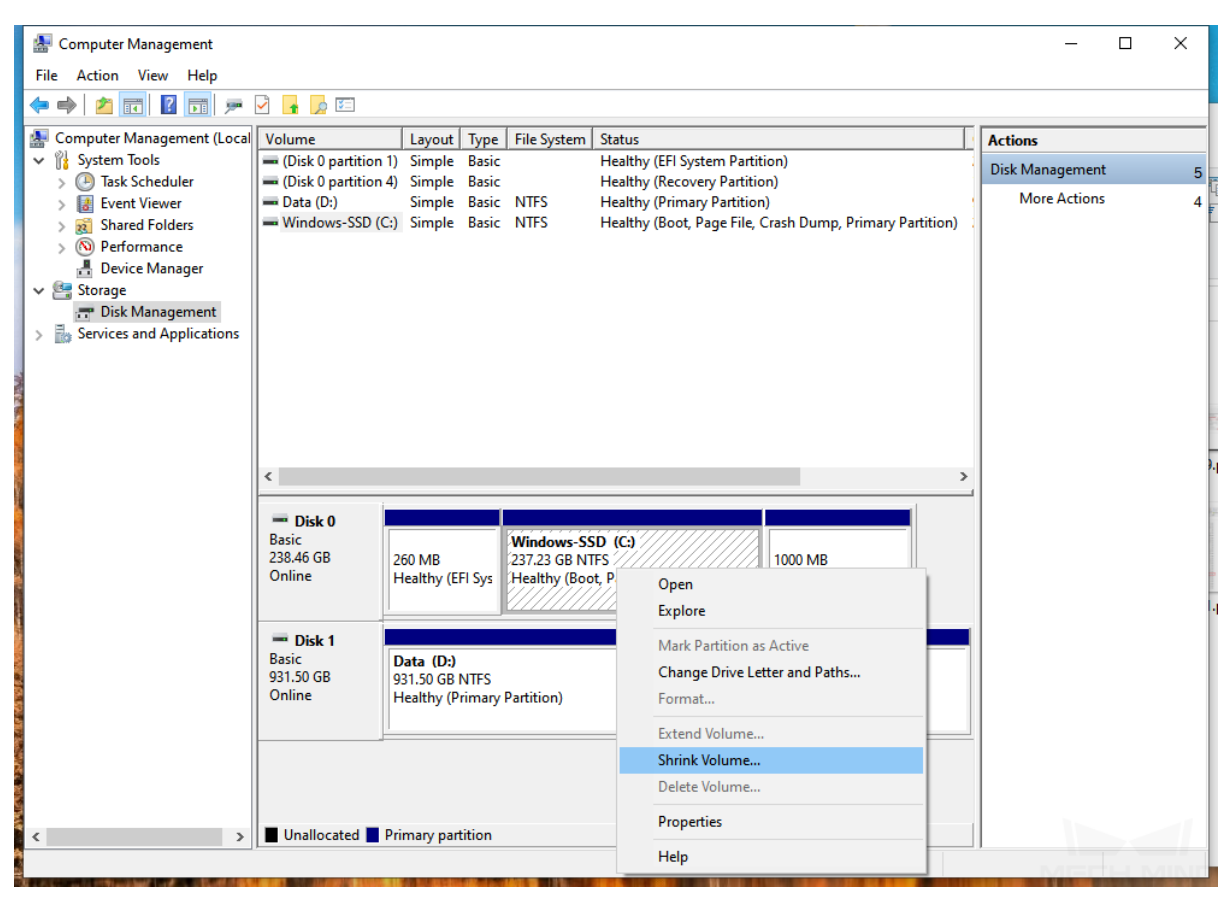

그림 6 디스크 관리

먼저 디스크를 파티션합니다. 오른쪽 버튼을 눌러 *→* Shrink Volume 를 클릭하여 튜토리얼에 따라 디스 크 파티셔닝을 완성합니다. 다음으로 압축된 디스크를 오른쪽 버튼으로 눌러 힌트에 따라 새로운 볼륨을 만드면 하드디스크 파티션을 실현할 수 있습니다. D 드라이브의 공간은 30G 보다 커야 하며, 우선적으로 C 디스크의 공간을 확보해야 합니다.

### **딥러닝 환경 구성**

환경 구성 내용을 참고하십시오.

### **Mech-Viz 와 Mech-Vision 을 테스트하기**

[Mech-Viz](https://docs.mech-mind.net/1.5/ko-KR/MechDLK/DLK/EnvironmentConfiguration/EnvironmentConfiguration.html) 와 Mech-Vision 을 테스트하기 전에 먼저 동글을 설치해야 합니다. *CodeMeterRuntime.exe* 가 설치되면 Mech-Viz 와 Mech-Vision 이 정상적으로 실행할 수 있는지를 테스트해야 합니다. 보통 정상적 으로 실행될 수 있습니다.

### **Mech-Center 를 테스트하기**

Mech-Center 가 정상적으로 열릴 수 있는지를 테스트합니다. Mech-Center 가 설치된 후 **Mech-Center Installer Tool** 소프트웨어를 실행하여 누락된 Python 패키지가 있는지를 확인하고 있다면 누락된 Python 패키지를 설치합니다. 보통 Mech-Center 는 정상적으로 열릴 수 있습니다.

### **전원 옵션을 수정하기**

IPC 가 작업하지 않을 때도 계속 작동 상태로 유지해야 되고 휴면 모드에 들어가면 안 됩니다. 시작 메뉴 에서 Windows 설정을 열어서 System *→* Power & sleep 을 클릭하여 화면과 휴면의 대기 시간을 없음으 로 변경합니다.

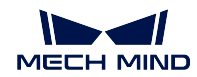

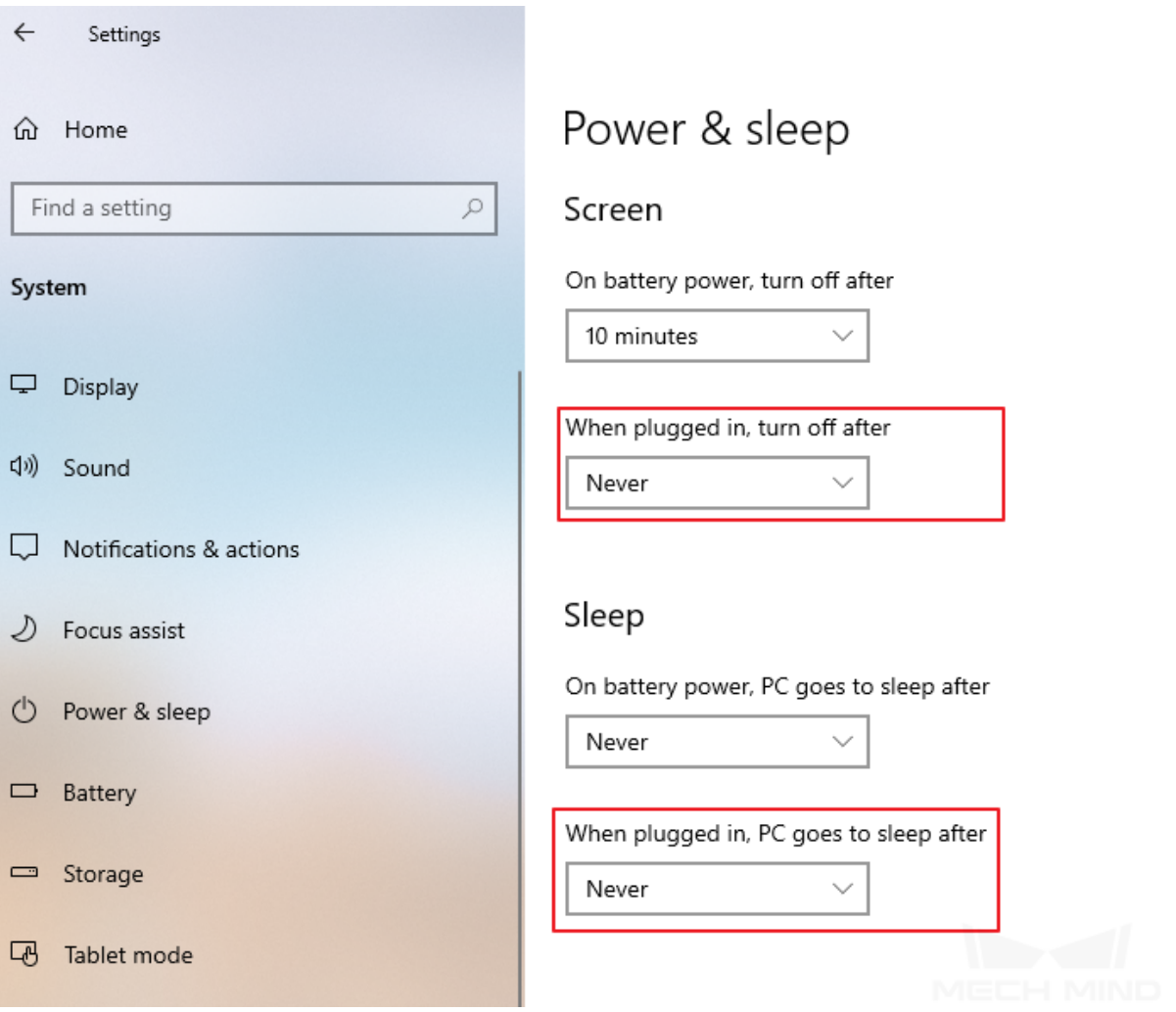

그림 7 Windows 설정

### **방화벽 및 자동 업데이트를 중지하기**

새로운 Python 패키지를 설치하는 과정에서 Windows 자동 업데이트와 방화벽을 자동으로 끌 수 있습니 다.

### **필수 소프트웨어를 설치하기**

공유 폴더에 있는 필요한 소프트웨어를 IPC 에 복사하여 현장 엔지니어가 필요에 따라 설치하여 사용할 수 있도록 합니다. 현재 많은 소프트웨어가 포함되어 있으며 필수로 설치해야 하는 소프트웨어는 다음과 같습니다.

- NetAssist (네트워크 어시스턴트)
- Notepad++ (코드 보기)
- TeamViewer (원격 지원)
- Winrar (압축 해제)
- CodeMeter (동글 드라이버)

### **CUDA 설치 실패에 대한 해결책**

환경 구성 내용을 참고하십시오.

### **콘솔의 깨진 글자를 제거하기**

[소프트웨어](https://docs.mech-mind.net/1.5/ko-KR/MechDLK/DLK/EnvironmentConfiguration/EnvironmentConfiguration.html) 백그라운드 출력에서 많은 깨진 글자가 발생할 경우, 다음 방법을 시도하세요.

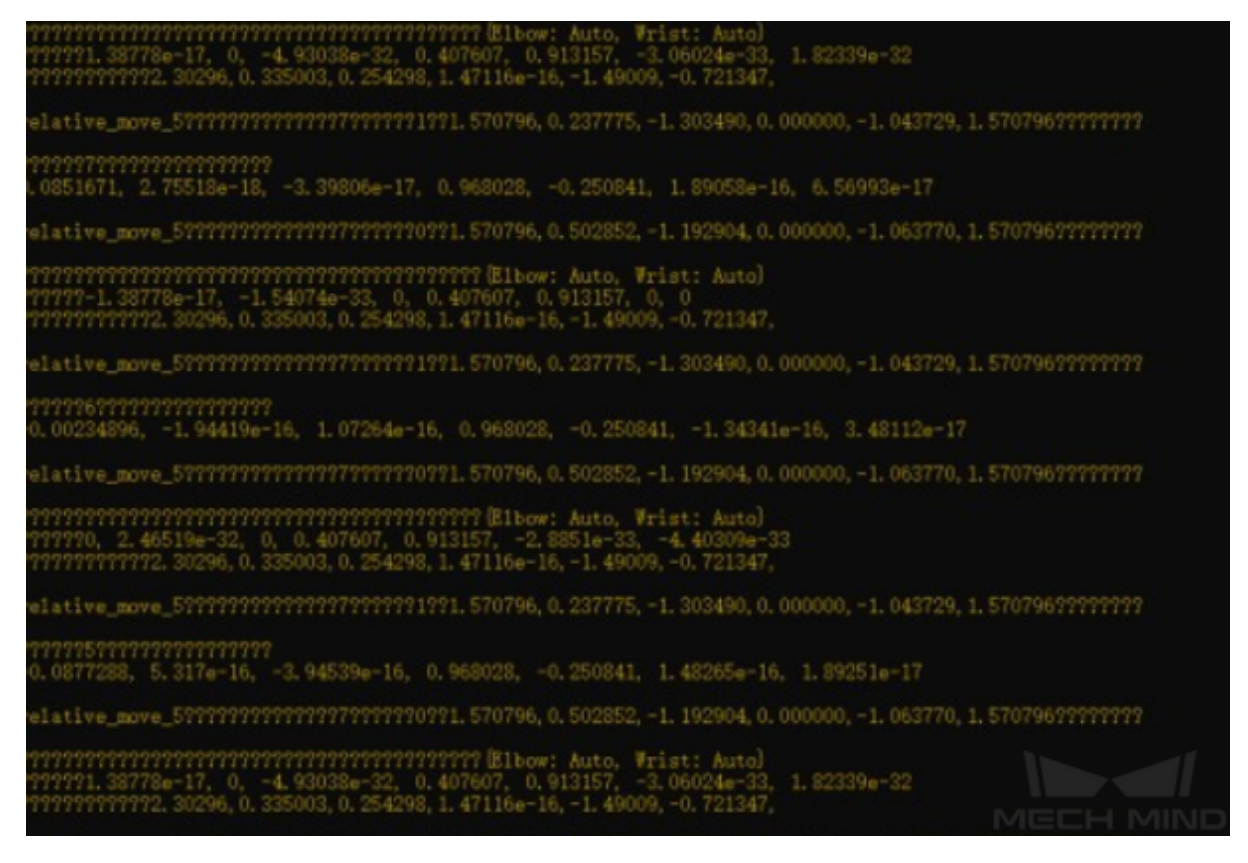

#### 그림 8 콘솔의 깨진 글자

입력법을 마우스 오른쪽 버튼으로 클릭하여 언어 설정을 열어 표시 언어가 중국어인지 확인한 후에 언 어 관리 설정에 들어가며 Change system locale 을 클릭하여 [Beta: Use Unicode UTF-8 for worldwide language support] 를 선택하세요.

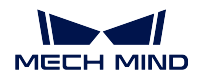

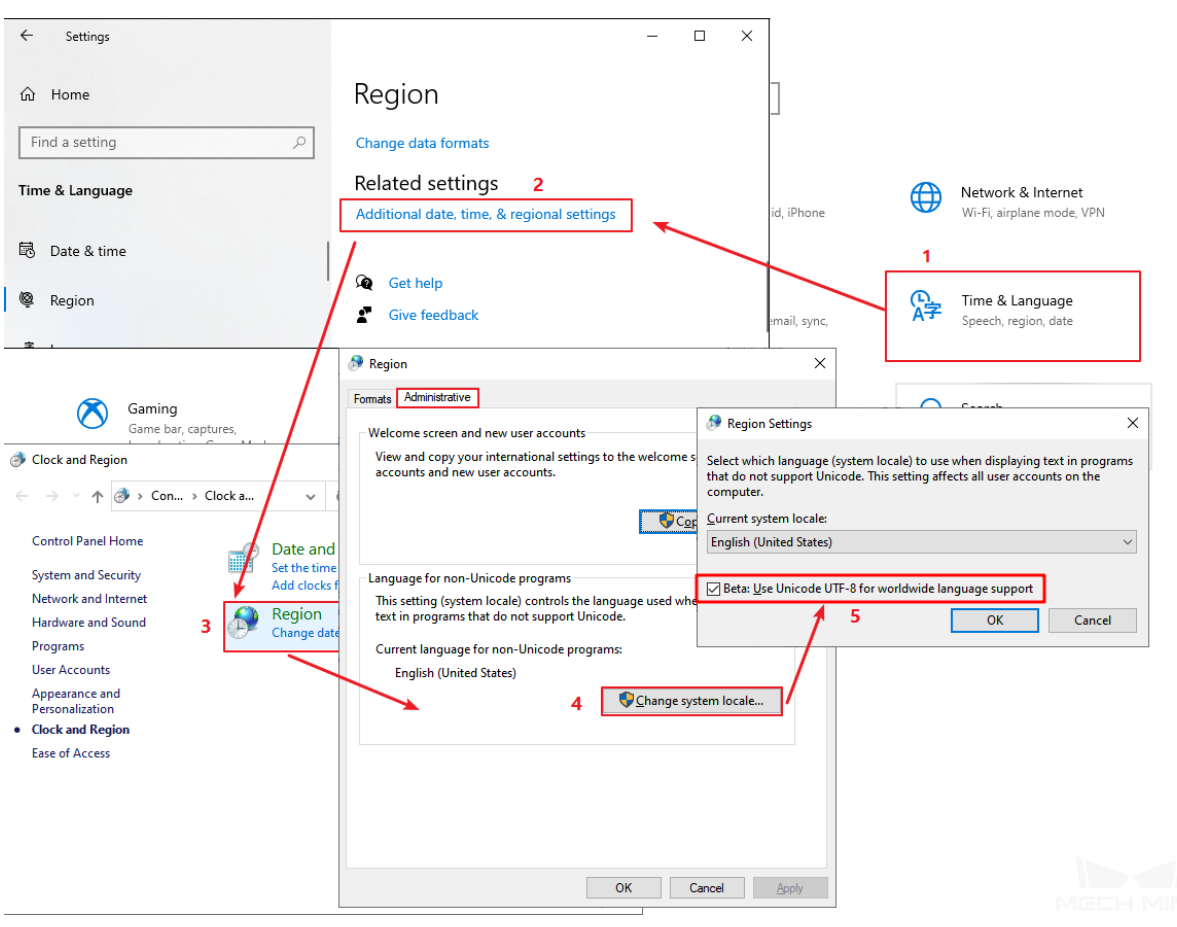

그림 9 Unicode UTF-8 켜기

### **흔한 오류 및 솔루션**

1. 아래 그림과 같습니다.

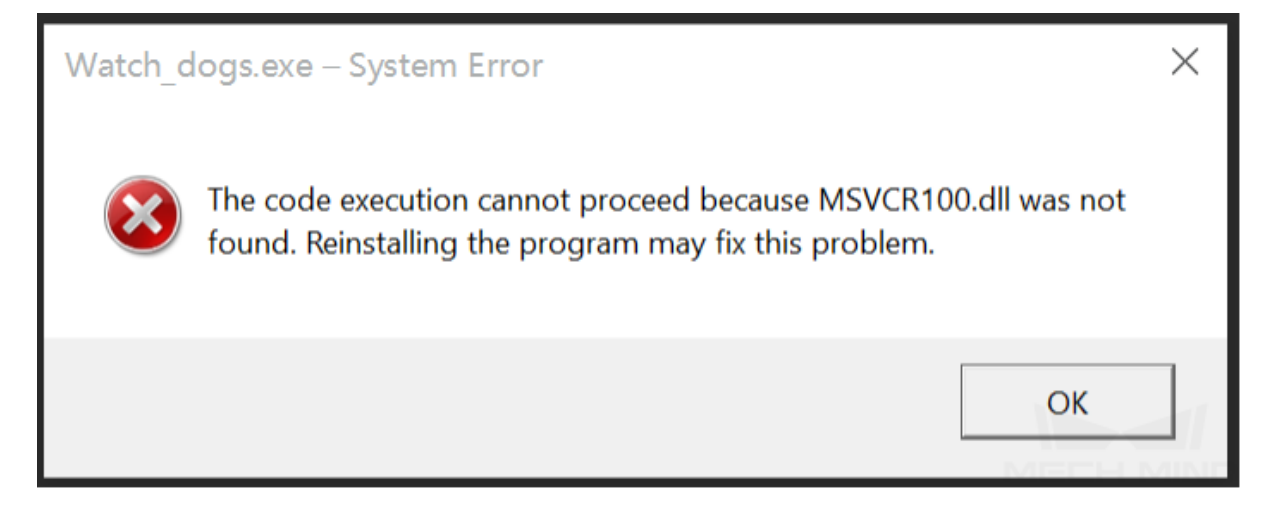

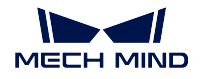

### **Mech-Mind Application**

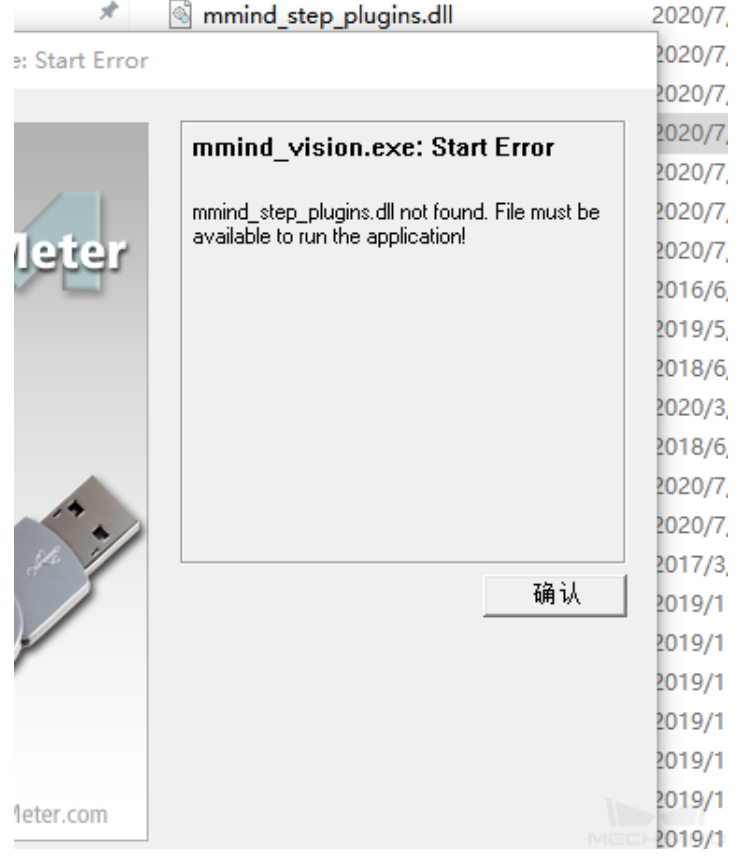

그림 10 동적 링크 라이브러리 없음

이러한 오류는 대부분 vc 런타임의 불완전한 버전으로 인해 발생하거나 일부 Windows 시스템 오류 로 인해 vc 런타임을 정상적으로 사용할 수 없어서 발생하는 것입니다. DirectX Repair 를 사용하 여 vc++ 런타임을 강력 복구할 수 있습니다.

사용법:

- 압축 해제 후 DirectX\_Repair\_win8\_win10.exe 실행합니다.
- 순서대로 도구 *→* 옵션을 클릭합니다.
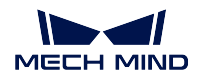

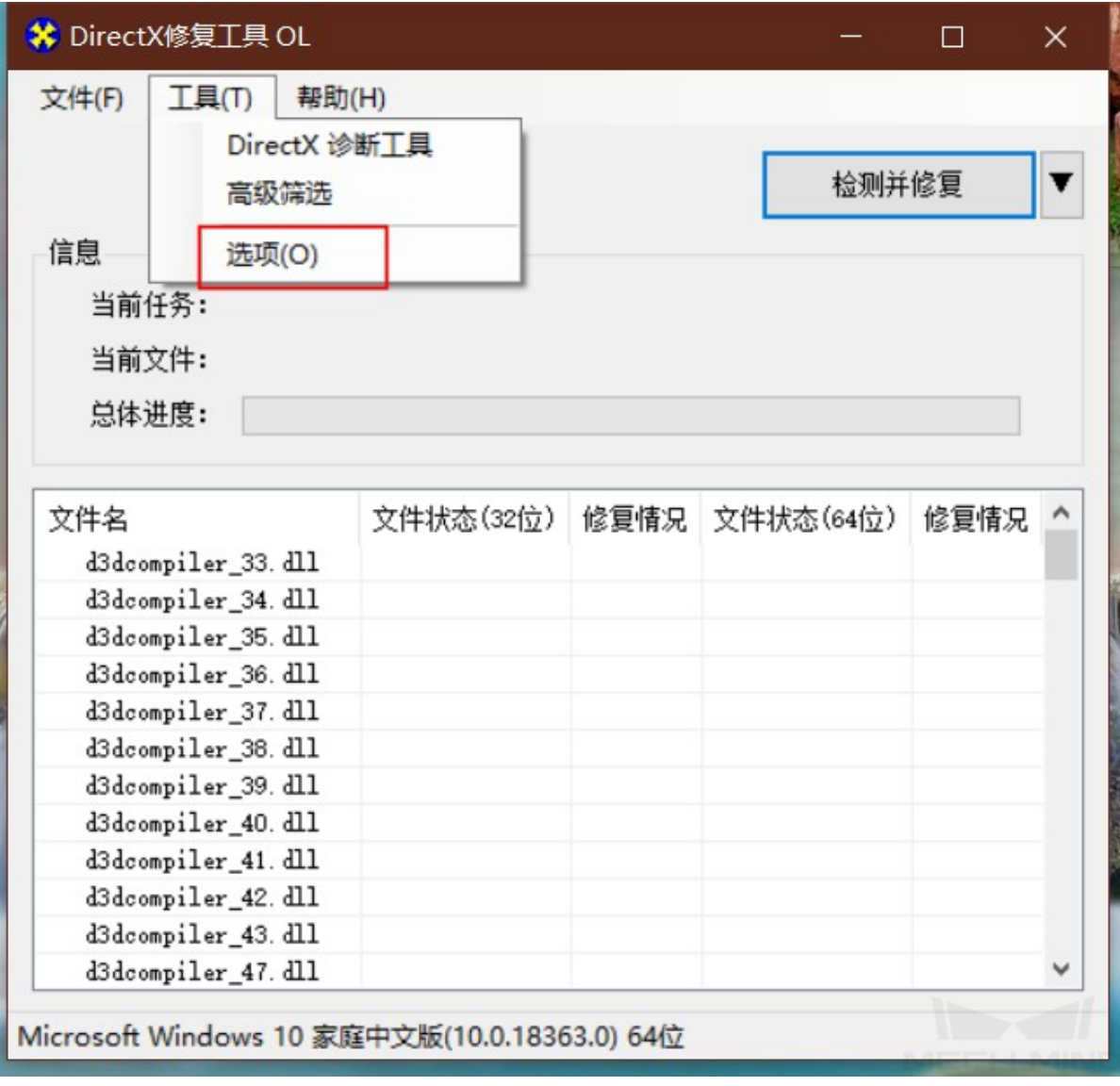

• "실험실"페이지에서 **c++ 강력 복구** 를 클릭합니다.

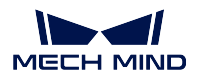

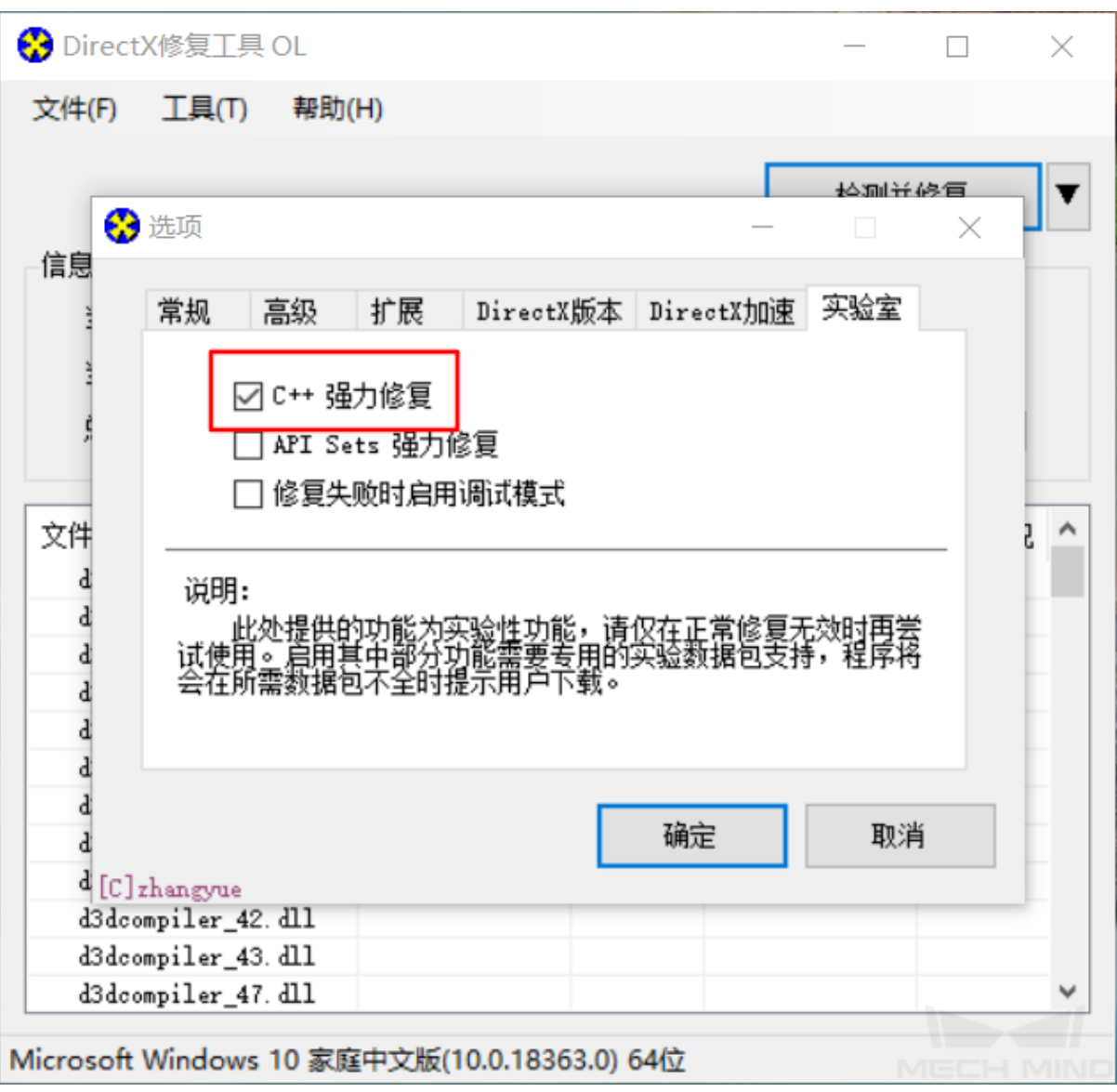

• **감지 및 복구** 를 클릭하여 복구가 완료될 때까지 기다립니다.

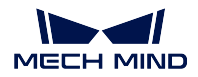

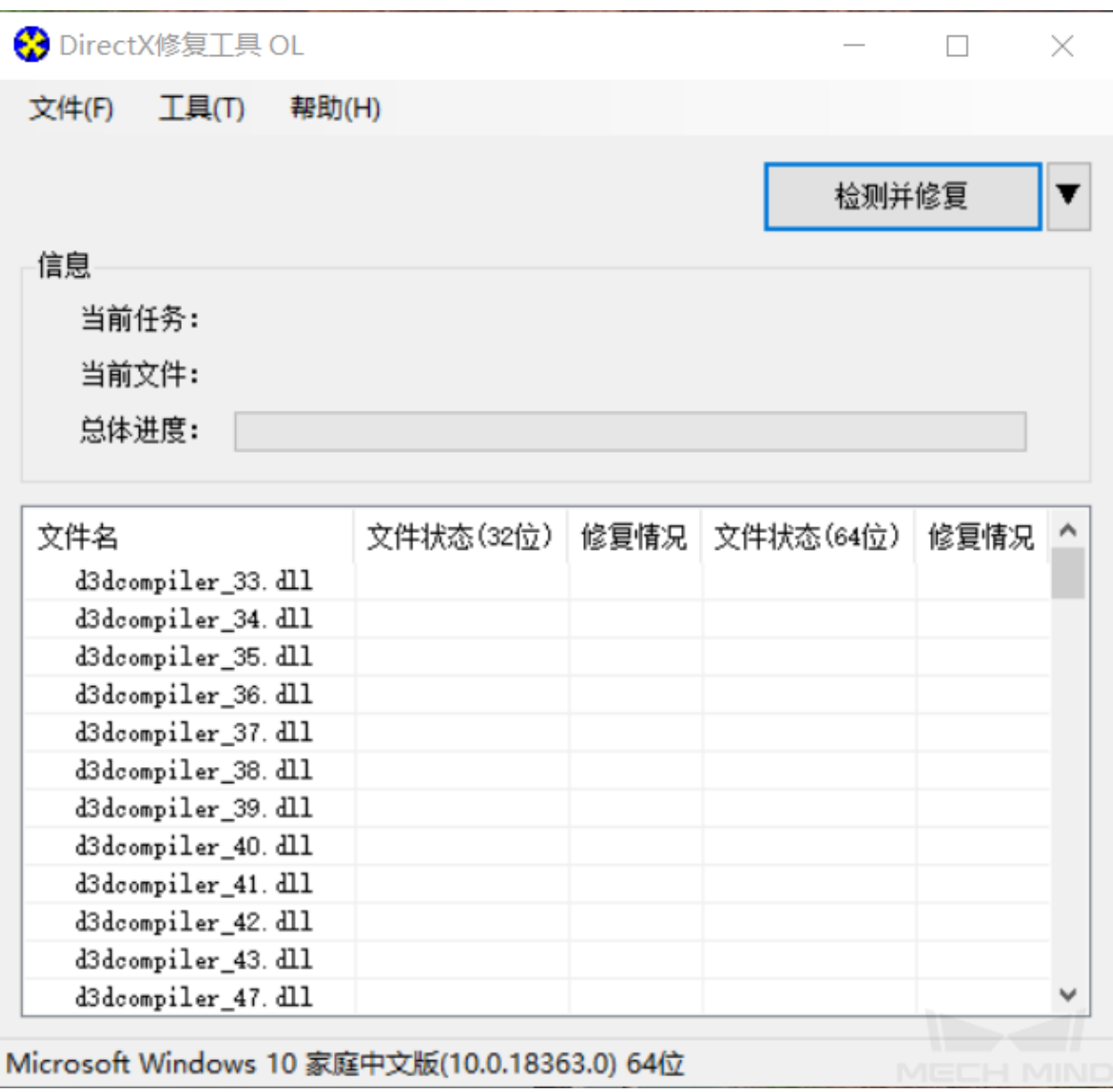

• 복구가 완료됩니다.

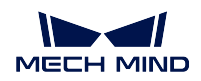

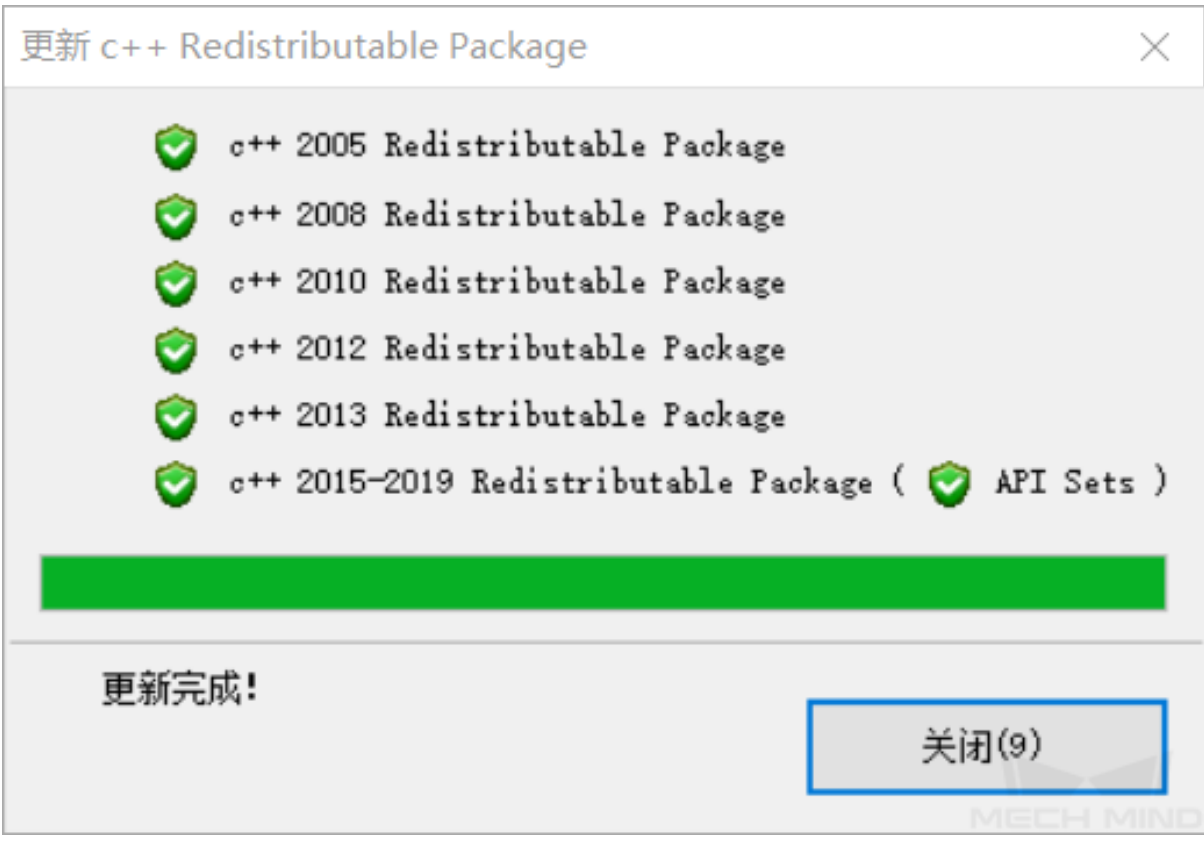

2. 아래 그림과 같습니다.

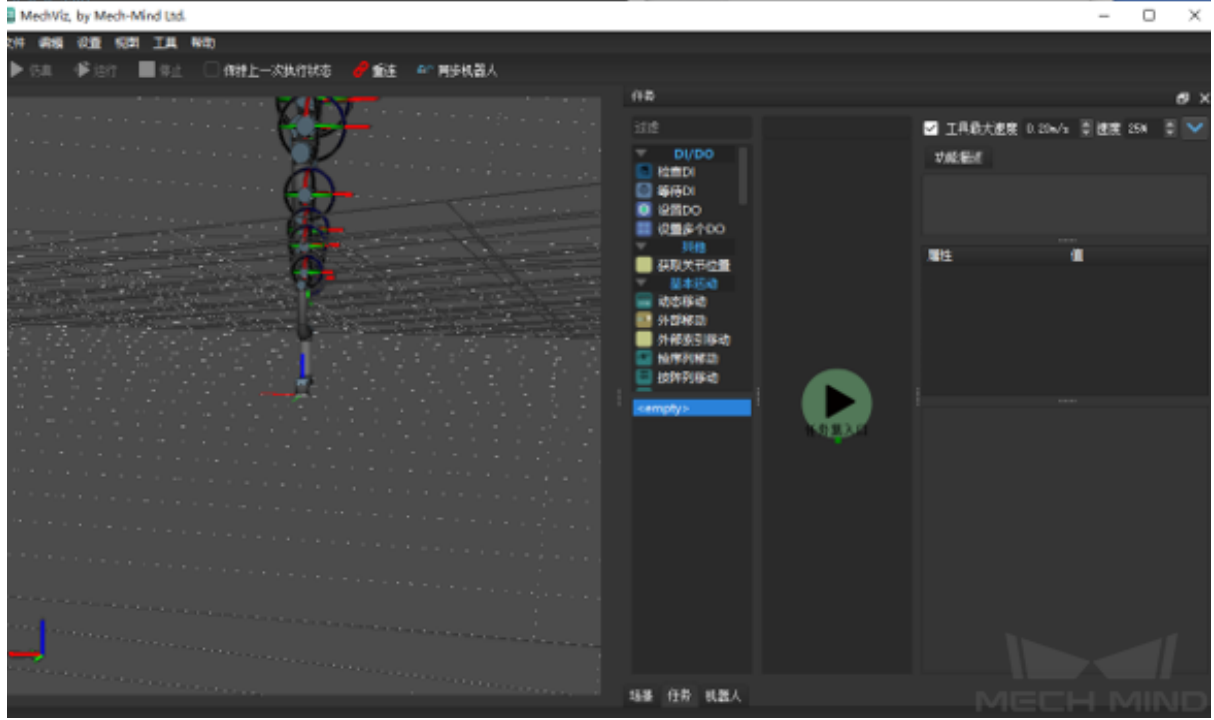

그림 11 Mech-Viz 소프트웨어에 오류 표시

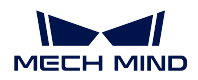

### **Mech-Mind Application**

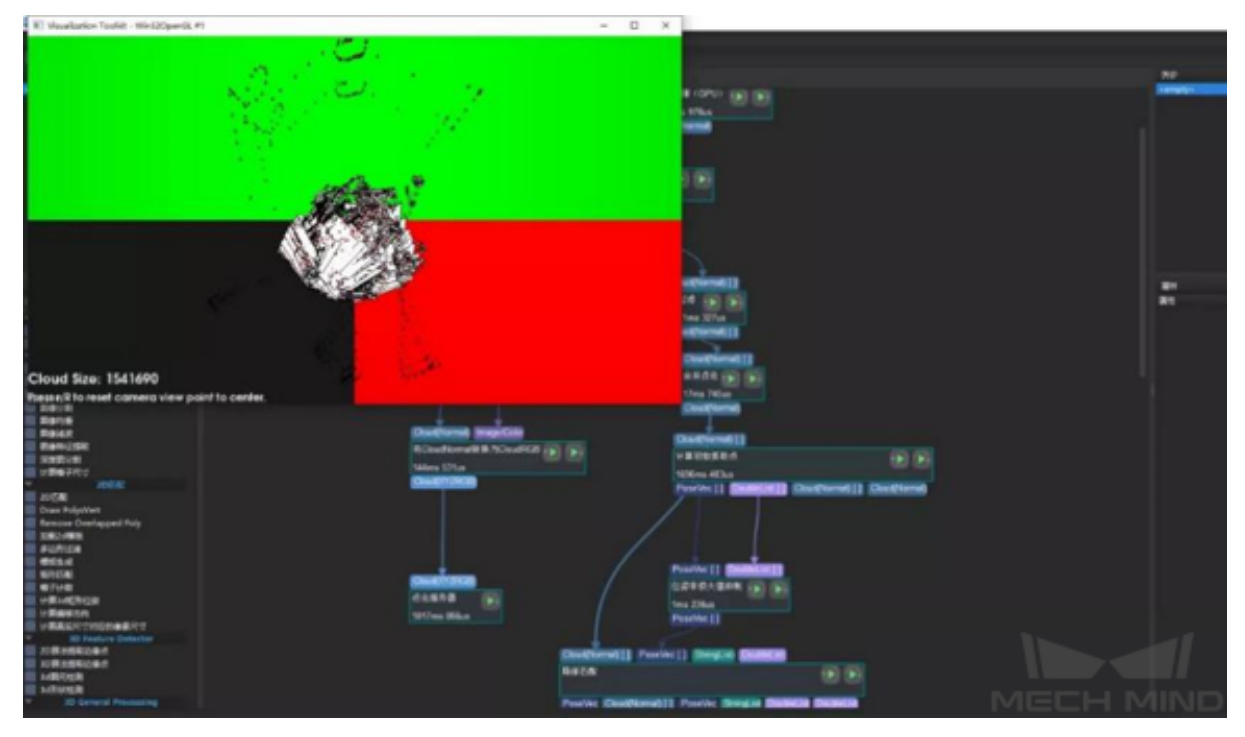

그림 12 Mech-Vision 소프트웨어에 오류 표시

호스트 컴퓨터 뒷면의 디스플레이 인터페이스를 확인하세요. 디스플레이 케이블이 마더보드의 디스플레 이 인터페이스 대신 그래픽 카드에 연결되어 있어야 합니다.

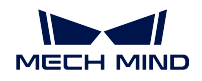

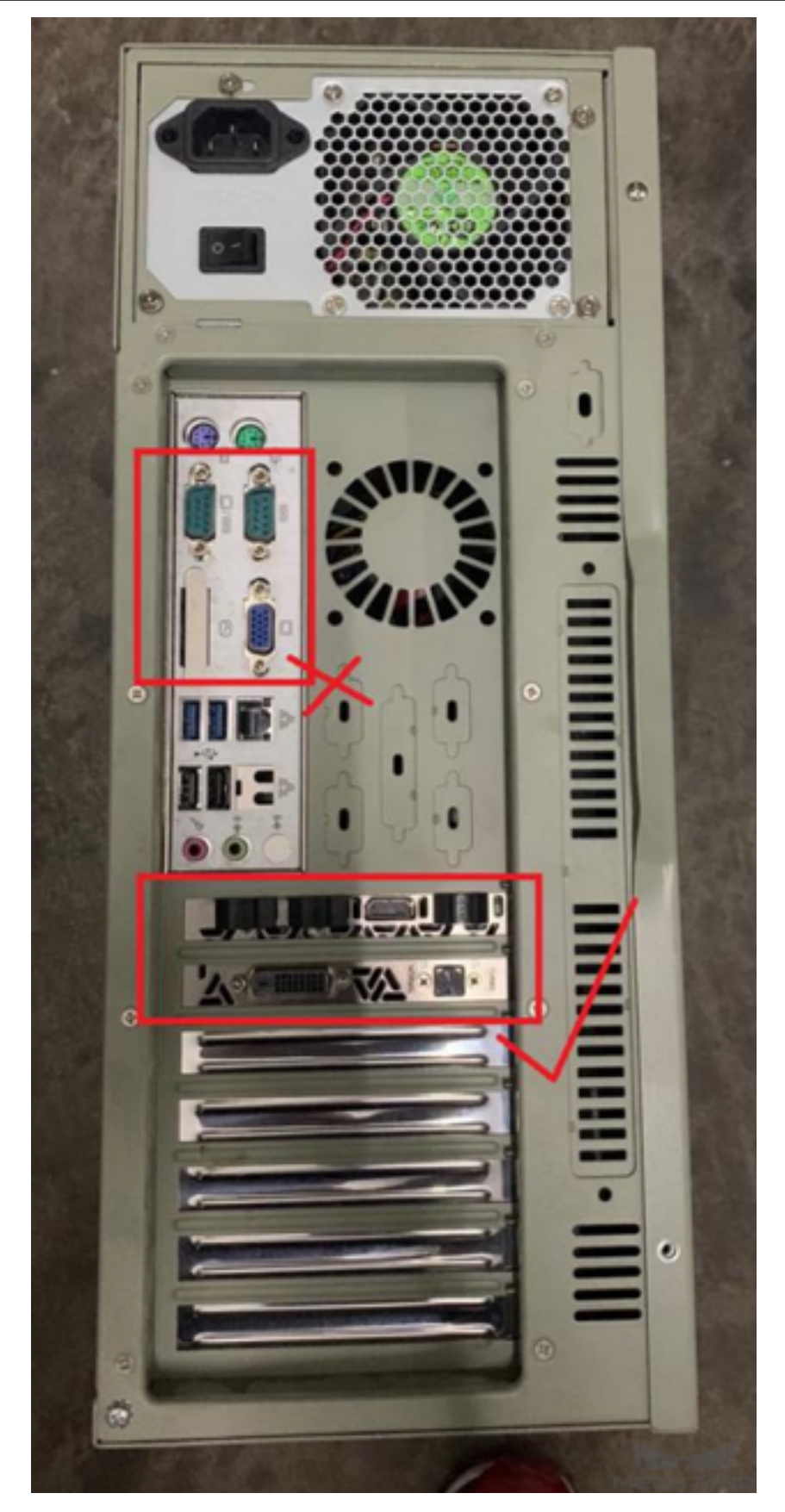

그림 13 IPC 포트

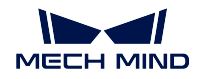

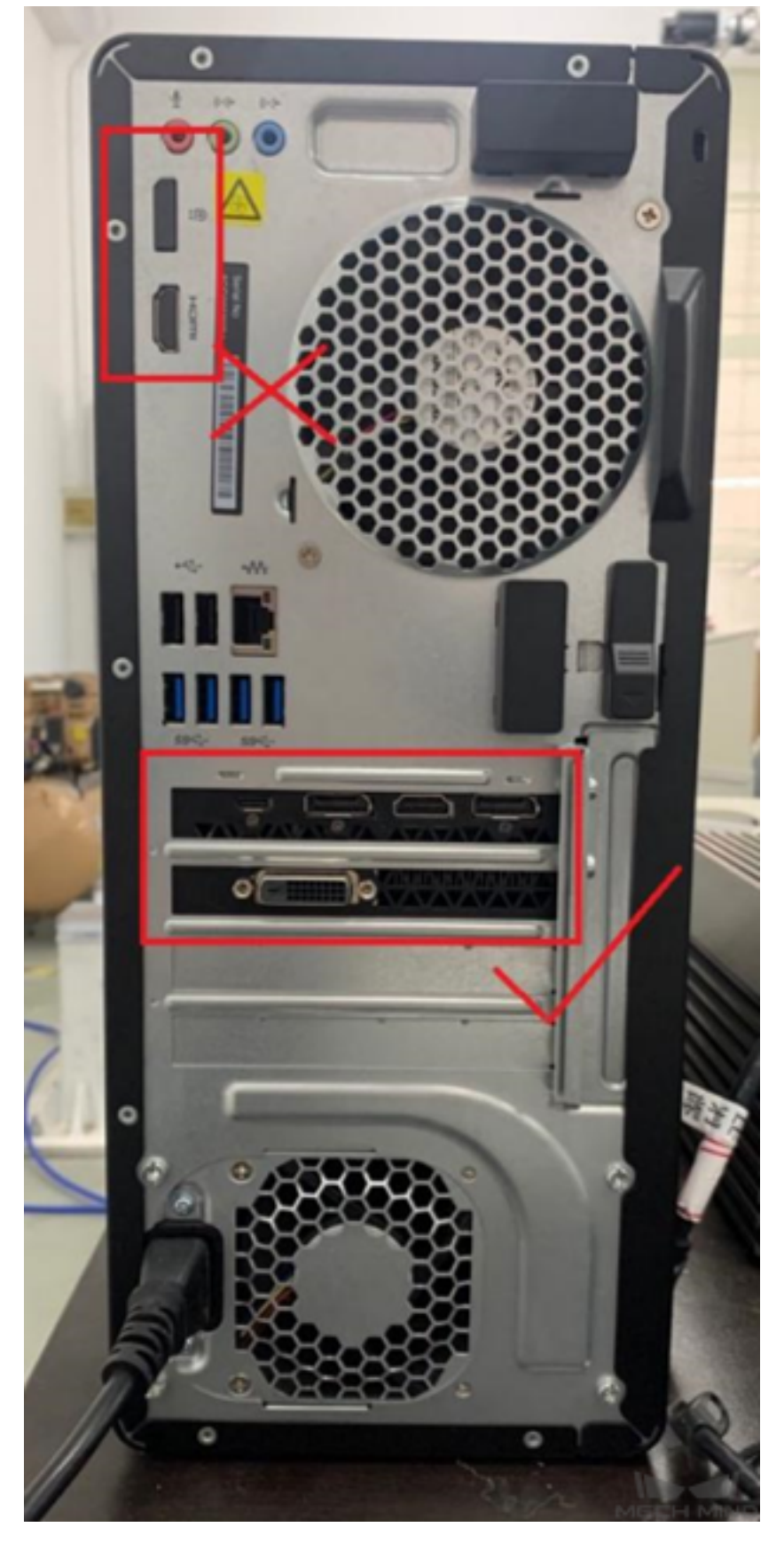

그림 14 IPC 포트

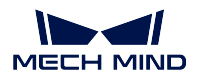

**Mech-Mind Application**

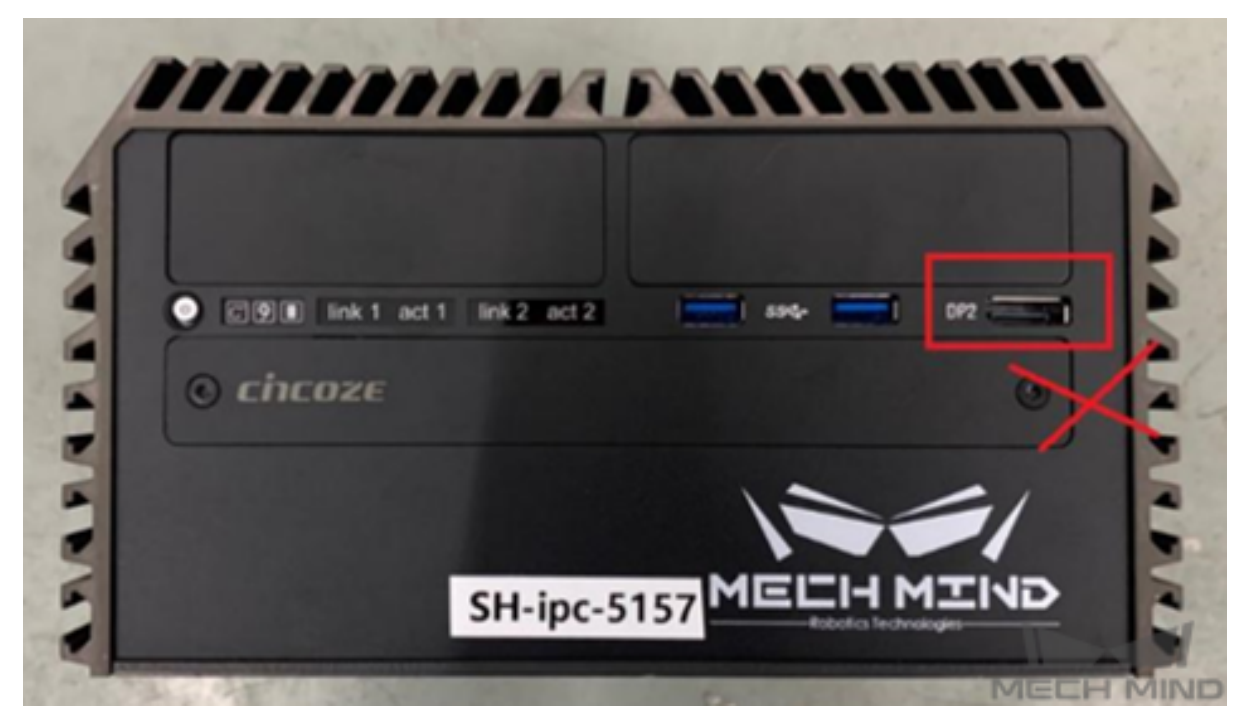

## 그림 15 IPC 포트

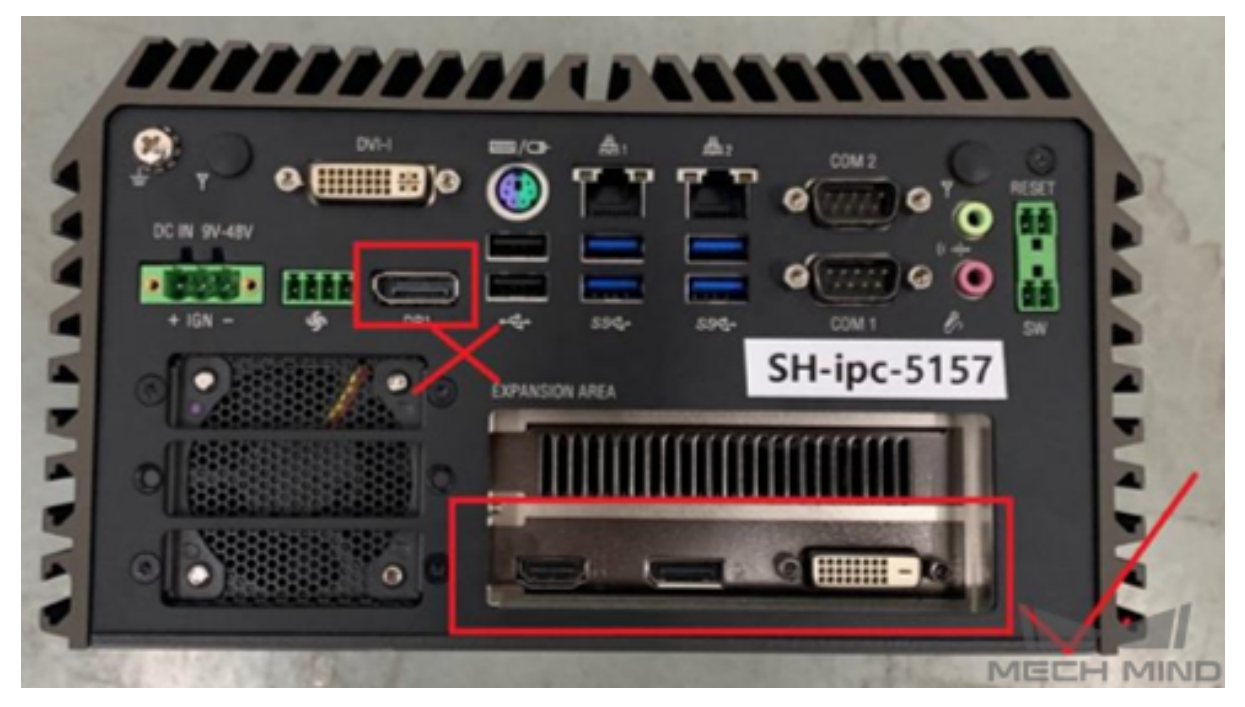

## 그림 16 IPC 포트

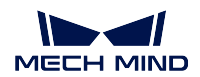

## **1.6 직각 어댑터의 자세한 사이즈**

## **1.6.1 R001593-직각 어댑터-B**

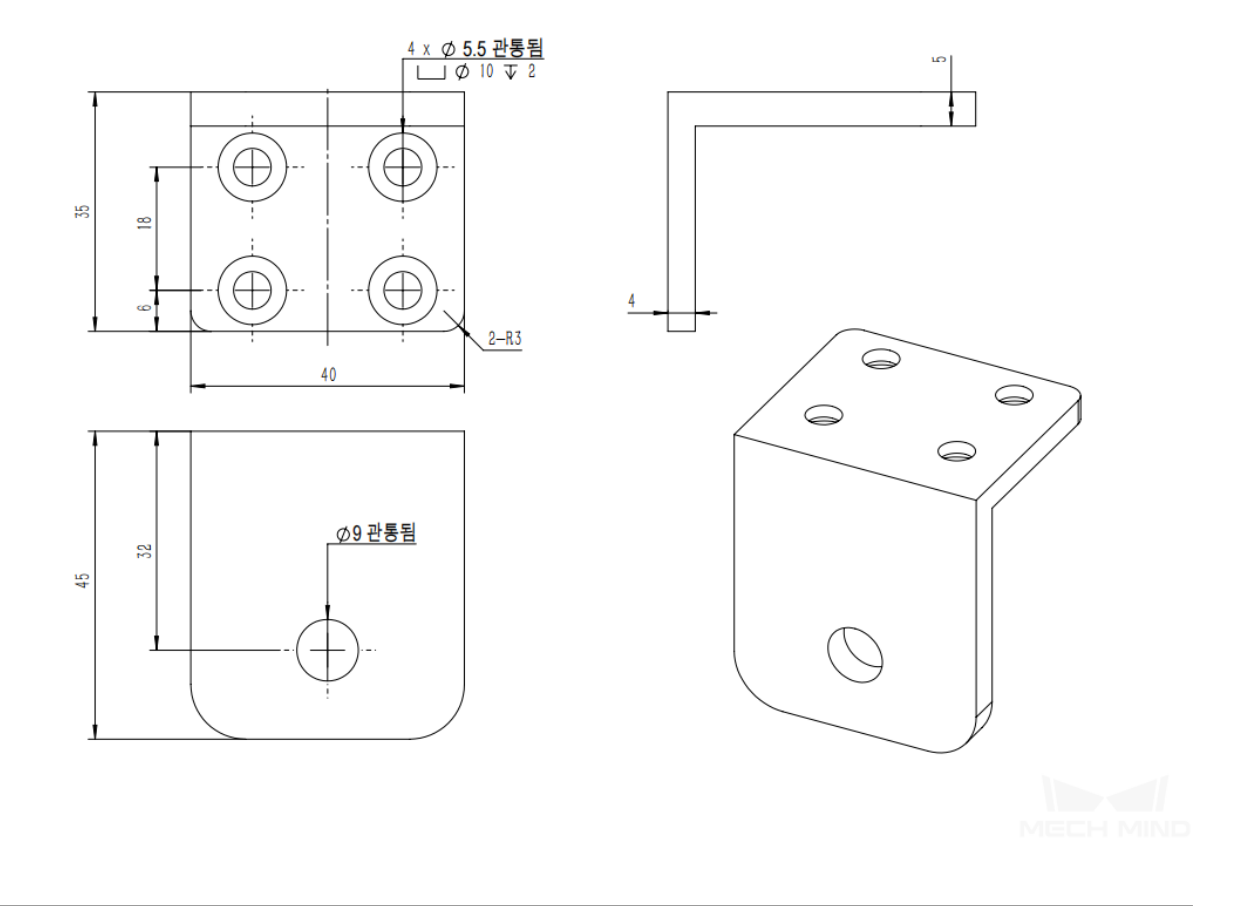

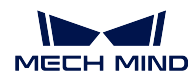

## **1.6.2 C000316-직각 어댑터-짧은 버전-B**

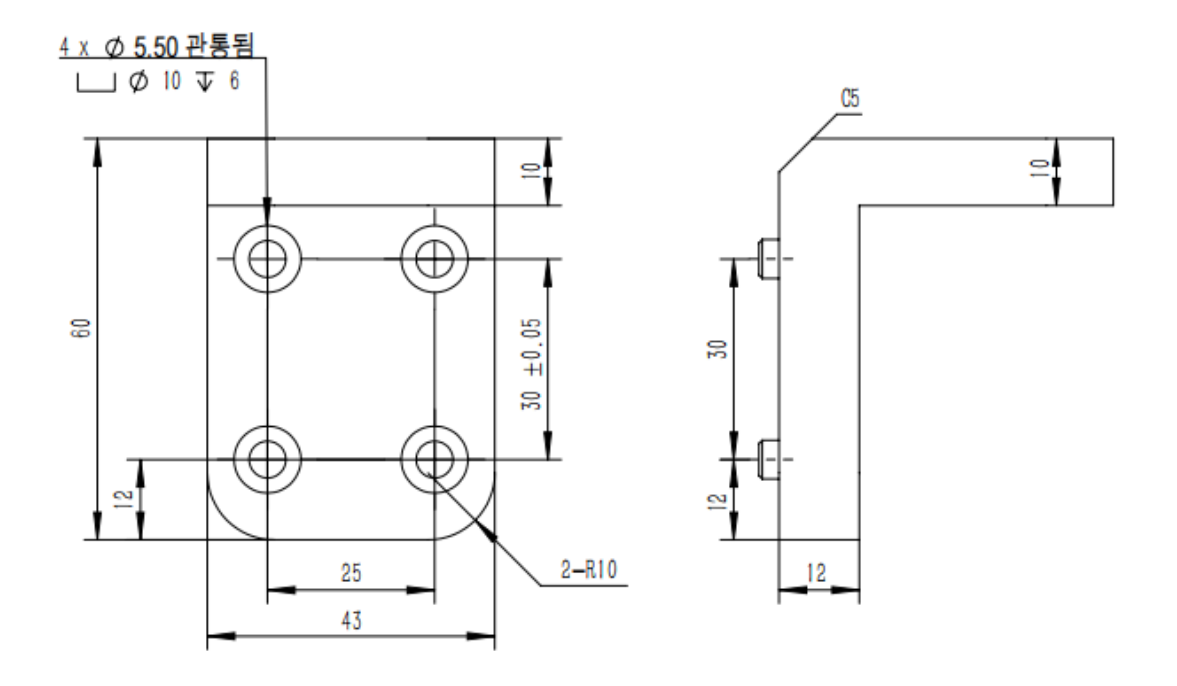

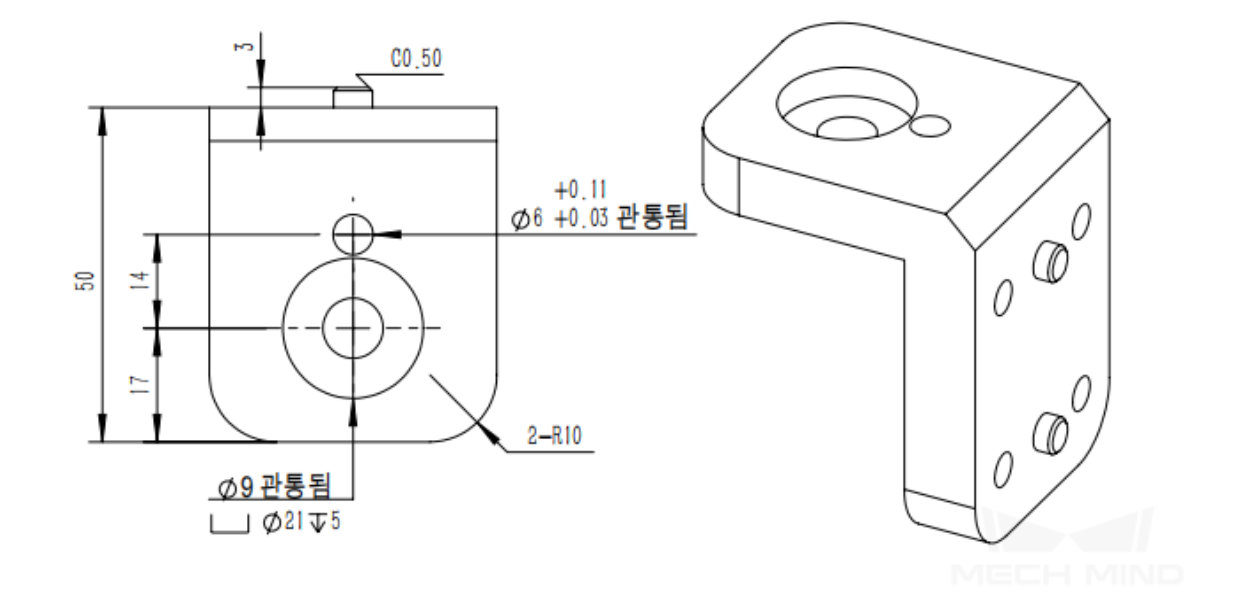

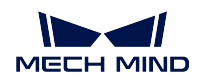

## **1.6.3 C000316-직각 어댑터-짧은 버전-A**

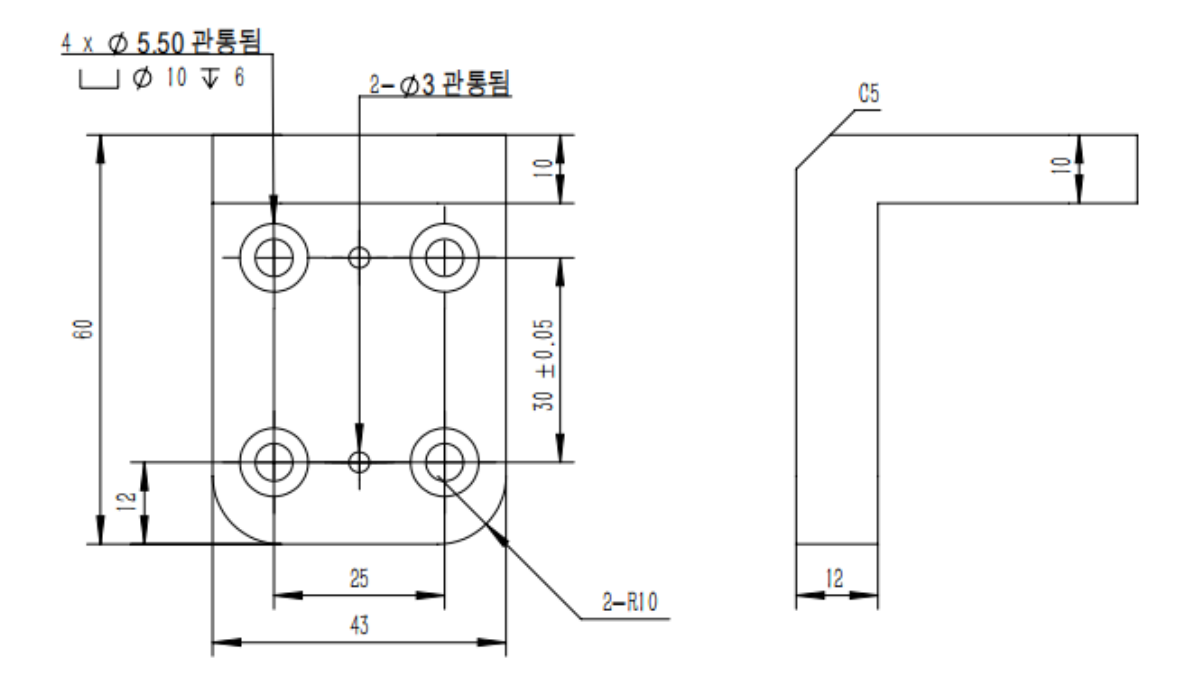

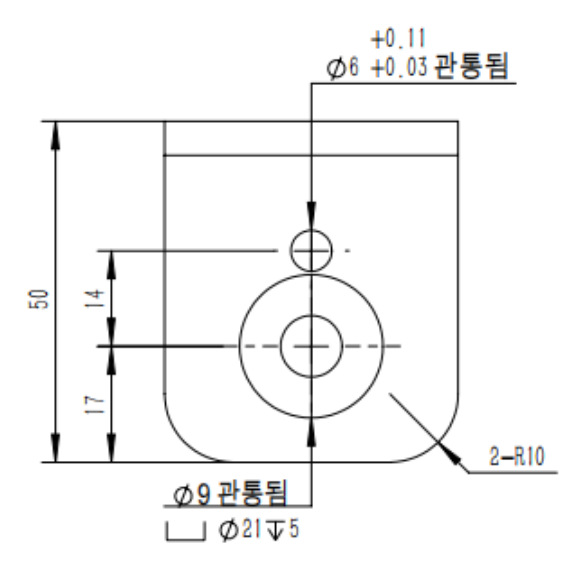

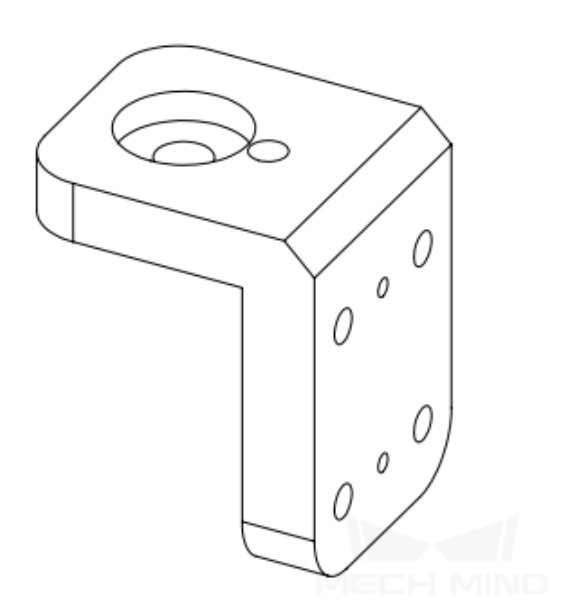

# CHAPTER 2

## 프로젝트 배치에 대한 건의

이 부분에서는 시스템 구축 과정에서의 하드웨어 선택, 설계, 소프트웨어와 하드웨어 최적화에 대해 몇 가 지 건의를 드립니다.

## **2.1 카메라 모델 선택**

### **2.1.1 카메라 모델 선택 원칙**

- 1. 뚜렷하게 볼 수 있음: 물체의 포인트 클라우드를 누락된 부분과 노이즈가 없이 명확하게 볼 수 있으 며 인식된 특징을 완전하게 표시할 수 있습니다.
- 2. 광범위하게 볼 수 있음: 시야가 충분히 크고 인식될 구역을 완전하게 커버할 수 있습니다.
- 3. 정확하게 볼 수 있음: 포인트 클라우드의 정밀도가 높고 오류가 적습니다.

### **2.1.2 카메라 모델 선택 설명**

#### **블랙/컬러 확인**

종이 상자 디팔레타이징에 딥러닝을 사용하는 시나리오와 같은 컬러맵이 필요한 경우에는 컬러 카메라를 선택하고 그렇지 않으면 흑백 카메라를 선택합니다.

#### **작업 거리 확인**

작은 피사체 심도의 응용: 평판 코팅, 평판 피킹, 옅은 용기 피킹 등 작업 거리가 비교적 고정되는 경우에 사용됩니다. 방안 설계나 실제 검측된 거리가 D 일 경우 D 값에 따라 가장 비슷한 모델을 찾습니다. D 값 과 선택 가능한 모델의 차이가 크거나 프로젝트 초점에 대해 요구가 엄격하면 개별적으로 수요에 대해 검 토할 수 있습니다.

큰 피사체 심도의 응용: 팔레타이징 깊은 용기 피킹 등 작업 거리가 비교적 넓은 경우에 사용됩니다. 방안 설계나 실제 검측된 거리가 D1~D2(D1<D2) 일 경우 D2 값에 따라 가장 비슷한 모델을 찾습니다. D2 값 과 선택 가능한 모델의 차이가 크거나 프로젝트 초점에 대해 요구가 엄격하면 개별적으로 수요에 대해 검 토할 수 있습니다.

**카메라 모델 및 파라미터에 관한 상세한 내용은:** 카메라 파라미터 를 참고하세요.

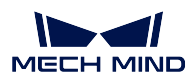

## **2.2 조명 조정**

래스터 카메라의 3D 포인트 클라우드 이미징과 딥 러닝의 경우 조명 환경은 비전 인식 효과와 안정성에 영향을 미칩니다.

3D 포인트 클라우드 이미징의 경우 조명이 균일하고 물체의 표면 광도가 낮을 때 포인트 클라우드 품질 이 더 좋을 것입니다. 실제 사용 환경에서는 금속 부품의 최대 광도는 600lux 를 초과하지 않고 상자와 마 대의 표면 광도는 800lux 를 초과하지 않는 것이 좋습니다. 다른 시나리오의 경우 이상적인 포인트 클라 우드 품질을 보장하기 위해 500lux 이하로 유지해야 합니다. 암실에 균일한 면광원을 추가하는 것이 가장 이상적이고 안정적인 광도 조절 방법이며, 이런 환경에서 부품 표면의 광도가 안정적이며 명암 변화가 없 습니다. 암실이 아닌 환경의 경우 합리적으로 차광과 보조 조명 솔루션을 사용하여 3D 포인트 클라우드 이미징의 품질을 향상시키는 것이 좋습니다.

딥 러닝 측면에서 보면 안정적인 조명 환경, 선명하게 보이는 부품 표면, 안정적인 광도가 가장 이상적입 니다. 실제 환경에서는 주변광이 시간에 따라 변하기 때문에 딥러닝의 인식 결과에 영향을 미칠 수 있습 니다. 차광과 보조 조명을 합리적으로 사용하면 주변광의 변화를 효과적으로 제어하고 딥 러닝 인식 결과 를 안정화할 수 있습니다.

**팁:** 광원은 일반적으로 색온도가 6000k 이고 백색 일반 LED 광원을 선택합니다.

실제 공장 환경에서는 다음 사항을 확인해야 합니다.

- 1. **화이트 밸런스**: 2D 이미지가 나타내는 컬러는 육안으로 보이는 컬러와 유사해야 합니다. 그렇지 않 으면 카메라의 화이트 밸런스를 조정해야 합니다.
- 2. **광도**: 현장에 직사광선이 없고 다른 강한 적외선 광원이 없습니다.
- 3. **반사**: 강광이나 복잡한 빛이 부품 표면에 직사하지 않도록 현장에서 균일하고 부드러운 조명을 선 택합니다.
- 4. **안정성**: 낮과 밤에 광도의 큰 차이를 피하기 위해 현장 조명은 안정적이어야 합니다.
- 5. 위 사항을 충족하지 못할 경우 차광과 보조 조명 설계를 고려해야 합니다. 다음은 차광 방안입니다.

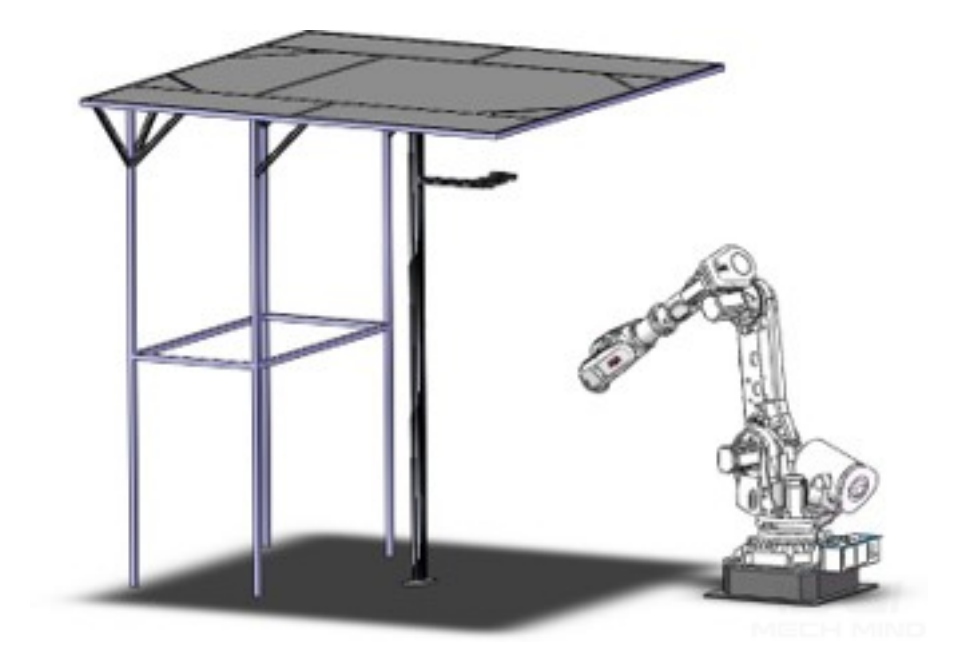

차광 방안

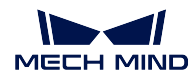

## **2.3 클램프 설계**

로봇 클램프 (엔드 이펙터) 를 설계할 때 다음 요구 사항을 최대한 충족해야 합니다.

- 1. 클램프 구조가 모든 제품에 적응 될 수 있습니다. 특히 분류와 관련하여 SKU 는 인용 수가 많은 경 우 클램프의 대칭성과 옵셋을 고려해야 합니다.
- 2. 클램프가 충분한 흡입력, 밀착력 을 가져야 하고 모든 제품의 안정적인 피킹을 만족할 수 있습니다.
- 3. 빨판 클램프는 제품 특성에 따라 진공도 감지 센서 를 구성할 수 있습니다. 예를 들어 종이 상자의 경우 센서는 종이 상자가 피킹될 수 있는지를 판단할 수 있습니다. 그리고 클램프에 접촉 완충 구조 를 구성하는 것이 좋습니다. 로봇과 제품에 대해 좋은 보호 효과가 있을 것입니다.
- 4. 라인 배치는 로봇이 움직일 때 매달리거나 끊어지지 않도록 해야 합니다.
- 5. 로봇의 작업 위치에 특이점이 자주 나타납니다. 따라서 로봇의 특이점에 대한 수용도를 향상시키도 록 옵셋 을 포함한 클램프를 설계해야 합니다. 그리고 최대한 45° 30° 등 흔히 보이는 각도를 선택 해야 합니다.
- 6. 클램프 설계는 로봇의 작업 공간을 고려해야 합니다. 로봇 작업이 가능한 조건에서 클램프의 길이 는 너무 길거나 너무 짧지 않아야 합니다.
- 7. 클램프 설계에서는 후기 디버깅이 더 편리하게 할 수 있게 3D 모델 을 보존해야 합니다.

**팁:** 클램프 3D 모델은 Mech-Viz 스프트웨어에서 충돌을 더 정확하게 감지할 수 있도록 합니다.

## **2.4 전원 제어**

Mech-Mind 비전 시스템의 주요 전기 장치는 로봇, Mech-Eye 3D 카메라, 비전 시스템 IPC, 보조 광원, 공 기 열원, 클램프 그리고 다양한 센서, 신호등 등이 있습니다. 해당 전원 공급 장치의 요구 사항은 다음과 같습니다.

● **로봇** 대부분 로봇의 전기 적응력이 뛰어나 200-600V 내지 이상의 전압 범위에서 작동할 수 있습니다. 소수의 로봇은 220V 의 전압에서만 작동할 수 있습니다.

*•* **카메라** Mech-Eye 3D 카메라가 계속 작동할 때 전력 소모는 대략 120W 이고 전압은 220V 입니다. 전원 공급의 안정성과 간섭 방지 기능을 보장하려면 반드시 Mech-Mind 에서 만든 카 메라 케이블을 사용해야 합니다. 공장의 전원 공급 시스템이 불안정할 때 전압 안정성을 보장 하기 위해 전압 안정기가 필요합니다.

*•* **IPC**비전 시스템 IPC 의 전력 소모는 약 180W 이고 전압은 220V 입니다.

● 광원 광원 드라이버의 전력 소모는 대략 60W 이고, 전압은 220V 이며 3 심 전원선으로 전 원을 공급합니다. 광도 조절이 가능한 6000k 백광원입니다.

*•* **공기 열원**: 공기 압축기의 전력 소모는 보통 큰 편입니다. 일반적으로 전력 소모는 약 1000W , 전압은 220V 입니다.

*•* **배선**모든 케이블은 분류해서 표시해야 하며 노출을 방지하고 주변 AGV, 지게차와의 간섭 을 방지하기 위해 전선 정리 장치에 균일하게 정리해놓아야 합니다.

전원 공급 시스템이 전압에 영향을 미치는 문제 등을 방지하기 위해 전압 안정기로 카메라와 IPC 의 전 원 공급을 보호해야 니다. 현장 환경에서 정전이 자주 발생하는 경우 사고를 방지하기 위해 UPS 전원 공 급 장치 를 추가하여 전체 시스템의 정상적인 작동을 확보하는 것이 좋습니다. 대부분 로봇의 I/O 포트가 제공하는 12V 배전대의 부하 능력이 약하기 때문에, 센서 등 소형 전기 기기를 직접 구동하는 것은 적합 하지 않습니다. 따라서 로봇 포트에 센서를 연결해야 한다면, 12V/5V 직류 전원을 구성하여 전기 공급을 하는 것을 권장합니다.

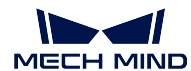

## **2.5 로봇 모델 선택**

로봇 모델을 선택할 때 다음 사항을 우선적으로 고려해야 합니다.

- 1. 작업에 필요한 모든 위치에 도달할 수 있는지, 싱귤래리티 문제를 피하기 위해 X, Y, Z 방향에 충분 한 여백이 있는지 확인합니다.
- 2. 최대 부하 의 작업 요구를 충족할 수 있는지 확인합니다.
- 3. 지상 하중이 로봇 작동의 극한 부하 를 만족할 수 있는지 확인합니다.
- 4. 로봇이 작동하거나 비전 캘리브레이션할 때 케이블, 트레이, 카메라 스탠드, 천장, 조명 램프 등과 간섭하는지 확인합니다.
- 5. 광원의 높이가 낮은지, 카메라 스탠드와 트레이가 가까운지, 케이블과 로봇 밑받침이 가까운지, 케 이블 간의 거리가 지나치게 가까운지 확인해야 합니다.
- 6. 클램프 옵셋 시 로봇의 작업 공간이 변경하는지 확인합니다.
- 7. Eye in Hand 상황에서 카메라가 가득 쌓인 더미를 찍을때 (팔레타이징과 디팔레타이징) 카메라가 최고 촬영 위치에 도달할 수 있는지 확인합니다.
- 8. 로봇의 밑받침 높이 가 실제 응용 때 적합한지 확인합니다.
- 9. 전체적인 배치는 3D 시뮬레이션 소프트웨어에서 시뮬레이션을 진행하는데 로봇과 다른 하드웨어 가 전체 작업 과정에서 간섭이 없는 것 을 확보할 수 있는지를 확인해야 합니다.

## **2.6 오차 제어**

프로젝트 실행 과정에서 가장 많이 나타나는 문제 중 하나는 피킹 오차 입니다. 피킹 오차는 로봇이 부품 을 피킹하도록 제어할 때 로봇이 이상적인 위치에 도달하지 못하고 일정한 오차가 존재하는 것을 의미합 니다. 오차의 원인은 종종 다양하며 다음은 외부 파라미터, 비전 및 로봇 이 세 가지 측면에서 오차에 대 해 분석하겠습니다. 구체적인 구조는 **그림** *1* 과 같습니다.

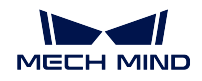

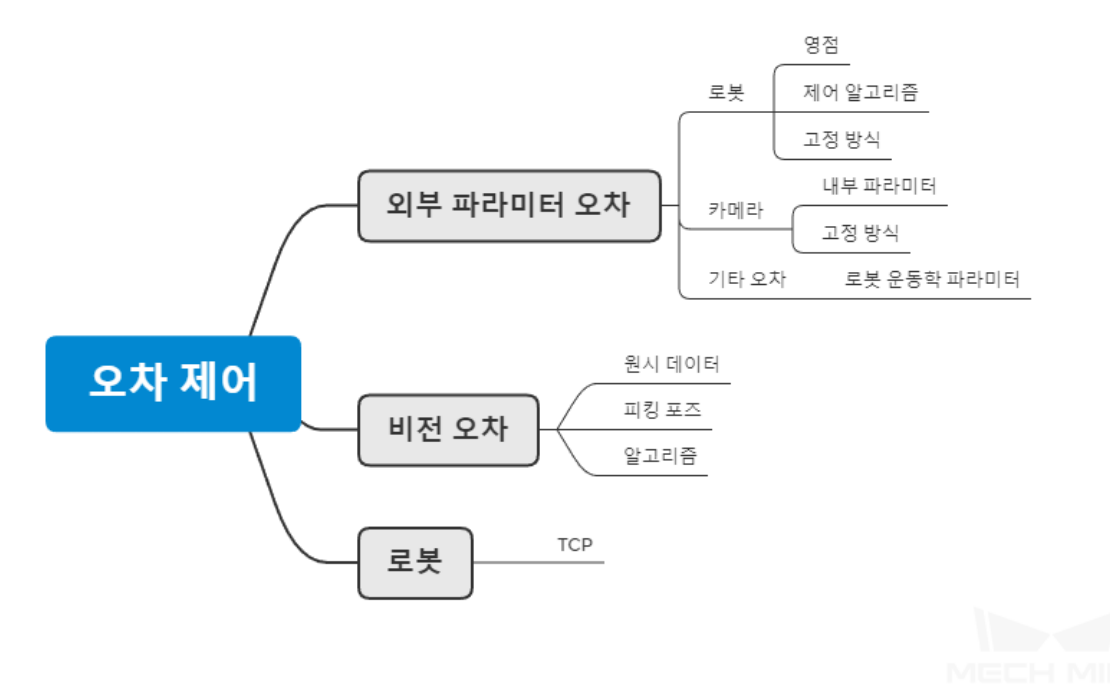

그림 1 피킹오차 원인

## **2.6.1 외부 파라미터 오차**

**로봇**

**영점**

**영점:** 로봇은 폐쇄 루프 서보 시스템을 통해 모터의 각 축의 움직임을 제어하고 제어기의 명령어에 따라 각 모터를 제어합니다. 모터에 장착된 펄스 인코더는 모터의 신호를 로봇에게 피드백할 수 있으며, 로봇이 움직이는 동안 제어기는 인코더에서 반환된 신호를 지속적으로 수신 및 분석하여 로봇의 올 바른 제어를 실현합니다. 제어기는 인코더에서 반환된 정보를 정확하게 분석할 수 있도록 각 축의 영점 위치를 알아야 사용 시 로봇의 위치가 변경되지 않은 상태로 유지될 수 있습니다. 로봇을 정상 적으로 사용하는 동안에는 로봇의 영점 위치와 관절 위치가 저장되며, 제어기의 전원이 정상적으로 꺼져 있을 때 내부 배터리를 통해 전원을 유지합니다. 데이터는 로봇이 정상적으로 종료될 때마다 저장되며 전원이 켜질 때마다 로봇이 백업한 데이터를 직접 읽어내어 인식하며 전원이 꺼져 있을 때 와 상태가 일치하는 것을 확보합니다. 로봇이 부딛침을 받거나, 배터리가 꺼진 경우, 장기간 사용하 지 않을 경우에 로봇의 영점이 어긋나거나 없어질 수 있습니다.

로봇이 영점이 없어진 상태에서 작업하면 다음과 같은 현상이 나타날 수도 있습니다.

로봇의 각 관절 축의 작업 범위가 소프트 리미트를 초과합니다 (매우 위험합니다) .

로봇이 지정된 위치로 도달하지 못합니다. 영점 위치가 다르기 때문에 관절 각도가 같은 상황 에서 로봇의 엔드 이펙트 위치가 다릅니다.

로봇은 지정된 방향으로 지정된 길이를 움직일 수 없습니다 예: 1 미터를 정확하게 걸을 수 없는 경우.

Mech-Vision 을 사용하여 외부 파라미터를 캘리브레이션할 때 소프트웨어는 캘리브레이션 파라미터에 의해 로봇이 도달해야 하는 여러 개의 포인트 위치를 계산해 줄 것입니다. 영점이 없어지는 경우에 로봇

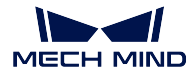

이 이 위치에 정확하게 도달할 수 없어 외부 파라미터 계산 결과에 오차가 발생합니다.

**팁:** 로봇의 영점이 누락되었는지를 감지하는 방법은 다양합니다. 일반적으로 사용되는 두 가지 감지 방 법은 다음과 같습니다.

- 티칭 머신을 사용하여 로봇의 모든 축 각도를 0° 로 조정한 다음 로봇의 각 축에 있는 네임 플레이트 가 정렬되어 있는지 관찰합니다. 정렬되지 않으면 로봇의 영점이 누락됩니다.
- 로봇을 제어하여 지정된 방향으로 일정 거리를 이동하고 로봇의 이동 거리가 이론적 거리와 일치하 는지 관찰합니다.

위의 방법을 통해 로봇의 영점을 확인하여 구체적인 로봇에 따라 영점 캘리브레이션을 진행하면 됩니다.

#### **제어 알고리즘**

일부 새로 개발된 로봇은 제어 알고리즘의 문제가 발생할 수도 있습니다 (확률이 그리 높지 않지만). 즉, 로봇이 지정된 위치로 이동하지 못하고 오차가 발생하는 것입니다. 로봇이 정확한 위치로 도달할 수 없는 경우 나중에 외부 파라미터 캘리브레이션 작업을 수행할 수도 없습니다.

#### **고정 방식**

로봇의 고정 방식은 로봇이 장기간 안정적으로 사용될 수 있는지를 결정하며 확장 볼트를 사용하거나 고 정하지 않고 큰 밑받침을 사용하는 등 비교적 약한 방식으로 고정시키면 로봇이 장기간 안정적으로 사용 되거나 높은 속도로 실행될 수는 없습니다. 로봇이 움직이면 로봇과 카메라 사이의 실제 위치 관계가 변 하고 정확하게 피킹하지 못하는 상황이 발생합니다. 이러한 상황은 흔한 상황이 아니며, 한번 발생하면 찾기가 어려우므로 로봇을 설치 및 고정할 때 로봇의 고정 방식을 확인하는 것이 필요합니다.

#### **팁:**

- 장기간 사용해야 하는 경우 고정용 케미컬 볼트를 사용하는 것을 권장하며 케미컬 볼트를 단단히 고 정한 후 로봇을 작동하세요. 그렇지 않으면 볼트가 느슨해 질 수도 있습니다.
- 전시회와 같은 단기간적으로 사용되는 경우에 로봇을 비교적 안정적인 물체 표면에 고정시킬 수 있 지만 로봇의 속도를 너무 빠르게 조정하면 안 됩니다. 그렇지 않으면 로봇이 느슨해질 수도 있습니 다.

#### **카메라**

#### **내부 파라미터**

카메라의 내부 파라미터로 인한 외부 파라미터 문제는 주로 카메라가 시야의 가장자리에 있거나 카메라 의 작업 거리를 초과하는 경우에 발생합니다. 카메라는 출하할 때 사용되는 하드웨어에 따라 카메라의 합 리적인 작업 거리를 결정합니다. 카메라가 작업 거리를 초과하는 곳 또는 시야의 가장자리에서 배치되면 정확하게 캘리브레이션 되지 않았기 때문에 생성된 포인트 클라우드의 편차가 발생하고 최종적으로 계산 된 외부 파라미터에 오차가 생길 것입니다.

**팁:** 카메라를 사용할 때 작업 거리를 확인해야 하고 카메라의 내부 파라미터가 정상인지 확인하며 마지 막으로 카메라 작업 거리 범위내에서 캘리브레이션을 해야 합니다.

#### **고정 방식**

카메라의 고정 방식으로 인한 외부 파라미터 변화의 이유는 로봇 고정 방식과 같으며 고정 방식의 안정성 은 스테이션의 장기간 사용 여부를 결정하며 외부 파라미터의 안정성도 직접 결정합니다. 카메라 고정 방 식에 관한 구체적인 내용은**카메라 설치** 를 참고하세요.

**팁:** 심각한 진동이나 카메라 스탠드의 심한 충격 등 요소로 인해 카메라 스탠드가 느슨해질 수 있으므로 고정 시 카메라 스탠드가 [부딪히거나 기](#page-14-0)울어지지 않도록 보호해야 합니다.

#### **기타 오차**

로봇의 초기 적응 과정에서 로봇의 운동학적 관계를 얻기 위해서는 주요 로봇 웹사이트나 설명서에서 해 당 로봇의 운동학 파라미터 (이하 D-H 파라미터라 함) 를 찾아 로봇의 운동학 파라미터를 얻으면 로봇의 각 관절 축 관계를 구축할 수 있습니다. 실제 실행 과정에서 소프트웨어의 D-H 파라미터가 실제 로봇의 D-H 파라미터와 일치하지 않을 수도 있습니다. 두 가지 가능한 이유가 있습니다.

- 로봇 서브 모델이 많아서 잘 못 구분하거나 획득한 D-H 파라미터가 실제 로봇과 일정한 오차가 존 재하기 때문입니다.
- 설명이 실제 로봇과 다르기 때문입니다.

D-H 파라미터가 일치하지 않으면 사용 시 소프트웨어에서 로봇의 엔드 이펙터 위치가 티칭 머신과 달라 서 계산할 때 외부 파라미터에는 오차가 발생할 수 있습니다.

**팁:** D-H 파라미터가 일치하는지를 체크하는 방법은 로봇을 연결한 후 Mech-Viz 에서 관절각도가 일치 하는 경우 로봇 6 축의 엔드 이펙터 자세가 로봇과 일치하는지 직접 관찰할 수 있으며 일치하지 않은 경우 D-H 파라미터 이상 때문일 수 있습니다.

### **2.6.2 비전 오차**

#### **원시 데이터**

**원시 데이터:** 원시란 Mech-Vision 소프트웨어에서 입력한 처리해야 할 원시 데이터이고 내용은 주로 RGB 이미지와 뎁스맵을 포함합니다.

작업 현장에서 조명이 변해 (예: 낮에서 밤으로) 카메라의 구성 파라미터가 적시에 업데이트되지 않으면 다음과 같은 문제가 발생할 수 있습니다.

- 캡처된 포인트 클라우드에 노이즈가 너무 많거나 디테일이 명확하지 않으면 후속 매칭 알고리즘을 계속 사용할수 없거나 잘못 인식할 수 있습니다.
- 캡처된 RGB 이미지의 품질이 변하거나 어두운 환경에서 캡처된 이미지의 휘도가 부족하면 딥 러 닝 결과가 나오지 않거나 인식 결과가 좋지 않을 수도 있습니다.

**팁:** 위의 상황이 발생하면 Mech-Eye Viewer 소프트웨어에서 카메라 파라미터를 업데이트하고 RGB 이 미지와 뎁스맵이 더 나은 결과를 얻을 수 있도록 2D 및 3D 노출을 각각 조정해야 합니다. 또는 프로젝트 배포 중에 합리적인**조명 조정** 을 사용하세요.

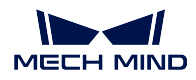

#### **피킹 포즈**

픽 포인트 오차는 피킹 오차 중 자주 나타나는 오차 중 하나입니다. Mech-Vision 에서 피킹 포즈를 설정 하는 방법은 두 가지가 있습니다. 하나는 피킹 포즈를 드래그하는 것이고 다른 하나는 피킹 포즈 티칭입 니다. 후자는 로봇이 정확하기만 하면 오차가 적으므로 여기서는 이러한 상황을 일단 고려하지 않고 피킹 포즈를 드래그하는 것만 분석하겠습니다.

피킹 포즈를 드래그하는 것은 Mech-Vision 에서 수행되어야 하며 모델을 기준으로 하여 피킹 포즈의 위 치를 조정해야 합니다. 피킹 포즈를 드래그하는 것은 정확하지 않은 방법이며 로봇이 도달해야 하는 위치 를 정확하게 제공할 수 없으므로 실제 피킹 과정에서 이상적인 위치에 도달하지 못할 수 있습니다. 더 정 확한 피킹 포즈가 필요하다면, 티칭을 통해 피킹 포즈를 정해야 합니다.

**팁:** 피킹 포즈에 오차가 있는 경우 Mech-Viz 의 포인트 클라우드 좌표를 통해 각 부품의 피킹 포즈가 이 상적인 위치에 있는지 직접 확인할 수 있습니다.

#### **알고리즘**

Mech-Vision 의 출력 결과로 인한 오차는 여기에서 모두 알고리즘 오차라고 합니다. 비전 알고리즘의 구 성은 일반적으로 작업 현장에서 캡처된 원시 이미지에 따라 설정되고 조명 및 작업 환경의 변화로 인해 원시 파라미터가 적용되지 못할 수 있으며 이는 Mech-Vision 에서 확인할 수 있고 소프트웨어의 사용 안 내서에 따라 조정할 수 있습니다. 동시에 일부 특수 부품에 대한 인식은 우발적인 오차를 유발할 수 있으 며, 즉 장기간 사용에는 문제가 없지만 환경 변화로 인해 발생한 인식 오차, 특히 축대칭 물체는 부분 최 적 솔루션이 나타나서 인식 오차를 초래합니다.

**주의:** 어떤 작업 현장에서는 모델의 오류로 인한 오차가 발생할 수 있습니다. 즉, STL 파일을 통해 얻은 모델과 피킹해야 하는 실제 물체 사이에 오차가 존재하여 최적의 결과를 얻지 못할 수 있습니다. 이런 상황이 발생한 가능한 이유는 다음과 같습니다.

• STL 파일은 공작물 완제품의 파일이지만 피킹해야 하는 파일은 여백 소재이며 후속 프로세스를 위해 생산 과정에서 가공 여유를 남겨야 하므로 실제로 인식해야 할 부품이 모델 파일보다 큽니 다.

이때 모델의 확대/축소 비율을 적절하게 조정하면 됩니다.

### **2.6.3 로봇 오차**

#### **TCP**

로봇의 TCP 오차는 로봇의 실제 TCP 와 이론상 TCP 가 불일치하는 것을 가리킵니다. 대부분은 로봇 TCP 캘리브레이션을 할 때 첨점 이동 혹은 로봇의 포즈 변화가 충분히 크지 않거나 첨점과 일치하지 않 는 것과 같이 정확하지 않기 때문입니다. Mech-Viz 를 사용하는 과정에서 Mech-Viz 에서 툴을 설정하고 정확한 TCP 값을 입력해야 합니다.

**팁:** TCP 를 확인하는 과정에서 비교적 좋은 방법은 로봇을 사용하여 TCP 에 대해 캘리브레이션을 하 고 캘리브레이션된 값을 Mech-Viz 로 입력하고 로봇 측에 백업을 남겨두는 것입니다.

**팁:** 높은 정확도가 필요하지 않은 프로젝트의 경우 소프트웨어에서 TCP 값을 직접 조정하여 피킹 정확 도를 높일 수 있습니다.

## **2.7 사이클 타임 및 경로 최적화**

**사이클 타임** 사이클 타임은 부품의 지정된 처리 내용을 완료하는 데 필요한 시간, 즉 로봇 워크 스테이션 의 작업 효율성에 대해 사용자가 지정한 연간 생산량을 나타냅니다.

현재 대부분의 프로젝트는 사이클 타임에 대한 요구가 있으며 일부 프로젝트는 사이클 타임에 대한 요 구가 매우 높습니다 (4 초 또는 5 초 이내). 생산 사이클 타임에 대해 요구가 비교적 높은 프로젝트의 경 우 워크스테이션이 전체 작업 프로세스를 완료한 후 Mech-Mind 소프트웨어 시스템이 비전 알고리즘 최 적화 및 로봇 경로 최적화를 통해 사이클 타임이 크게 개선됩니다. 사이클 타임은 주로 카메라 캡처 타 임,Mech-Vision 처리 타임,Mech-Viz 계획 타임, 그리고 로봇 처리 완료 때 까지의 시간을 모두 포함하므 로 전체 사이클 타임과 경로 최적화에 대해 주로 위의 세 부분으로 나뉩니다. **그림** *1* 과 같습니다.

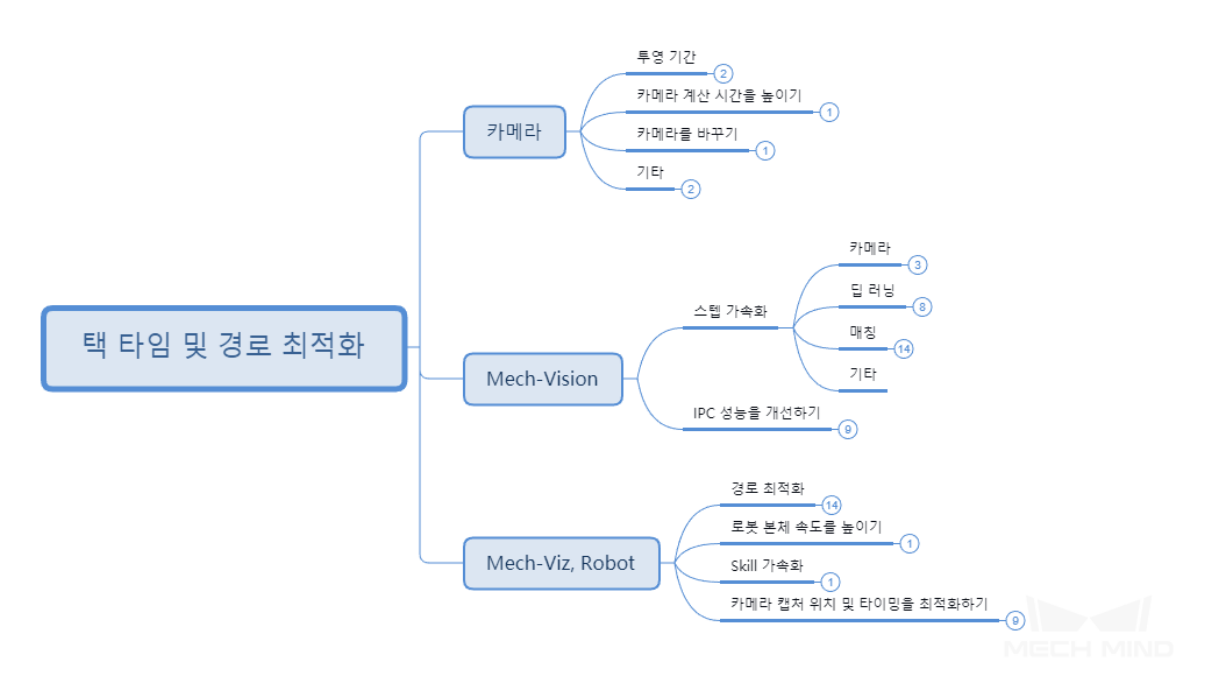

그림 1 경로 및 사이클 타임 최적화의 전반적인 아이디어

### **2.7.1 Mech-Eye Viewer**

**투영 시간**

#### **2D/3D 노출 파라미터**

Mech-Eye Viewer 를 사용할 때 복잡한 금속 부품 인식, 디테일이 많은 물체 인식 등과 같은 일부 시나리 오에서 더 많은 정보를 얻기 위해 2D 노출 모드를 전환하고 서로 다른 3D 노출 시간을 2~3 세트 사용하 여 투영 및 이미지 캡처를 진행합니다. 동시에 종이 상자, 평평한 부품등과 같은 더 많은 시나리오에서 노 출 횟수를 줄여 시간을 절약할 수 있다는 점에 유의해야 합니다. 아래 그림과 같습니다.

2D/3D 노출 파라미터 조절에 관한 상세한 내용은 Mech-Eye Viewer - 파라미터 조절 내용을 참조하세요.

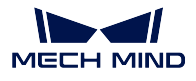

#### **업데이트**

최신 버전의 Mech-Eye Viewer 소프트웨어를 사용하고 카메라 펌웨어 버전을 동시에 업데이트하면 뎁스 맵과 포인트 클라우드의 생성 속도를 높이고 카메라의 캡처 속도를 어느 정도 향상시킬 수 있습니다.

#### **카메라 변경**

Deep 시리즈 카메라와 같은 Mech-Mind 의 카메라 제품은 시야가 넓기 때문에 두 대의 광학 기계를 사용 하여 별도로 투영한 다음 얻은 포인트 클라우드를 합성해야 합니다. 따라서 일반적인 상황에서는 투영 시 간이 Pro M 및 Pro S 시리즈 카메라의 2 배가 됩니다. 시니리오의 작업 범위를 결정한 후 적절한 카메라 를 사용하면 이미지 캡처 속도를 높일 수 있습니다.

#### **뎁스 ROI**

뎁스맵 ROI 는 카메라 시야의 영역을 분할하여 카메라가 처리해야 하는 데이터량을 줄이는 것입니다. 뎁 스맵 ROI 는 XY 방향의 ROI 와 뎁스 제한을 별도로 설정할 수 있으며 포인트 클라우드의 수량을 전체적 으로 줄일 수 있습니다.

XY 방향의 ROI 설정은 **그림** *2* 와 같으며, 인터페이스로 들어간 후 ROI 범위는 프레임으로 표시될 수 있 습니다.

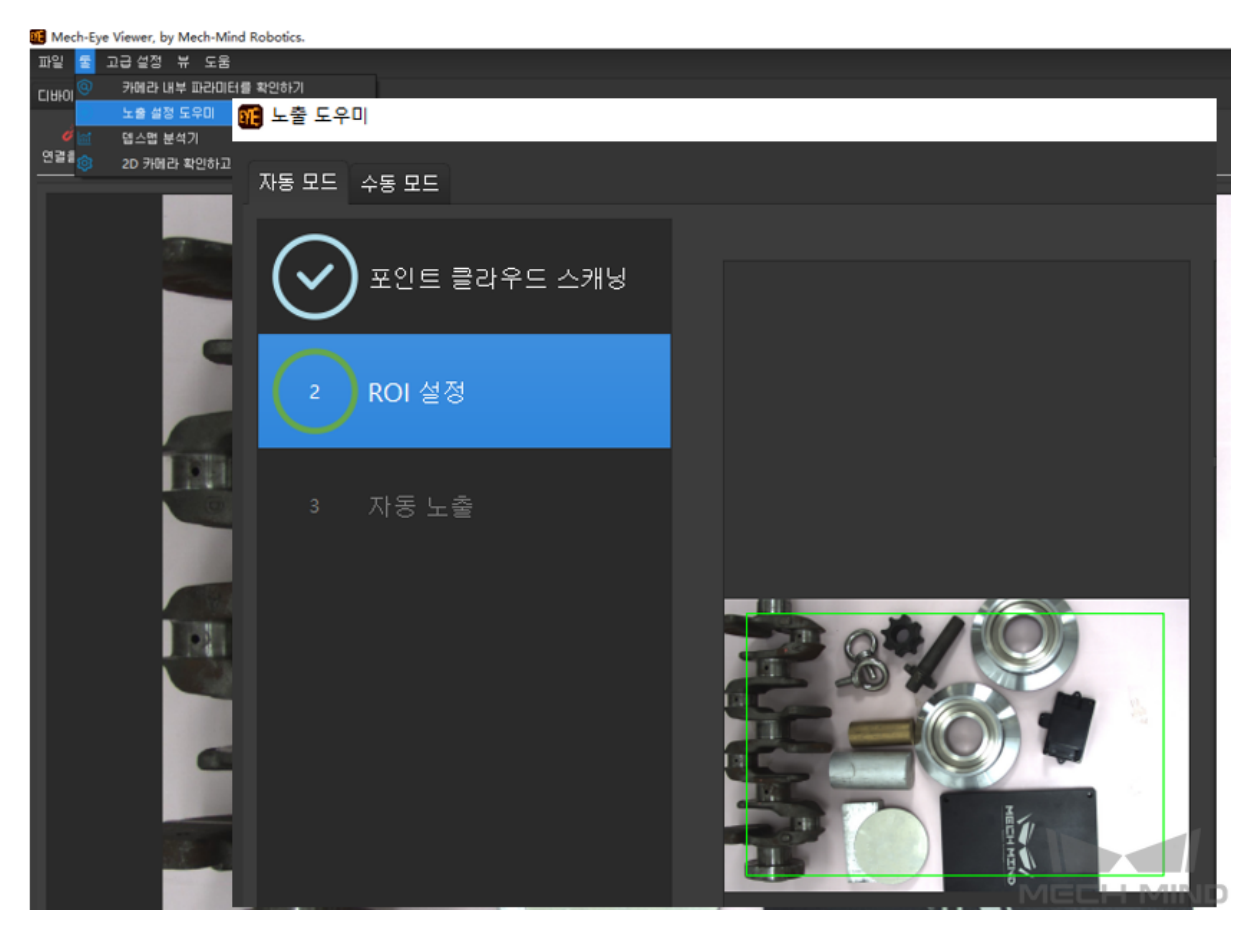

그림 2 뎁스 ROI 설정 (XY)

Z 방향의 제한은 카메라 파라미터에서 설정해야 하며 최소 및 최대 깊이를 각각 설정해야 포인트 클라우 드의 수량을 효과적으로 줄일 수 있습니다. 그림의 숫자 단위는 밀리미터입니다.

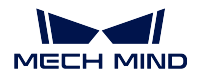

| 뎁스 범위 |                   |
|-------|-------------------|
| 사학    | 800 mm            |
| 산호    | $1100 \text{ mm}$ |

그림 3 뎁스 ROI 설정 (Z)

## **2.7.2 Mech-Vision**

**Step 가속**

**카메라에서 이미지를 캡처하기**

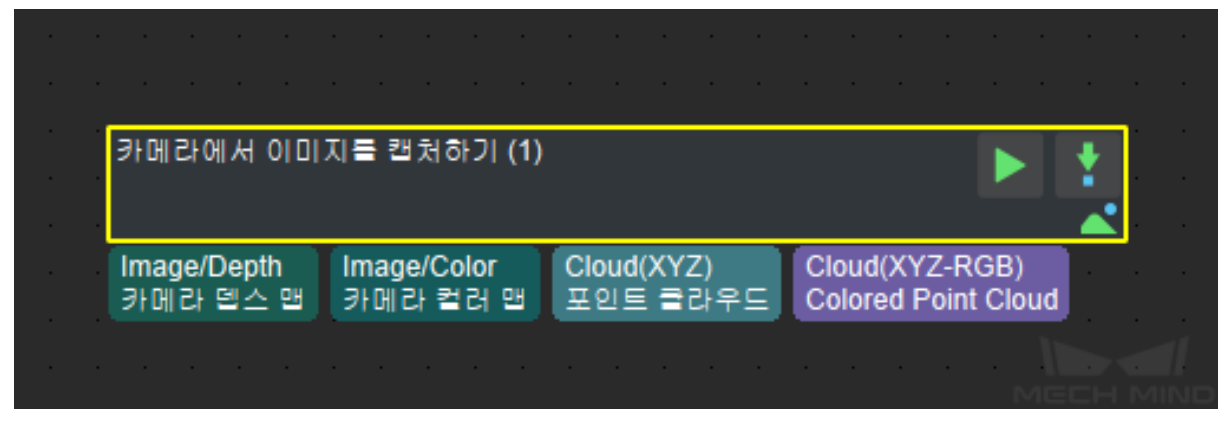

그림 4 카메라에서 이미지를 캡처하기

capture\_images\_from\_camera 의 스텝은 Mech-Vision 프로젝트에서 가장 중요한 스텝이며 대부분 프로 젝트에서 약 40% 시간이 걸립니다. capture\_images\_from\_camera 소요되는 시간은 주로 위의 방법으로 해결될 수 있습니다. 동시에 카메라가 RGB 이미지와 뎁스맵을 캡처하고 합성하여 포인트 클라우드 이미 지를 생성하기 때문에 capture\_images\_from\_camera 의 기능을 분할할 수도 있습니다. 일부 프로젝트에 서는 포인트 클라우드와 RGB 이미지를 별도로 처리해야 하며, 딥 러닝 프로젝트가 필요한 경우 별도로 처리할 수 있습니다. **그림** *5* 와 같이 프로젝트를 병행으로 계산하기 때문에 더 많은 시간을 절약할 수 있 습니다.

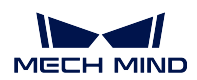

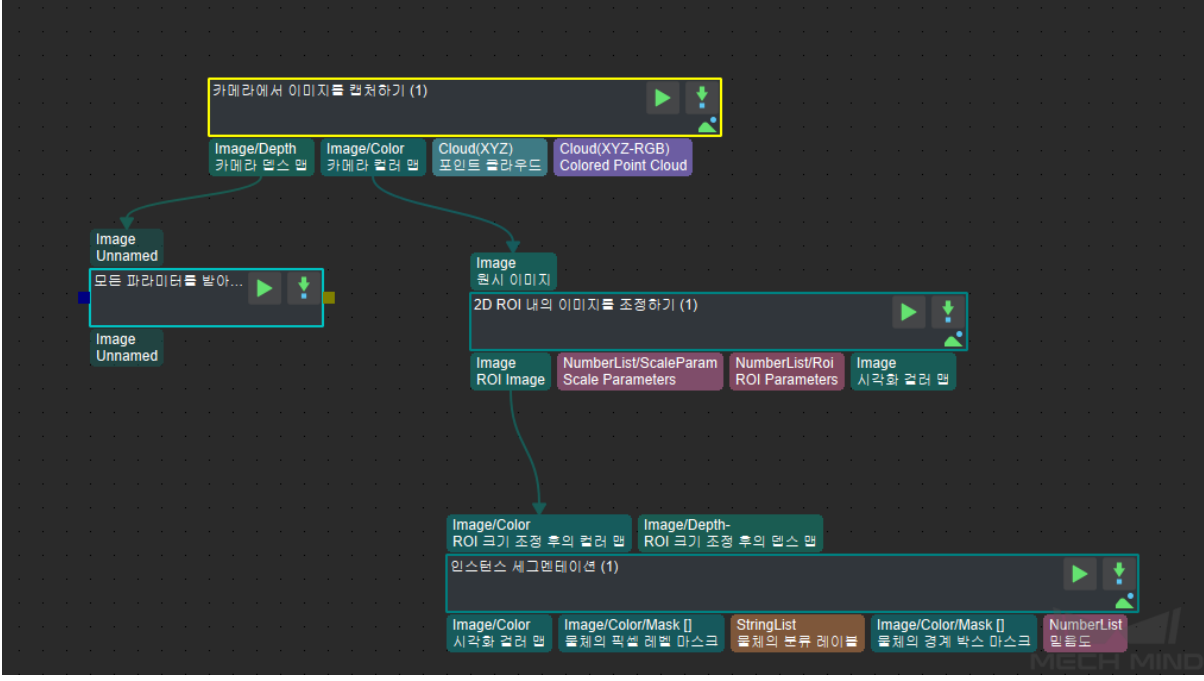

그림 5 딥 러닝과 포인트 클라우드 처리의 병행 계산

### **포인트 클라우드 처리**

실제 프로젝트에서는 카메라에서 직접 얻은 포인트 클라우드가 직접 사용될 수 없는 경우가 많고 포인트 클라우드 클러스터링, 합치기 등 보다 구체적인 처리가 필요합니다. 또한 디테일을 최적화하여 사이클 타 임을 최적화할 수도 있습니다. 다음은 포인트 클라우드 처리, 사이클 타임에 큰 영향을 미치는 스텝과 사 이클 타임 최적화 방법에 대해 나열하도록 하겠습니다.

### **ROI 에서 포인트 클라우드를 추출하기**

일반적으로 시나리오 포인트 클라우드에 대해 대상 부품을 포함한 영역만 ROI 영역입니다. 이런 경우에 어떤 영역을 집중하기 위해 ROI 를 그려서 선택하고 사이클 타임을 크게 개선하도록 대부분 비작업 영역 포인트 클라우드를 제거하는 것이 필요합니다.

|                                           | 속성                | 수치                          |
|-------------------------------------------|-------------------|-----------------------------|
|                                           | 스텝 명칭             | 3D ROI 내의 3D 포              |
| Cloud(XYZ-Normal)                         | 실행 표시             | 출력이 없을 경우 계                 |
| 포인트 클라우드                                  | 3D ROI 설정         |                             |
| 3D ROI 내의 3D 포인트 클                        | 3D ROI 파일  3d roi |                             |
|                                           |                   | 입력된 포인트 클 Camera Coordinate |
| Cloud(XYZ-Normal)<br>PoseList             | 빈 상태 설정           |                             |
| Point Cloud in ROI<br><b>Flange Poses</b> | 3D ROI에 있 0       |                             |
|                                           | <u>3D ROI에 있</u>  |                             |

그림 6 ROI 에서 포인트 클라우드를 추출하기

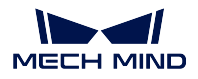

### **포인트 클라우드 다운 샘플링**

이 스텝은 포인트 클라우드를 샘플링하여 원시 포인트 클라우드의 크기를 줄이는 데 사용됩니다. 포인트 클라우드 밀도에 대한 요구가 높지 않은 대부분의 프로젝트 (예: 가장자리 매칭만 필요한 경우, 가장 높은 층의 마스크를 획득하기 등) 의 경우 이 스텝을 추가하면 사이클 타임이 크게 개선될 수 있습니다. 【샘플 링 간격】은 샘플링 배율은 조정할 수 있고 사이클 타임 요구에 따라 설정할 수 있습니다.

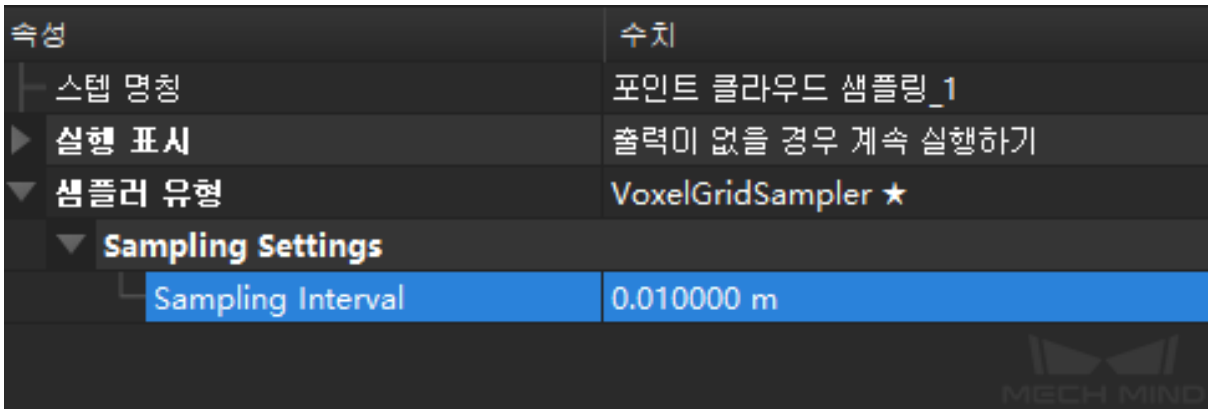

그림 7 포인트 클라우드 다운 샘플링

#### **포인트 클라우드의 법선 벡터를 계산하고 필터링하기**

뎁스 맵을 포인트 클라우드로 전환된 후 포인트 클라우드의 법선 벡터를 계산하고 필터링해야 합니다. 맞 춤형 그래픽 카드 (GPU) 가 있는 IPC 의 경우 GPU 가속 법선 계산 방법을 설정하면 사이클 타임이 크게 향상될 수 있습니다.

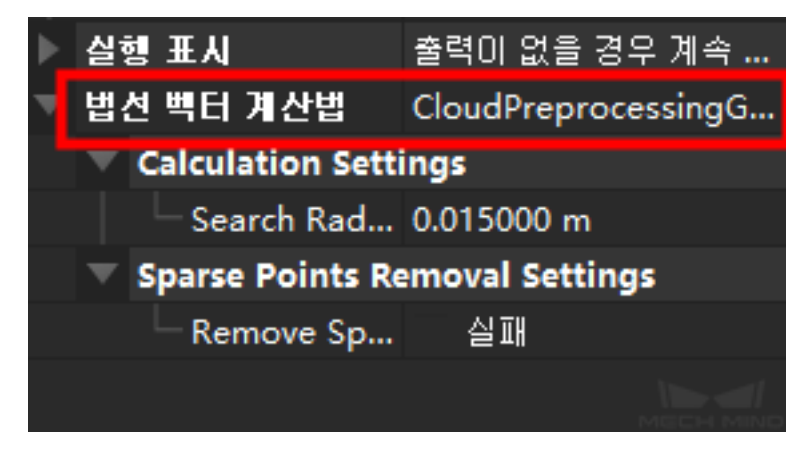

그림 8 포인트 클라우드의 법선 벡터를 계산하고 필터링하기

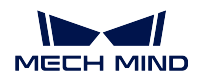

### **포인트 필터링**

이 스텝은 설정을 통해 포인트 클라우드의 포인트를 필터링하고 노이즈를 제거합니다. 사이클 타임을 향 상시키기 위해 평균 거리 추정에 사용되는 [가장 가까운 인접 포인트 수] 를 수정하고 테스트를 수행할 수 있습니다. 정확도를 확보하는 전제에서 이 파라미터를 적절하게 낮출 수도 있습니다.

| 속성                       | 수차                         |
|--------------------------|----------------------------|
| 스텝 명칭                    | 포인트를 필터링하기 1               |
| 실행 표시                    | 출력이 없을 경우 계속 실행하기          |
| '푸이트 픽터 <u>으</u> 혀,      | StatisticalOutlierFilter ★ |
| Mean K                   | 30                         |
| <b>Stddev Mul Thresh</b> | 2.0000                     |
|                          |                            |

그림 9 포인트 필터링

### **포인트 클라우드 클러스터링**

이 스텝에는 [GPU 가속] 옵션이 포함되며 포인트 클라우드 수량이 많을 때 이 옵션을 선택하면 사이클 타 임이 어느 정도 개선될 수 있고 그렇지 않으면 뚜렷한 효과가 없습니다. 메모리가 부족한 경우 (예: Mech Viz/딥 러닝이 너무 많이 차지하는 경우) 오히려 반대의 효과가 나타날 수 있으며 실제 상황에 따라 파라 미터를 설정해야 합니다.

| 족성 |                              | 수치                 |
|----|------------------------------|--------------------|
|    | 스텝 명칭                        | 포인트 클라우드 클러스터링_1   |
|    | 실행 표시                        | 출력이 없을 경우 계속 실행하기  |
|    | 클러스터 알고리즘                    | EuclideanCluster ★ |
|    | Max Distance of Neighbouring | $0.003000$ m       |
|    | 클러스터 안의 최소 포인트 수             | 800                |
|    | 클러스터 안의 최대 포인트 수             | 3000000            |
|    | Gpu                          | 실패                 |
|    |                              |                    |

그림 10 포인트 클라우드 클러스터링

#### **3D 매칭**

3d\_matching 은 3D 근사 매칭과 3D 상세 매칭으로 구성되며 모델의 개수에 따라 단일 모델과 다중 모델 로 나눌 수 있습니다. 근사 매칭은 공간 포인트 클라우드에서 모델의 포인트 클라우드의 대략적인 위치 를 계산하는 것이고 상세 매칭은 모델과 공간 포인트 클라우드를 매칭하는 것입니다. 이 스텝은 공간에서 모든 포인트의 상대적 위치를 계산해야 하므로 포인트가 많을수록 더 많은 시간이 걸리고 상세 매칭을 더 많이 반복하면 더 많은 시간이 걸립니다. 따라서 이 두 스텝을 조정할 때 처리될 포인트 클라우드 (데이터 및 모델) 의 수량을 줄이고 반복 횟수 (상세 매칭) 를 줄이는 것을 핵심으로 합니다.

#### **팁:**

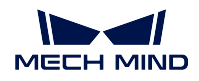

- 근사 매칭 경우에 [SurfaceMatching] 을 선택한 경우 [샘플링 설정] 을 통해 포인트 클라우드 밀도를 조정하여 계산 시간을 단축합니다. 다운 샘플링된 포인트 클라우드의 밀도를 더 이상 낮출 수 없지 만 사이클 타임을 개선해야 하는 경우 [참고한/참고된 포인트의 샘플링 스텝 길이] 크게 설정하세요.
- 초기에 클러스터링, ROI, 포인트 클라우드 필터링 등 일부 포인트 클라우드 사전 처리 작업을 통해 많은 필요없는 포인트 클라우드를 제거합니다.
- 많은 부품을 매칭하는 경우 동시에 매칭되는 부품의 수량을 적절하게 줄일 수 있습니다. 예를 들어 한번에 3 개의 부품만 매칭하여 매칭 속도를 높이는 것입니다.
- 실제 부품의 특성에 의해 모델 파일을 간소화합니다. 예를 들어 부품의 사이즈가 큰 경우에 가장자 리 모델을 사용하여 매칭하거나 모델에 대해 다운 샘플링하여 포인트 클라우드의 수량을 더 작은 범 위로 줄입니다.
- 포인트 방향의 계산 방법: 법선이 없는 모델의 경우 [StandardMode] 를 사용하며 평면 물체 가장자 리가 모델인 경우 [EdgeTangent] 를 사용하고 인식된 물체가 잘 분할되었는지를 확인해야 합니다.

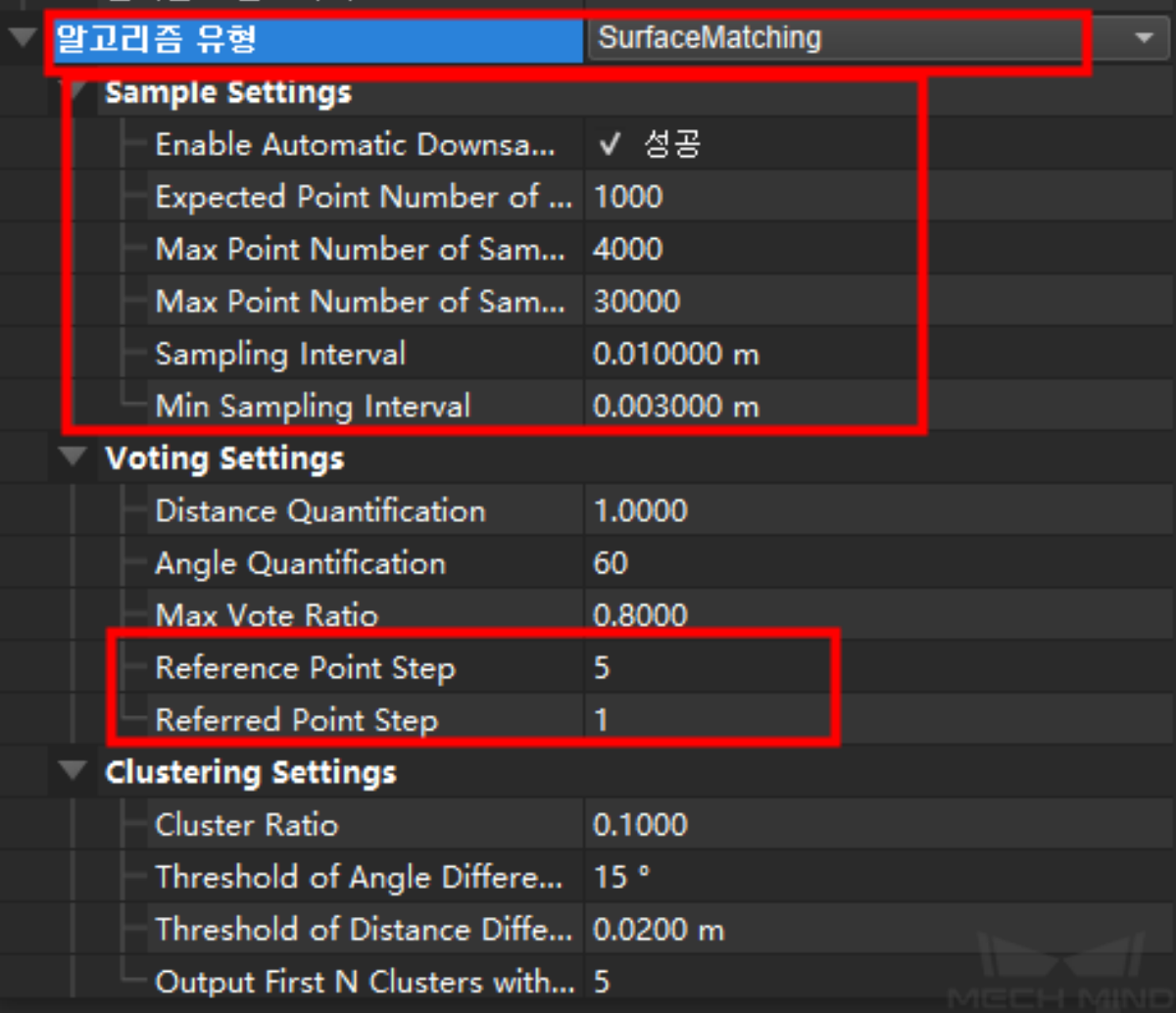

그림 11 3D 근사 매칭

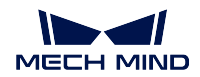

속성

| 속성            | 수치                           |
|---------------|------------------------------|
| 스텝 명칭         | 3D 근사 매칭 (Coarse Matching)_1 |
| 실행 표시         | 출력이 없을 경우 계속 실행하기            |
| 모델과 피킹 포즈     |                              |
| 모델 파일 (필수)    | model.ply                    |
| 기학 센터 파일 (필수) |                              |
| 클라우드 방향 계산    |                              |
| 포인트 방향 계산 모드  | EdgeTangent                  |
| 검색할 포인트의 수    | 10                           |

그림 12 3D 상세 매칭

#### **기타**

프로젝트에는 capture\_images\_from\_camera 및 3d\_matching 외에도 많은 다른 스텝이 있습니다. 대부 분 스텝의 실행 시간은 무시해도 되는데 조정이 필요하면 Mech-Vision :steps\_guide 에 따라 적절히 조정 할 수 있습니다.

#### **IPC 기능 제고**

머신 비전 이미지 처리 과정은 컴퓨터 리소스를 매우 많이 소모하며 고성능 IPC 를 사용하는 것은 전체 속도를 크게 향상시킬 수 있습니다. 메크 마인드 로보틱스는 I7 8700 + 1050TI 의 IPC 를 제공하며 더 높 은 성능의 CPU 및 GPU 를 구성하면 더 나은 결과를 얻을 수 있습니다.

**팁:** 3d\_matching 은 주로 CPU 리소스를 소모하는 반면 딥 러닝은 더 많은 GPU 리소스를 소모합니다.

## **2.7.3 Mech-Viz、로봇**

#### **경로 최적화**

로봇 경로 최적화는 주로 로봇이 움직이는 동안 불필요한 고정점과 동작을 줄이는 것을 의미합니다. 따라 서 경로 최적화의 핵심은 고정점을 줄이고 우회로를 줄이는 것입니다.

**팁:** 주로 다음과 같은 작업을 포함합니다.

- 우회로를 감소하는 것입니다. 충돌이 없는 이동 과정에서 로봇의 원활한 작동을 위해 중복되는 중 간 포인트를 줄이세요.
- 초기 단계에서 로봇의 움직임을 보장하기 위해 고정점을 줄입니다.
- 회전을 줄이는 것입니다. 로봇의 피킹 과정에서 클램프가 180° 이상 회전할 수 있으므로 비전 프로 젝트의 제어와 대칭성 조정을 통해 이러한 상황의 발생을 줄일 수 있습니다. **상대적인 이동** 을 통해 통해 과한 회전을 직접 피할 수 있습니다.

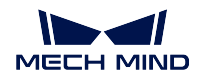

- 대부분의 이동 태스크에 기다리는 시간을 추가하지 않으면 로봇 이동의 유창성을 향상시키고 일시 중지를 줄일 수 있습니다.
- 로봇 이동 경로의 미끄러움을 제고하기 위해 회전 반경 기능을 적당하고 합리적으로 사용하여 로봇 이 이동 중에 고정점을 피할 수도 있습니다. 동시에 더 많은 관절 운동을 사용하고 거리가 긴 직선 운동의 사용을 줄이며 로봇이 싱귤래리티로 이동할 가능성을 줄입니다. 필요한 경우 장거리 직선 운 동 대신 여러 개의 관절 운동을 사용하여 장거리에서 운동 상태를 제어할 수 없는 문제를 방지합니 다.
- 싱귤래리티를 피하기 위해 Mech-Viz 소프트웨어의 설계에 따라 싱귤래리티를 건널 때 로봇이 오류 를 알리는 것을 방지하기 위해 속도를 적당히 줄일 것입니다. 마찬가지로 부품을 피킹하는 과정에 서 로봇 싱귤래리티로 인한 에러 정지나 저속도 운행 등 문제를 방지하기 위해 로봇이 싱귤래리티 근처로 이동하지 않도록 해야 합니다. 파라미터 조정은 실행 설정을 참고하세요.

#### **로봇 속도**

로봇의 작업 프로세스가 이미 정해지고 느린 속도로 안정적으로 실행되는 과정에서 로봇 속도를 가능한 최고 속도로 점차 높이면 로봇 속도 제고가 사이클 타임 개선에 큰 도움이 될 수 있습니다.

**팁:** 로봇 각 동작의 속도는 Mech-Viz 를 통해 직접 조정할 수 있습니다.

#### **이동 모듈 속도**

Mech-viz 가 이동 태스크를 실행하는 경우 기본적으로 가속도 50% 및 속도 100% 로 설정됩니다. 경로 최 적화가 완료된 후 각 모듈의 속도와 가속도를 개별적으로 조정할 수 있으며 다양한 조건에서 로봇의 속도 와 가속도를 제어할 수 있습니다.

**팁:** 로봇이 부품을 피킹하지 않을 때 속도와 가속도를 최대 허용 값까지 점차 늘릴 수 있습니다.

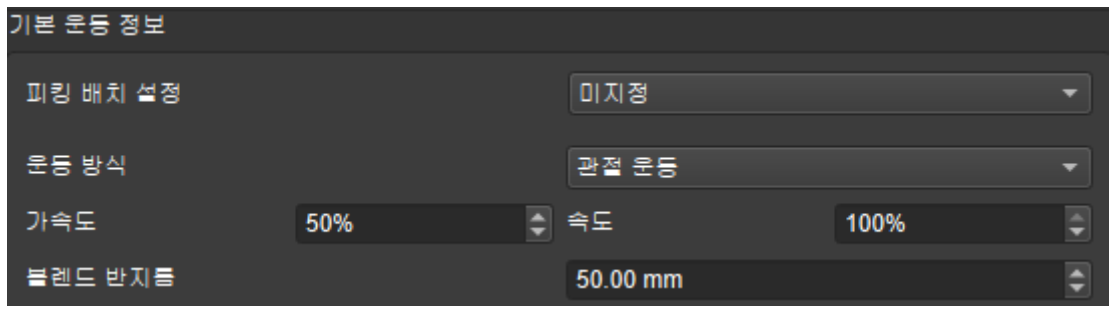

그림 13 Mech-Viz 에서 이동 속도 제어

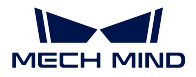

#### **캡처 프로세스 및 타이밍**

Mech-Viz 소프트웨어에서 vision\_look 모듈을 사용하여 캡처을 트리거하고 Mech-Vision 소프트웨어를 통해 결과를 처리 및 출력하고 처리 결과를 얻고 vision\_move 모듈에서 결과를 얻어 로봇을 제어하여 지 정된 위치로 이동시킵니다. 데이터 처리 프로세스는 백그라운드에서 실행할 수 있습니다. 즉 획득한 새 로운 데이터는 로봇이 이동하는 동안 처리되고 다음 피킹을 위해 준비될 수 있습니다

#### **팁:**

- Eye to Hand 모드에서 로봇이 부품을 피킹하고 카메라의 시야 범위 밖으로 이동한 후 카메라를 통 해 이미지를 캡처하고 백그라운드에서 처리합니다. 로봇이 하나의 부품을 처리한 후 바로 다음 부 품을 피킹할 수 있습니다.
- Eye in Hand 모드에서 로봇이 부품을 피킹하고 사진 캡처 위치로 돌아가 카메라를 통해 이미지를 캡처하고 백그라운드에서 처리합니다. 로봇이 첫번째 부품을 배치한 후 바로 두번째 부품을 피킹할 수 있습니다.

**힌트:** 일부 상자 디팔레타이징 프로젝트에서는 매번 피킹한 후에도 다른 상자에 변화가 없도록 할 때 한 사이클 멀티 피킹 방식을 사용할 수 있습니다. Mech-Vision 소프트웨어는 인식 과정마다 여러 물체를 한 번에 인식해 모든 포즈를 제공합니다. 따라서 한 번의 인식으로 로봇이 인식한 모든 상자를 피킹하고 피 킹 후 사진을 다시 캡처할 수 있어 많은 카메라 시간을 절약할 수 있습니다.

또한 클램프가 충분히 크면 피킹 사이클 타임을 개선하기 위해 한 번에 여러 위치에 있는 상자를 피킹하 도록 제어할 수도 있습니다.

## **2.8 Demo 를 구축하는 방법**

## **2.8.1 Demo 의 역할**

**그림** *1* 에서 보여준 것은 실험실에서 흔히 볼 수 있는 작은 로봇과 카메라로 결합된 Demo 입니다. 이를 통해 실험실에서 간단한 **프로젝트 초기 테스트 디스플레이 유닛 빌딩 소프트웨어 교육 데이터 수집** 등 기능을 수행할 수 있습니다.

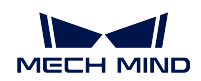

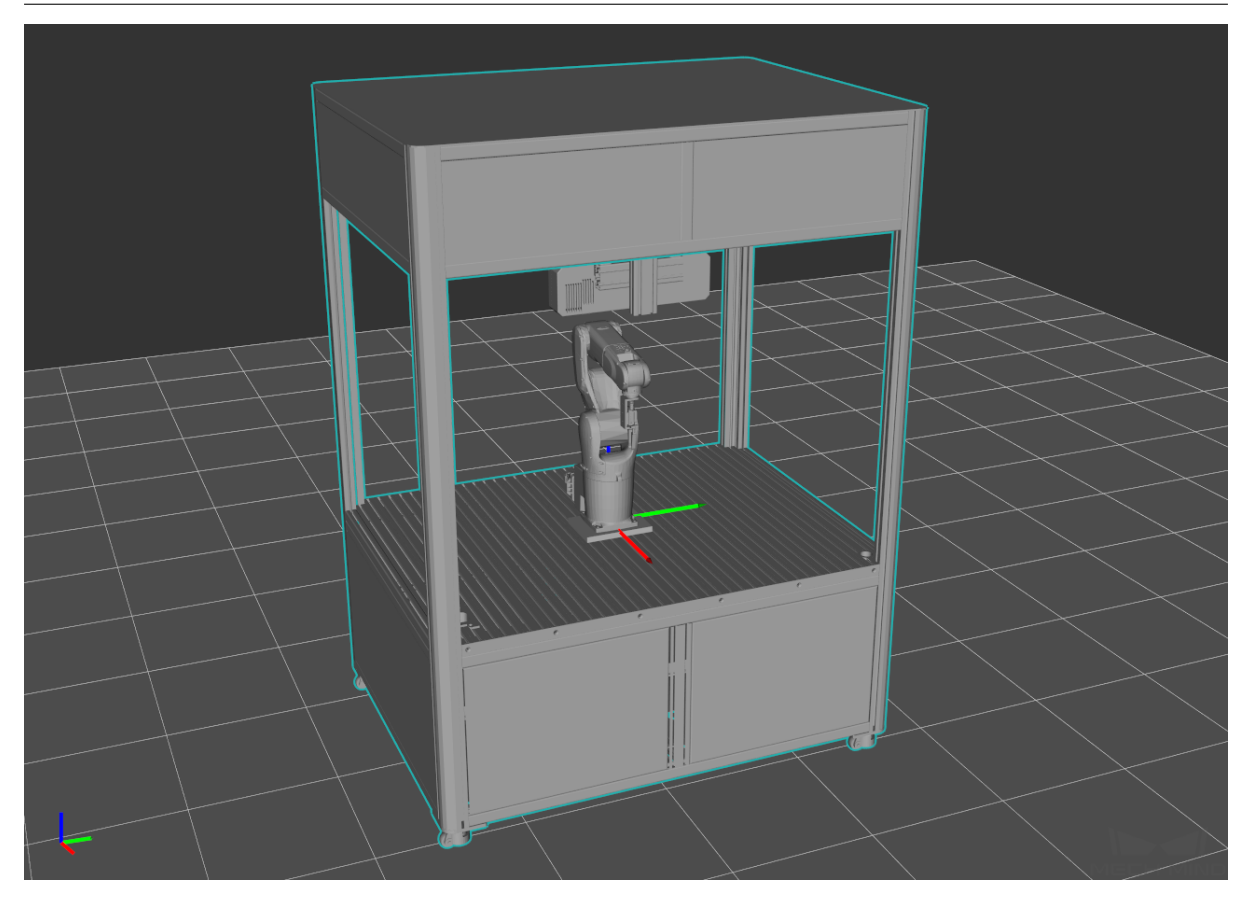

그림 1 Demo

Demo 는 최대 피킹 용기 3 개 (**그림** *2*), 카메라 3 대가 동시에 배치되는 것을 지지합니다 (**그림** *3*). 다양 한 프로젝트 요구 사항을 충족하기 위해 Demo 상단에 면광원 또는 막대형 광원을 설치할 수 있습니다.

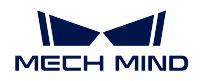

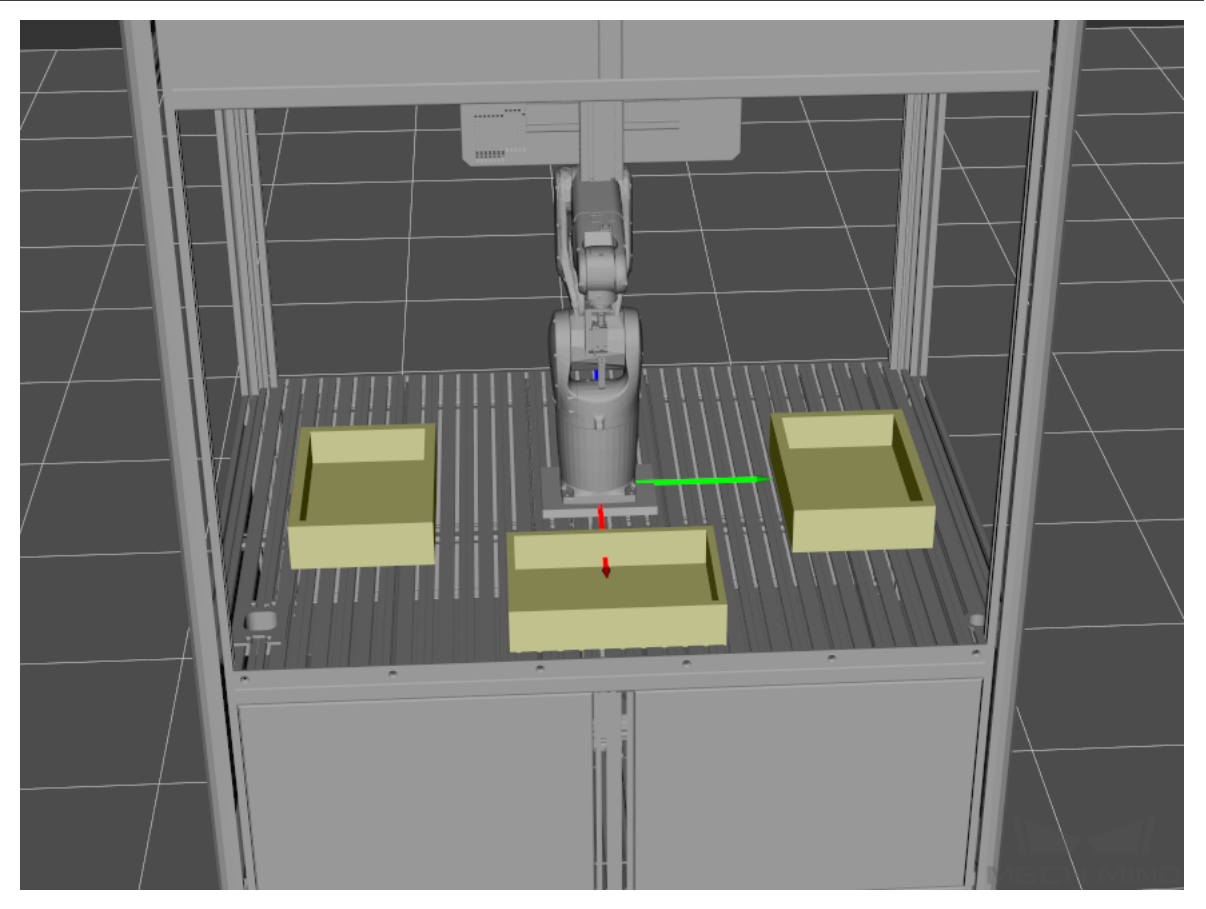

그림 2 Demo 피킹 용기 배치

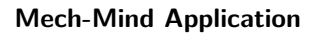

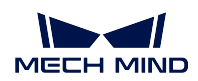

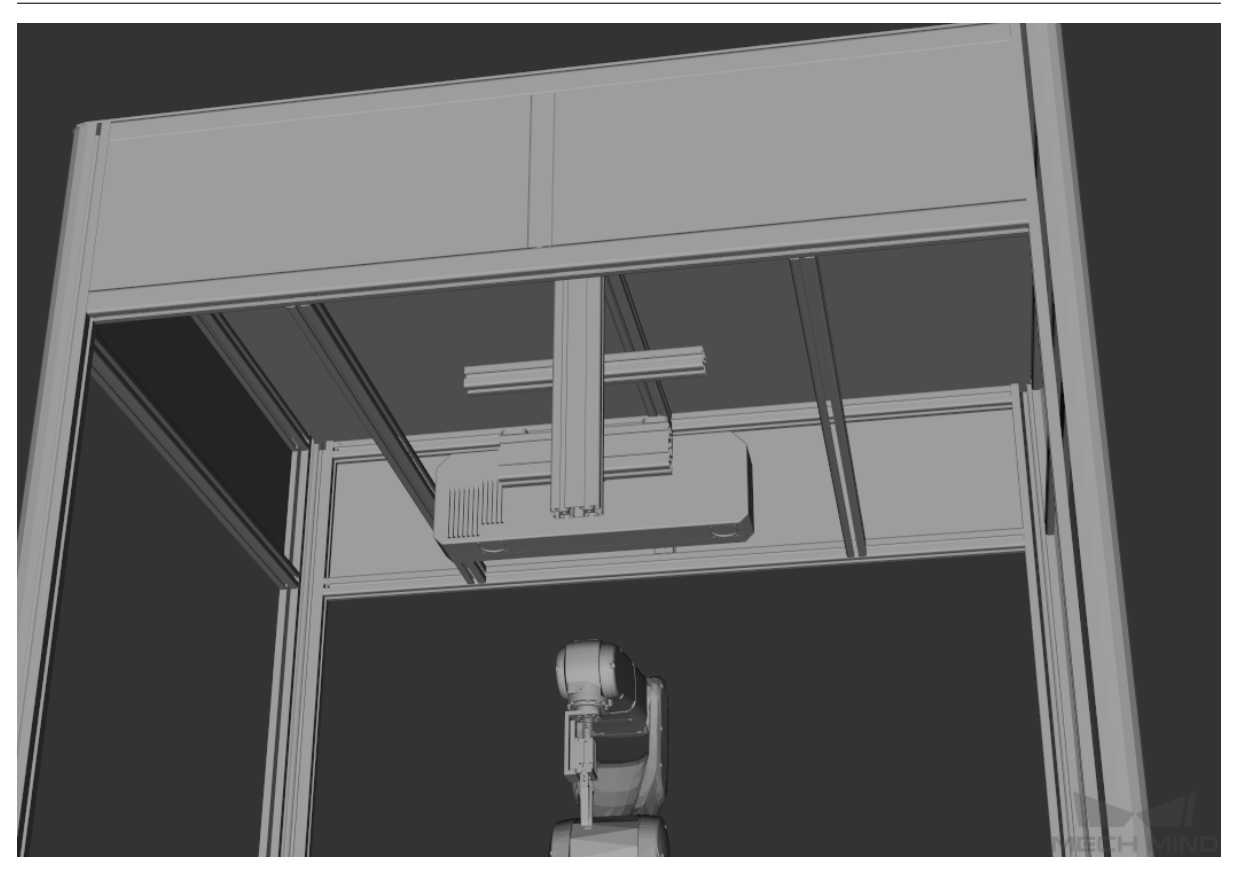

그림 3 Demo 카메라 베치 (상단에 면광원 또는 막대형 광원을 설치할 수 있음)

## **2.8.2 Demo 를 구축하는 방법**

## **카메라 선택**

소규모 Demo 에는 보통 작동 거리가 **0.8 미터** 미만의 카메라를 사용합니다. 선택할 수 있는 카메라 모델 은 다음과 같습니다.

- Mech-Eye Pro M 700C
- Mech-Eye Pro M 700M
- Mech-Eye Pro S 500C
- Mech-Eye Pro S 500M
- Mech-Eye Pro S 700C
- Mech-Eye Pro S 700M

**참고***: Enhanced* **시리즈 카메라도 사용할 수 있습니다**

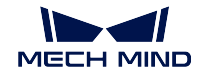

#### **로봇 선택**

일반적으로 사용되는 소형 로봇을 선택하면 됩니다. Mech-Viz 소프트웨어에서 적용된 로봇을 찾을 수 있 습니다. 사용 가능한 로봇은 다음과 같습니다.

- ABB\_IRB1200\_5\_09
- KUKA KR10 R900 2
- DENSO\_VSO\_RC8
- UR 시리즈
- …

이러한 로봇은 소규모 Demo 에 배치할 수 있으며 대부분 **5-10Kg** 의 하중 능력을 가지고 있으며 작은 클 램프를 사용할 수 있습니다. 그리고 뾰족한 바늘, 단일 빨판 등 범용 고정 장치도 적용할 수 있으며, 이는 단순한 물체 피킹과 피킹 정확도 테스트에 적합합니다.

## **2.9 일반적인 매칭 방안의 Mech-Vision 프로젝트 구축 정리**

일반적인 매칭 방안은 크게 단순 매칭 방식과 딥 러닝 + 매칭 방식 두 가지로 나뉘는데, 차이는 매칭 전 포인트 클라우드 영역을 선택하는 방식입니다.

- 단순 매칭 방식의 포인트 클라우드 영역 선택은 일반적으로 포인트 클라우드 처리를 기반으로 선택 한 것입니다.
- 딥 러닝 + 매칭 방식의 포인트 클라우드 영역 선택은 딥 러닝 인식으로 도출한 Mask 를 기반으로 선택한 것입니다.

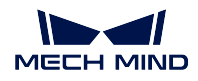

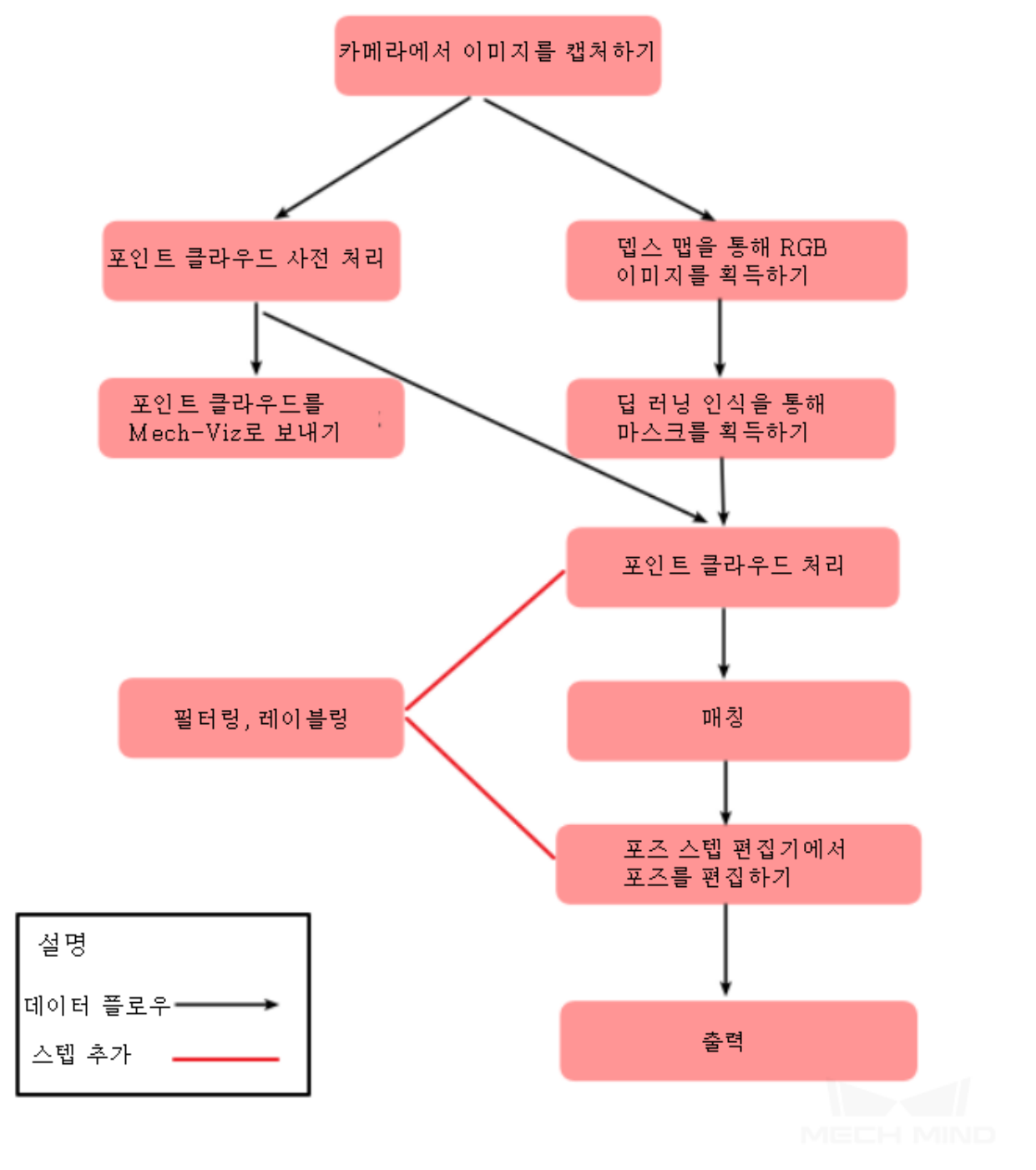

그림 1 일반적인 매칭 방안의 Mech-Vision 프로젝트 구조

**그림** *1* 에서 볼 수 있듯이 일반적인 매칭 방안의 Mech-Vision 프로젝트 구조는 다음과 같은 부분으로 구 성됩니다.

- capture\_images\_from\_camera 카메라 데이터를 획득하는 것입니다. 컬러 맵 (RGB), 뎁스 맵 (Depth) 을 포함하여 실제 상황에 따라 해당 카메라 속성을 선택하거나 작성하시면 됩니다.
- point cloud preprocessing 뎁스 맵을 포인트 클라우드로 전환하고 포인트 클라우드 법선 벡터를

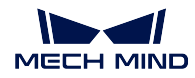

계산하여 ROI 에서 필터링된 포인트 클라우드를 추출합니다.

- send point cloud to external service 데스 맵에서 전화된 포인트 클라우드 (XYZ-RGB) 를 Mech-Viz 소프트웨어로 전송하여 시각화를 진행합니다.
- application get rgb 뎁스 맵 ROI 의 최상위 레이어에 의해 RGB 이미지를 획득하고 다른 영역 이 후속 딥 러닝 인식에 줄 간섭을 제거합니다.
- 딥 러닝 인식으로 Mask 도출: 입력된 이미지에서 대상 물체를 감지하여 인식하고, 이미지에서 대상 물체의 정확한 위치 (Mask) 를 도출합니다. application\_intance\_segmentation 을 참고하십시오.
- application filter 레이블 처리: application filter 는 포인트 클라우드, 포즈, 레이블 등을 필요에 따라 필터링을 수행합니다. 레이블 처리는 디자인 프로세스 중 레이블의 사용, 매핑 등이 포함됩니 다.
- 포인트 클라우드 처리: 포인트 클라우드가 매칭의 요구 사항을 충족할 수 있도록 포인트 클라우드 를 최적화합니다.
- application match 단일/가장자리 모델 매칭, 단일/전체 모델 매칭, 다중/가장자리 모델 매칭, 다 중/전체 모델 매칭 이 네 가지 방법이 포함됩니다. 다양한 응용 시나리오에 따라 활용할 수 있습니 다.
- pose\_editor 에서 포즈를 편집하기: 매칭이 출력한 결과는 Mech-Viz 에 직접 보내 작업시킬 수 없 습니다. 좌표계 변환, 포즈 조정과 정렬 등 처리가 필요합니다. pose\_editor 를 통해 빠르게 포즈를 편집할 수 있습니다.
- procedure out Mech-Vision 의 결과를 Mech-Viz 에 출력합니다.

**주의:** application\_get\_rgb 은 실제 상황, 예를 들어 모델 데이터를 컷아웃으로 교육되는 상황, 주변 환 경이 감지할 대상을 간섭하는 상황 등에 따라 사용해야 합니다. 나머지 상황에는 application\_get\_rgb 를 추가하지 않은 딥 러닝 인식 결과와 대비하여 사용합니다.

# CHAPTER 3

주의 사항

이 부분은 주의 사항에 대한 설명입니다.

## **3.1 프로젝트 주의 사항**

## **3.1.1 종이 상자 피킹 시나리오**

- 1. 파렛트 사이즈 를 명확히 하고 종이 상자의 길이, 너비, 높이의 최대치와 최소치 와 다른 사이즈 의 종이 상자에 클램프가 적응할 수 있는지를 고려해야 합니다.
- 2. 종이 상자의 색깔 이 인식에 영향을 미칠 수 있으니 종이 상자의 색깔 정보를 확인해야 합니다.
- 3. 종이 상자 테이프의 색깔과 무늬 가 인식에 영향을 미칠 수 있으니 이 부분 정보를 확인해야 합니다.
- 4. 밴딩끈이 인식에 영향을 미칠 수 있으니, 특히 케이블 타이로 패키지하는 경우 케이블 타이의 색깔, 위치, 수량 정보를 확인해야 합니다.
- 5. 종이 상자에 코드 스캔 필요가 있는지를 확인해야 합니다. 만약 있다면 코드를 단면으로 붙여야 하 는지 다면으로 붙여야 하는지, 붙이는 위치, 코드 스캔 정보 등을 확인해야 합니다.
- 6. 종이 상자의 코드 방향이 클램프의 대칭적인 디자인, 옵셋, 파이프 라인 배치, 로봇 작업 공간이 충 분한지 등에 영향을 미칠 수 있으니 초기에 요구를 수집할 때는 팔레타이징에 종이 상자의 코드 방 향 을 고려해야 하는지를 확인해야 합니다.
- 7. 정사각형 종이 상자가 최종 인식 결과에 영향을 미칠 수 있으니 정사각형 종이 상자가 있는지를 확 인해야 합니다.
- 8. **후기 생산의 안정성을 높이기 위해 디버깅할 때 인식에 영향을 미칠 수 있는 요소들을 최대한 많이 테스트하는 것이 좋습니다**.
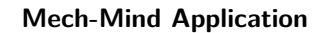

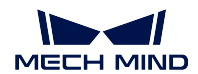

#### **3.1.2 텐딩 시나리오**

- 1. 부품의 색깔을 명확히 하여 부품이 순흑색이나 쉽게 빛을 반사하는 것 인지, 테스트할 때 포인트 클 라우드가 완전한지, 비전 융합 (카메라 두대) 로 해결할 필요가 있는지를 확인해야 합니다.
- 2. 혼합된 물체 가 있는지, 부품의 종류를 명확히 해야 합니다.
- 3. 같은 방향으로나 정반대로, 혹은 무질서하게 배치된지와 같이 부품의 배치 자세 를 명확히 해야 합 니다.
- 4. 로봇이 부품을 피킹한 후에 부품을 컨베이어 에 놓는지 고정된 세팅 테이블 에 놓는지, 그리고 세팅 정밀도 요구에 따라 배치된지 등 업스트림과 다운스트림 작업 프로세스를 명확히 해야 합니다.
- 5. 디버그할 때 클램프와 용기의 충돌 문제를 피하기 위한 충돌 모델을 만들 수 있도록 용기의 규격을 명확해야 합니다.
- 6. 각 층 부품 사이에 배플 이 있는지를 주의해야 합니다. 있다면 수동 간섭 혹은 비전 가이드 를 통해 로봇이 피킹하도록 하는 것인지 확인해야 합니다.

## **3.1.3 접착제 도포 시나리오**

- 1. 접착제 도포 시의 부품의 색깔, 규격, 종류 를 명확히 하여 투명, 순흑색, 쉽게 빛을 반사하는 부품이 있는지를 확인해야 합니다.
- 2. 접착제 도포 프로세스 를 명확히 해야 합니다. 현재 접착제 도포 방안이 두 개 있습니다. 하나는 미 리 접착제의 경로 추출 해서 작업할 때 기존 부품으로 모델을 사용하는 것입니다. 이 방안은 접착제 도포 경로가 복잡하고 요구가 높은 상황에 적용됩니다. 다른 하나는 비전으로 사진을 찍은 후에 실 시간으로 생성한 경로를 처리 하는 것입니다. 이 방안은 접착제 도포 경로가 간단한 상황에 적용됩 니다.
- 3. 다른 시그널과 접수하여 입력과 출력을 할 것인지 확인하고 업스트림과 다운스트림 작업 프로세스 를 명확히 해야 합니다.
- 4. 접착제의 타입 에 대해 사용자가 특별한 요구가 있는지를 명확히 해야 합니다.
- 5. 풀칠기의 작업 원리를 알아보고 비전과 풀칠기가 어떻게 맟춰가는지를 명확히 해야 합니다.
- 6. Mech-Viz 의 마스터 컨트롤 과 모델 수집 필요를 명확히 한 프로젝트에 대해 접착제 도포 소프트웨 어 를 제공해서 접착제에 대한 디버그를 맞춰줄 수 있습니다.
- 7. **접착제 도포 시나리오의 프로세스가 비교적으로 복잡해서 비전 방안을 확인할 때 충분히 상의하여 비전의 작업 범위를 명확히 해야 합니다**.

#### **3.1.4 조립 시나리오**

- 1. 조립 부품의 색깔, 규격, 종류 를 명확히 하여 투명, 순흑색, 쉽게 빛을 반사하는 부품이 있는지, 혼 합된 물체 가 있는지를 확인해야 합니다.
- 2. 현장에서 제공하는 로봇의 정밀도, 클램프 정밀도 가 조립 요구에 만족할 수 있는지를 확인해야 합 니다.
- 3. 후속 실시 과정에서 더 쉽게 문제점을 조사해낼 수 있기 위해 비전 정밀도와 조립 정밀도 를 따로 고 려해야 합니다.
- 4. 조립 공정, 카메라가 조립 부품에 따라 수행 (이동 과정에서 사잔을 찍는 것) 을 하는지 명확히 해야 합니다. 또한 수행의 안정성과 비전 사이클 타임 이 수행 조건에 적합한지를 확인해야 합니다.
- 5. **조립 시나리오에서 정밀도에 대한 요구는 가장 중요한 고려 요소입니다. 대부분 조립 시나리오에 부 딪침이 발생하면 안 됩니다. 따라서 평행이동과 회전의 정밀도에 대한 요구가 비교적으로 높습니다. 방안을 계획할 때는 특별히 주의해야 합니다.**

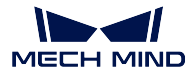

**힌트:** 정밀도는 평행이동 정밀도와 회전 정밀도로 나눕니다.

# **3.2 기타**

## **3.2.1 사이클 타임**

비전 인식 사이클 타임에 대한 요구 및 순환 사이클 타임에 대한 요구 를 포함한 사이클 타임에 대한 요구 들을 명확히 해야 합니다.

#### **3.2.2 정밀도**

비전 인식 정밀도에 대한 요구 및 피킹 정밀도에 대한 요구 를 포함한 정밀도에 대한 요구들을 명확히 해 야 합니다.

## **3.2.3 통신**

- 1. 컨트롤 방식 ( 로봇 컨트롤/Mech-Viz 마스터 컨트롤) 을 명확히 하고 작업 프로세스 에 의하여 통신 방식 을 정해야 합니다.
- 2. 터치스크린 을 사용하는지 PLC 마스터 컴퓨터 등과 통신 접수를 할 필요가 있는지 명확히 해야 합 니다.

### **3.2.4 작업 환경**

- 1. **온도:** 카메라 사용 온도가 0-45° 사이에 가장 좋습니다.
- 2. **습도:** 현장의 습도 레벨을 명확히 해야 합니다.
- 3. **먼지:** 현장의 먼지 레벨을 명확히 해야 합니다.
- 4. **조명:** 실제 상황에 따라 적당히 빛을 채우거나 가려야 합니다.

**힌트:** 로봇 프로그램 복제와 관련된 내용은 robot\_integrations 을 참고하십시오.